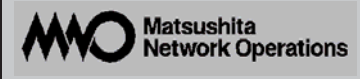

# **Switch-M16** MN23160

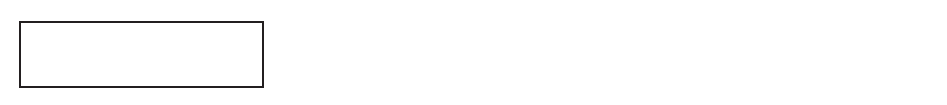

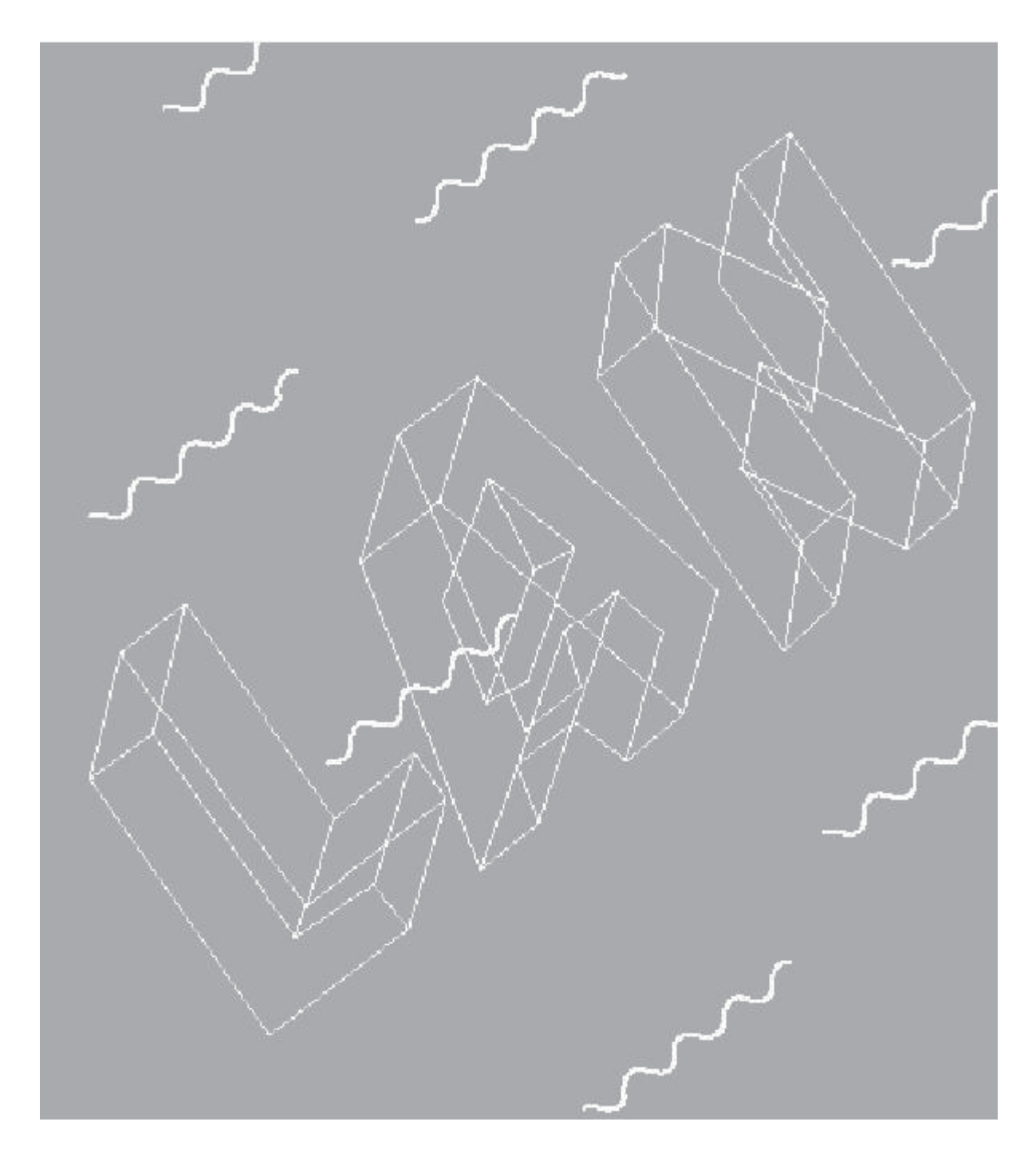

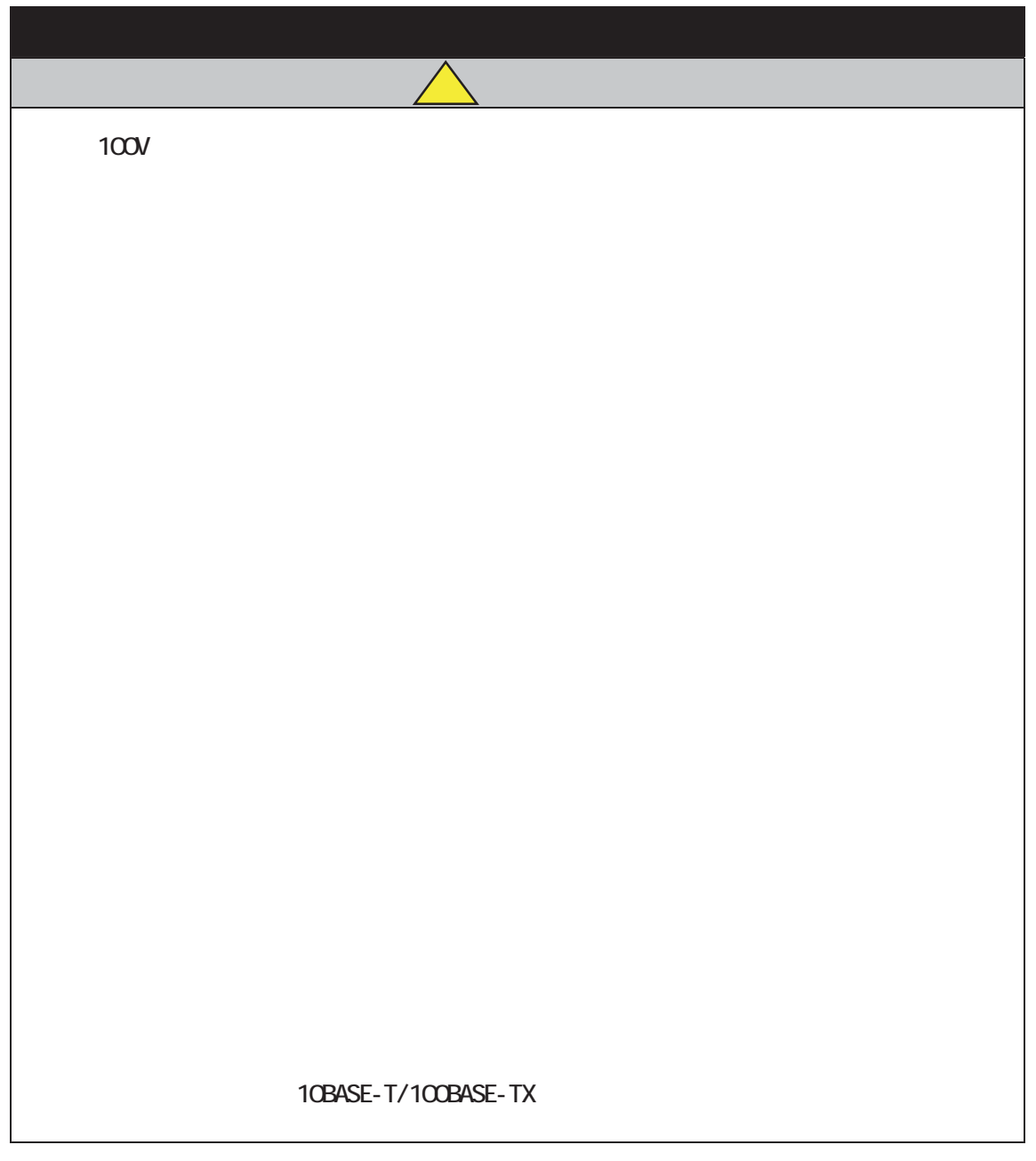

 $\sqrt{C}$ CI  $\overline{A}$ 

 $R$ J45 $\,$ 

# Switch-M6

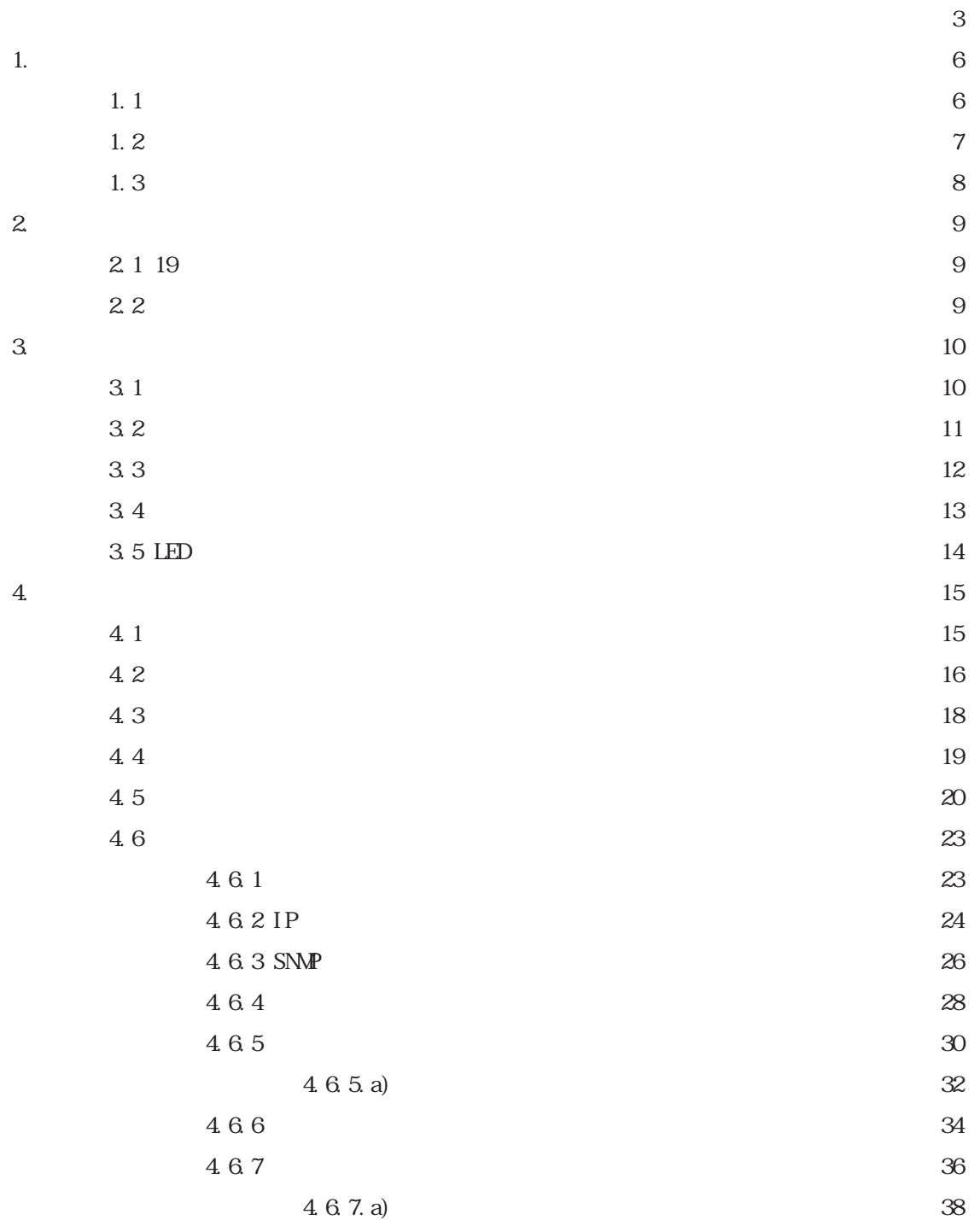

 $\sim$  2

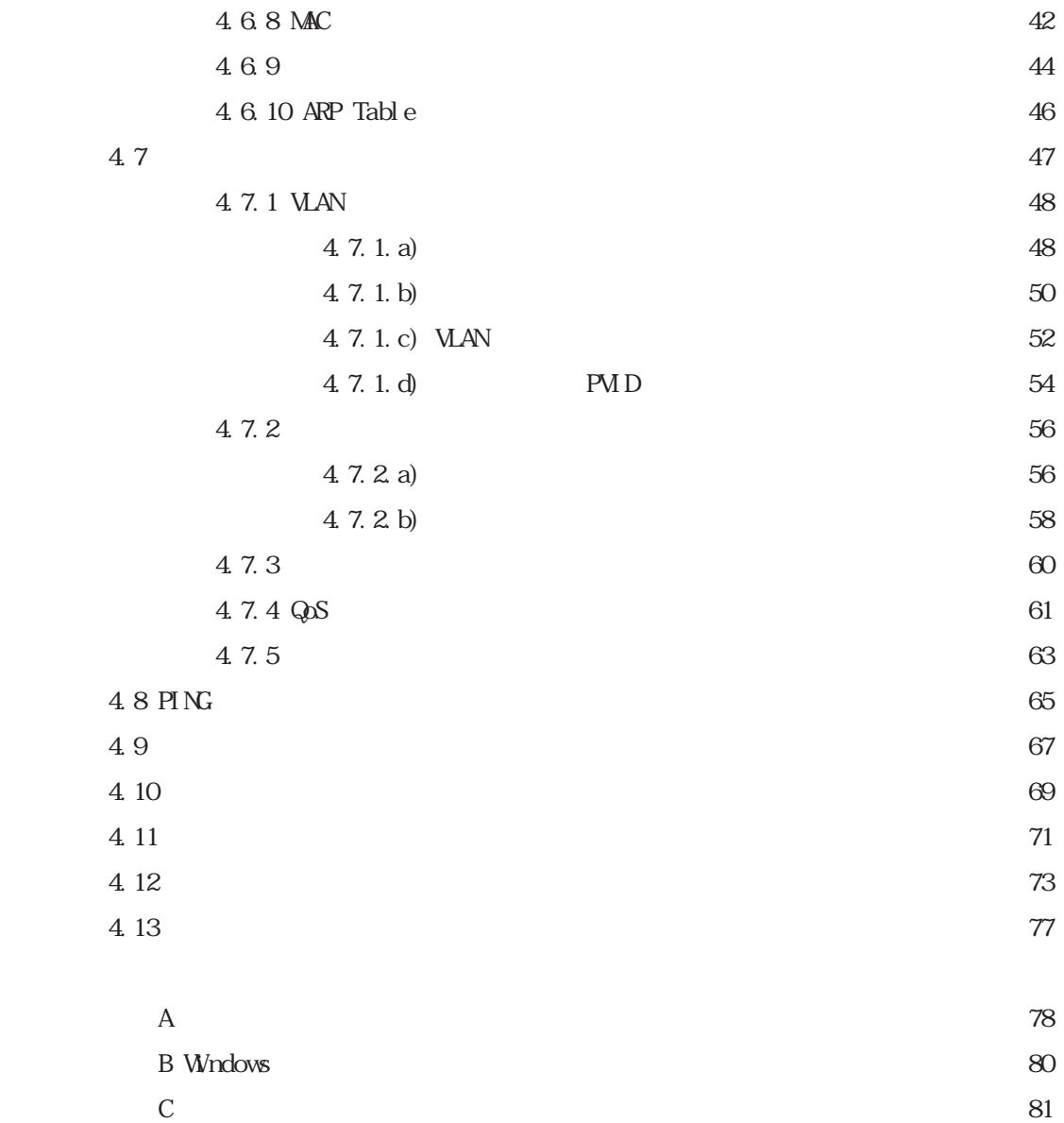

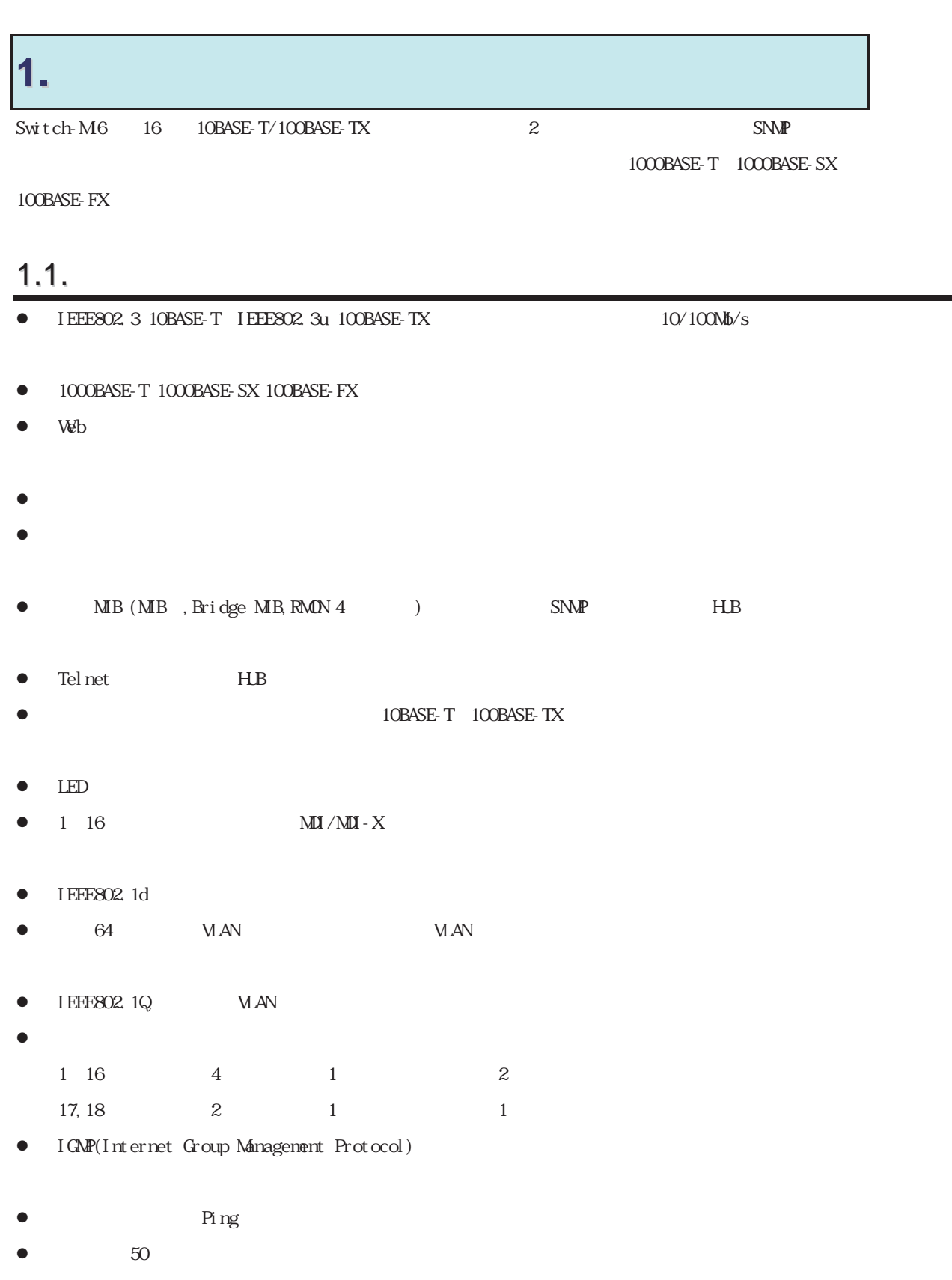

# 1.2.

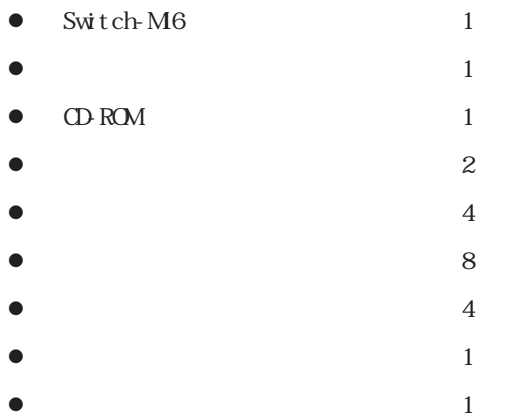

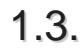

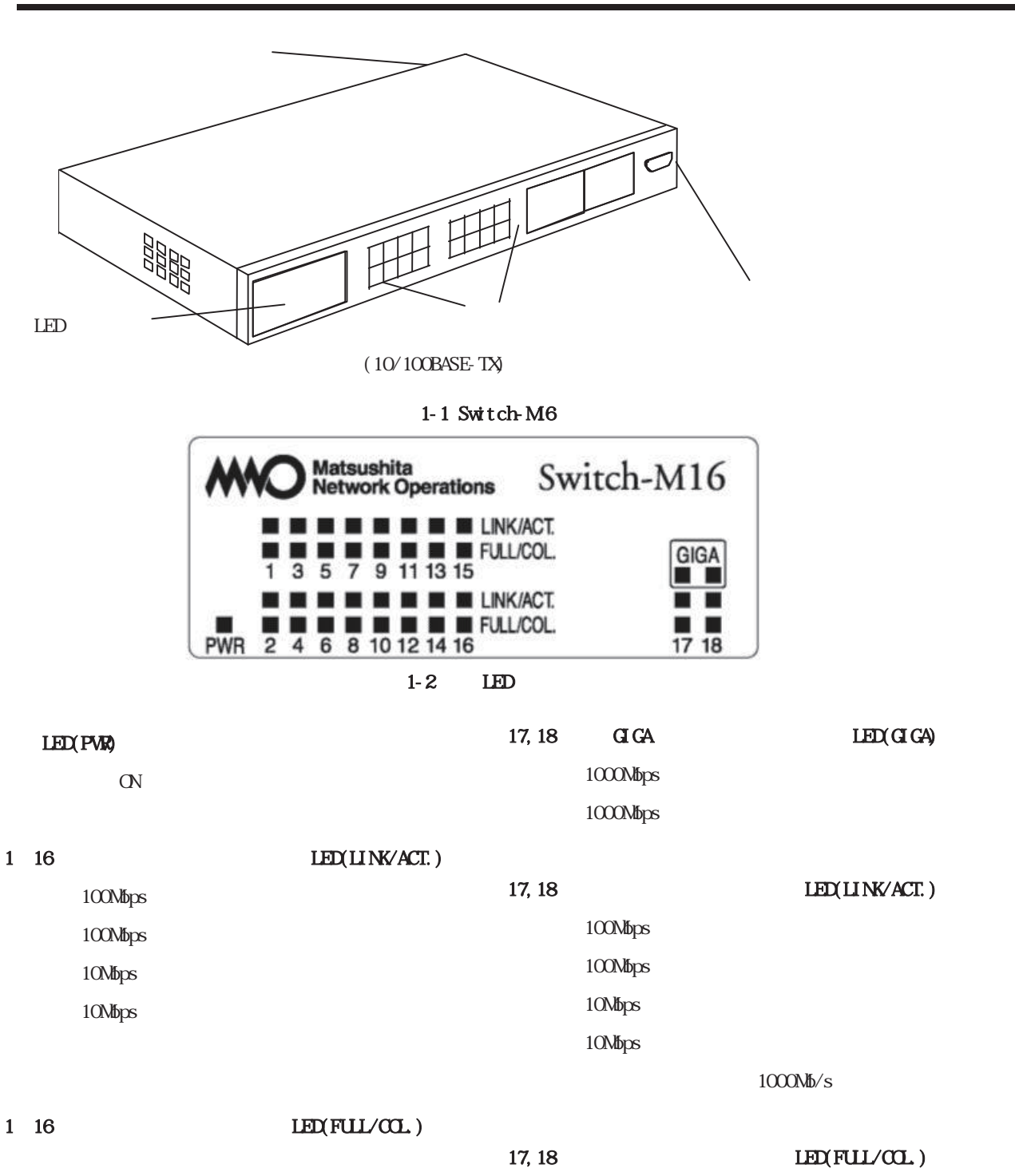

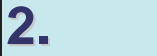

Switch-M6 19

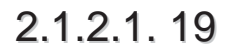

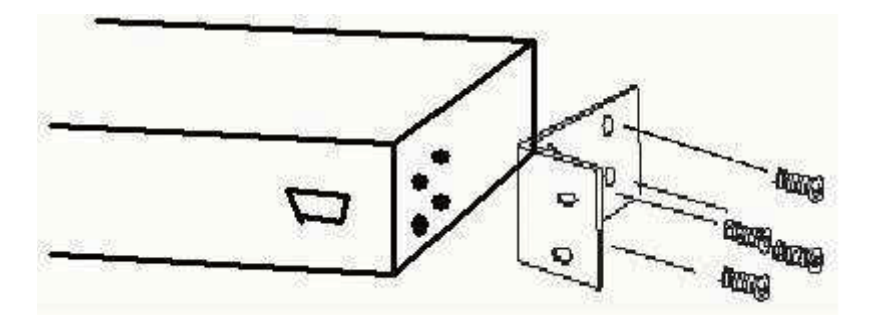

 $\overline{A}$ 

 $2-1$  19

# 2.2.2.2.

 $\overline{A}$ 

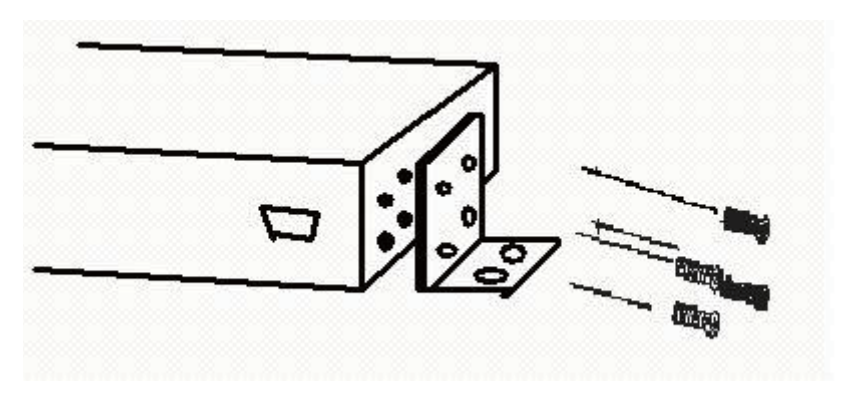

 $2-2$ 

# **3.**接続

# 3.1.

88 RJ45 CAT5E

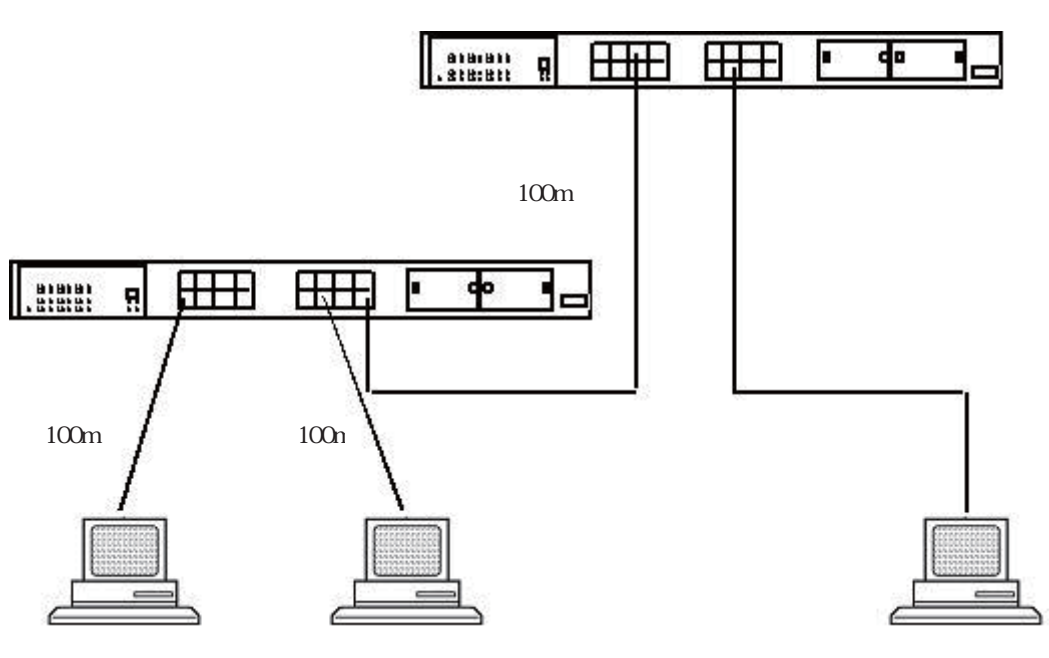

 $3-1$ 

 $100m$ 

 $\sim$ 

 $\text{LAN}$ 

 $S$ witch-M6 10Nb/s 100Nb/s

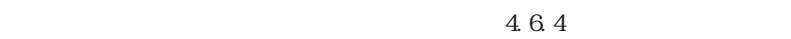

3.2.

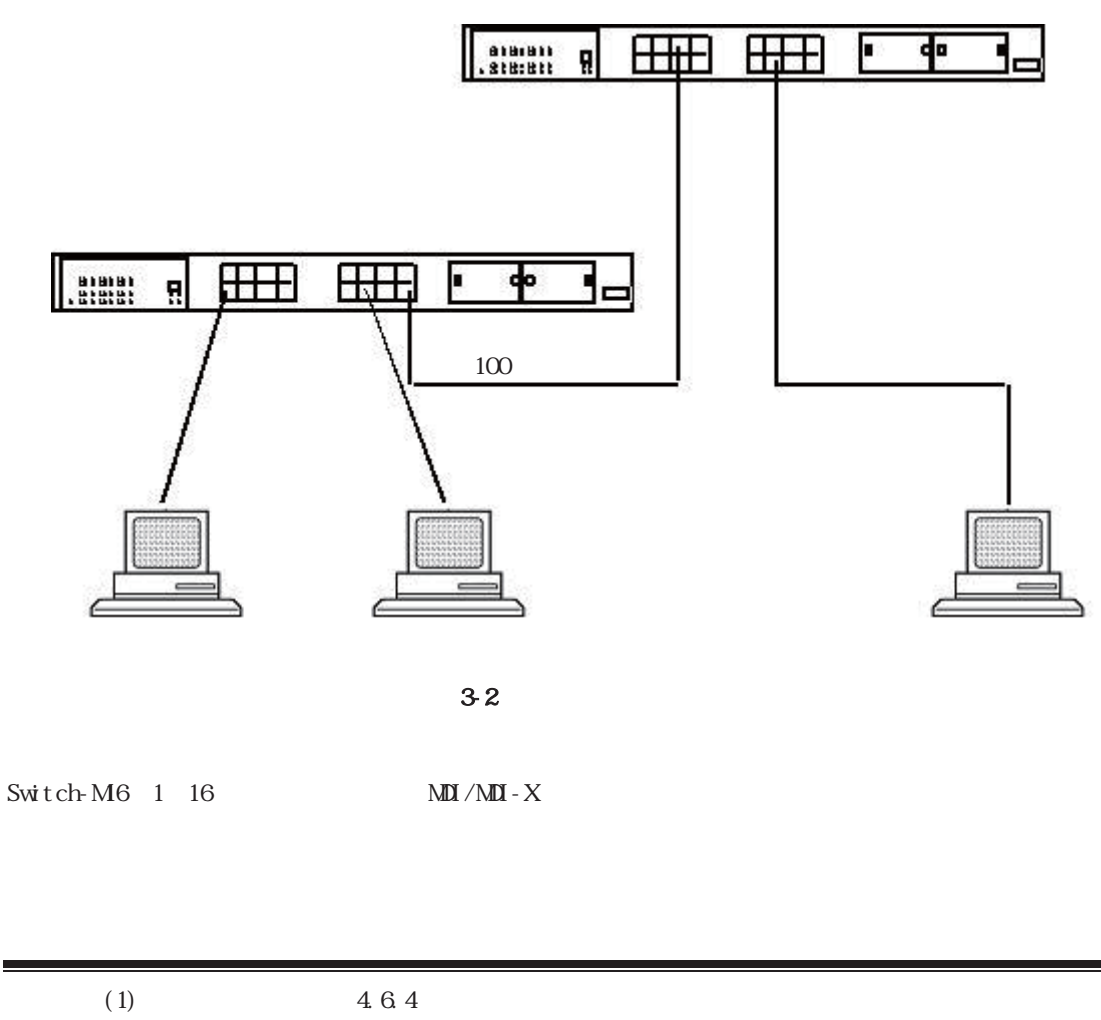

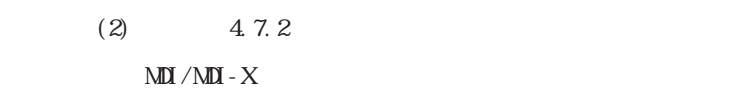

11

3.3.

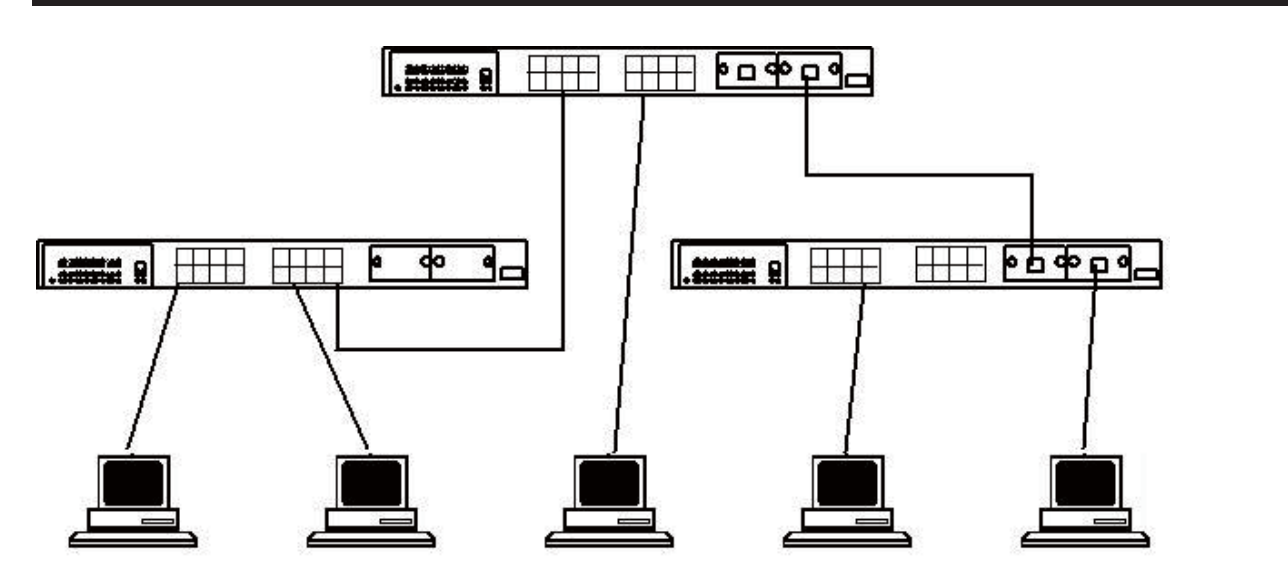

 $3-3$ 

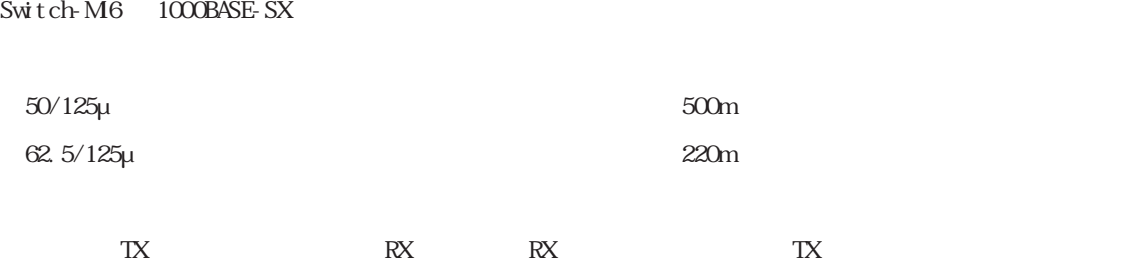

# 3.4.

Switch-M6

 $\text{Swit ch-M6} \qquad 100\% \, 50\% \text{OH}{} \text{t)} \qquad \qquad \text{Swit ch-M6}$ 

# 3.5.LED

Switch-M6

 $LED$  and  $LED$ 

### 動作中のLEDの動作

 $\sim$  2000  $\sim$  LED

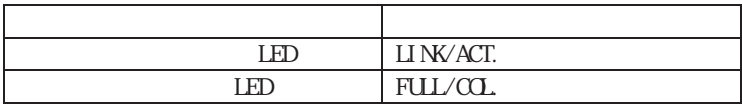

 $LED$ 

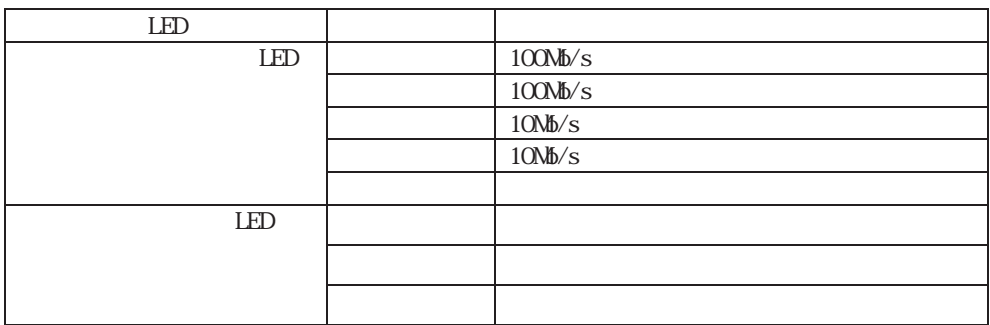

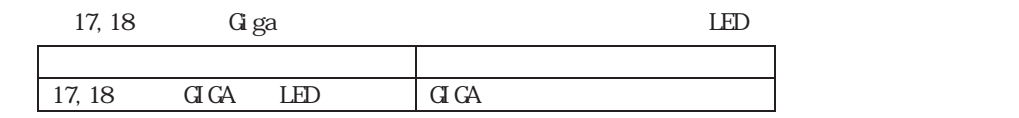

 $LED$ 

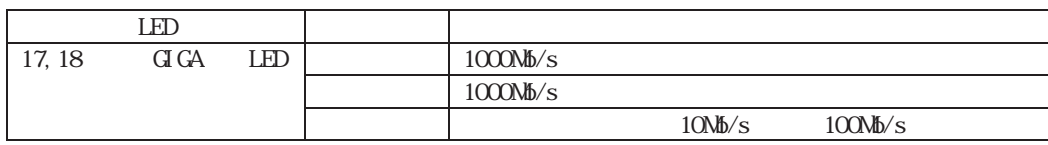

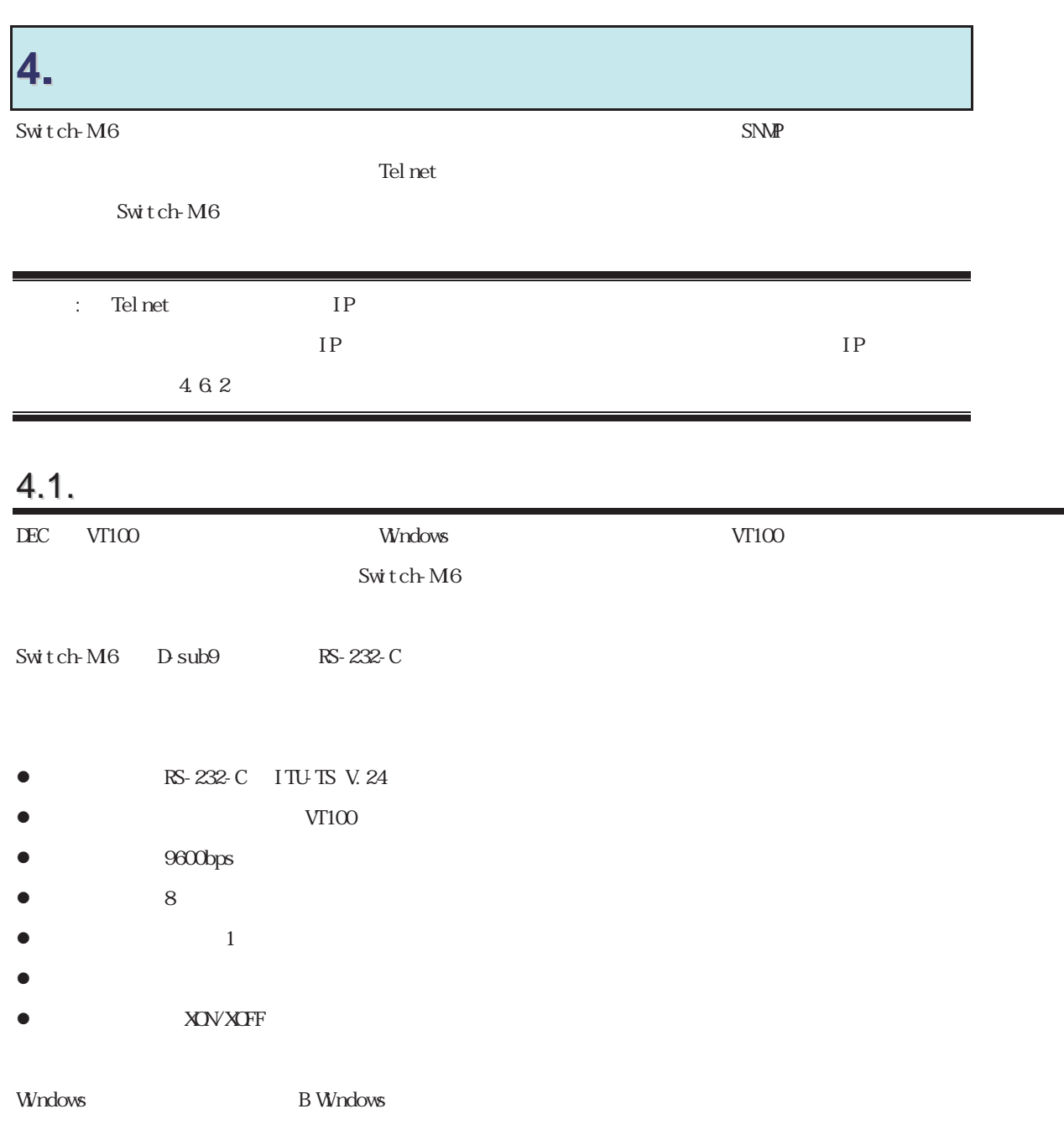

4.2.

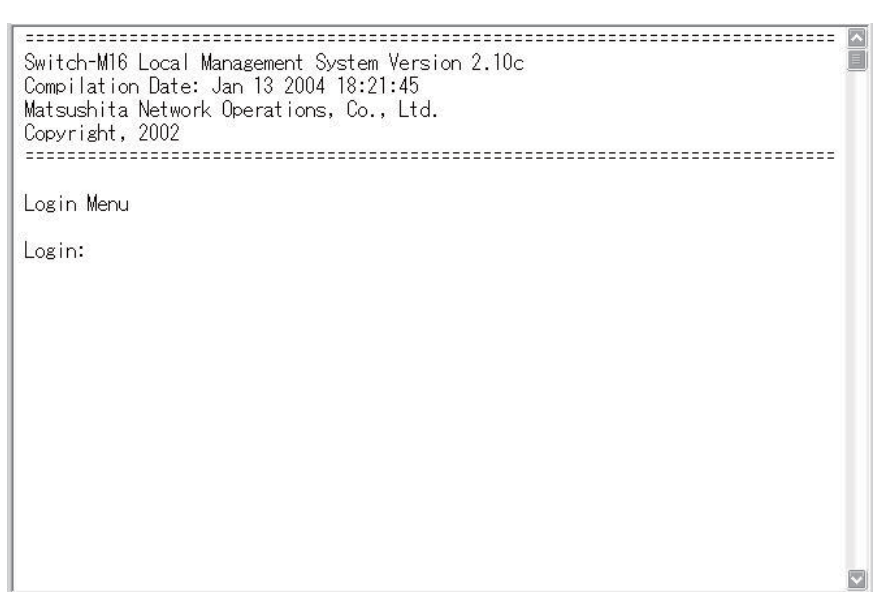

 $41$ 

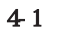

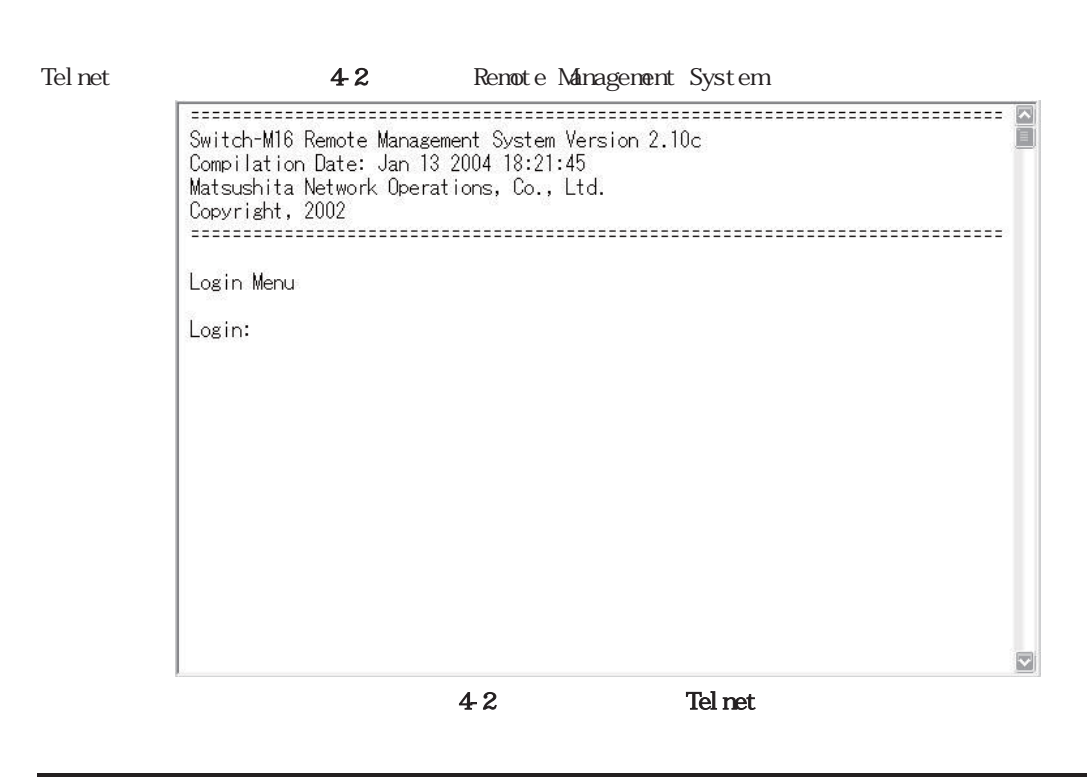

: Telnet 4

 $41, 42$ 

 $\alpha$ manager $\hphantom{i\alpha\beta}43$ 

 $\blacksquare$  manager

Login Menu Login: manager<br>Password: \*\*\*\*\*\*\*

 $43$ 

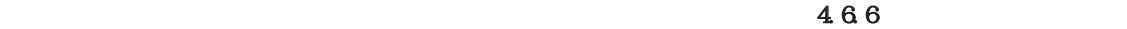

# 4.3.

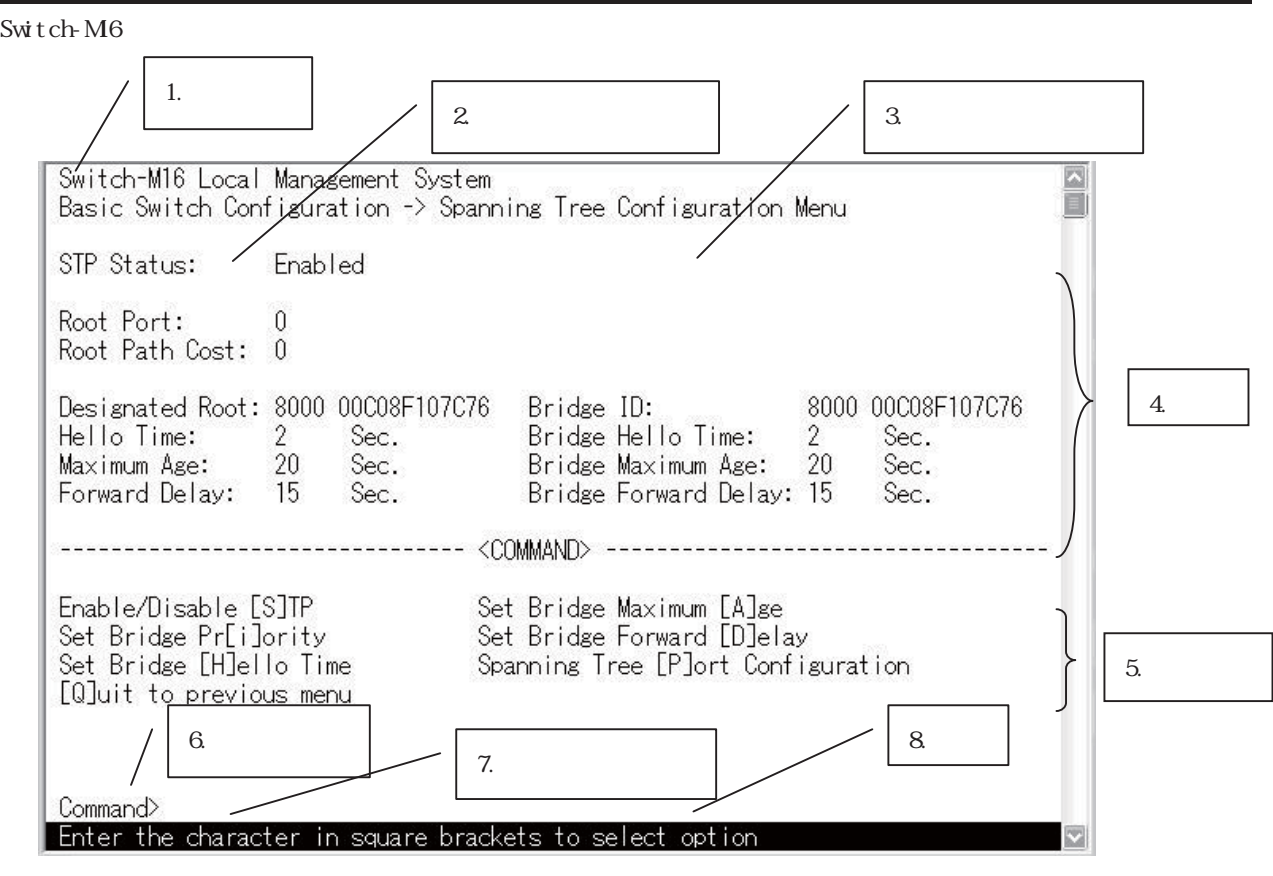

 $44$ 

| 1.              |                                    | Local             |
|-----------------|------------------------------------|-------------------|
|                 | Management System Telnet<br>System | Renote Management |
|                 |                                    |                   |
| $\mathfrak{L}$  |                                    | Q                 |
|                 |                                    |                   |
| 3               |                                    |                   |
| $\overline{4}$  |                                    |                   |
| 5.              |                                    |                   |
|                 |                                    |                   |
| $6\overline{a}$ |                                    |                   |
|                 |                                    |                   |
| 7.              |                                    |                   |
| 8               |                                    |                   |

Switch-M6

行ないません。各画面で有効な文字は異なり、画面ごとにコマンド部分に表示されます。コマンド部分で[ ]

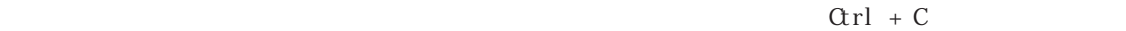

# 4.4. (Main Menu)

#### $45$

Switch-M16 Local Management System Main Menu [G]eneral Information<br>[B]asic Switch Configuration...<br>[A]dvanced Switch Configuration...<br>[P]ing Execution<br>System [R]eboot<br>System [L]og<br>Software [U]pgrade<br>[S]tatistics<br>[Q]uit Command> Enter the character in square brackets to select option

 $4-5$ 

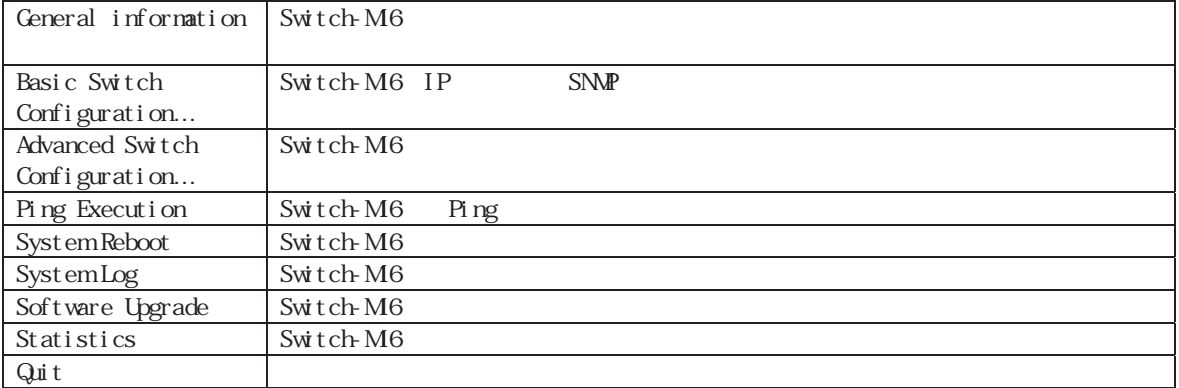

Switch-M16のメニューはメインメニューとサブメニューから成り、メインメニューを中心としたツリー構

 $\mathsf{Q}$ 

 $\boxed{\frac{\text{N}}{\text{N}}}$ 

 $\mathbf I$ 

# 4.5. (General Information Menu)

 $\sqrt{\frac{1}{2}}$ 

키

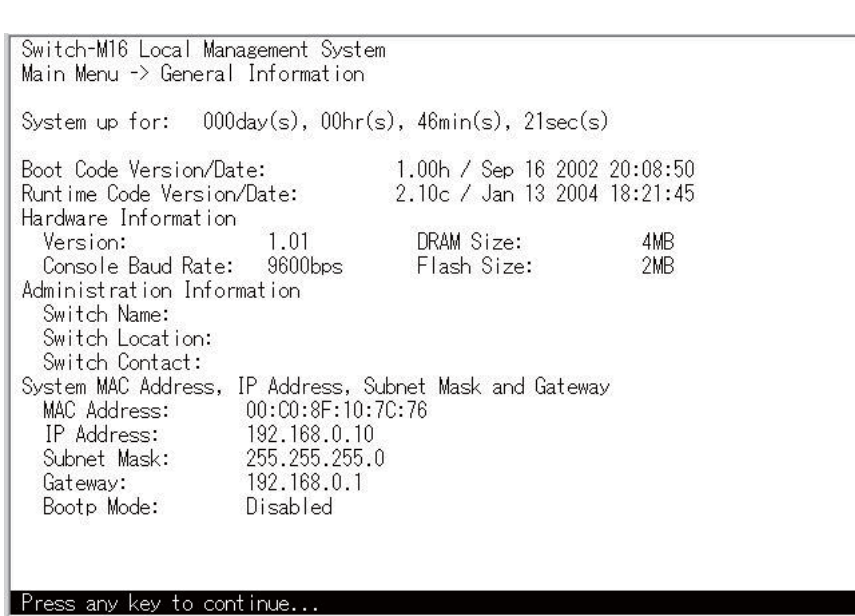

Main Menu G<br>  $46$  Ceneral Information Menu

4-6 (General Information Menu)

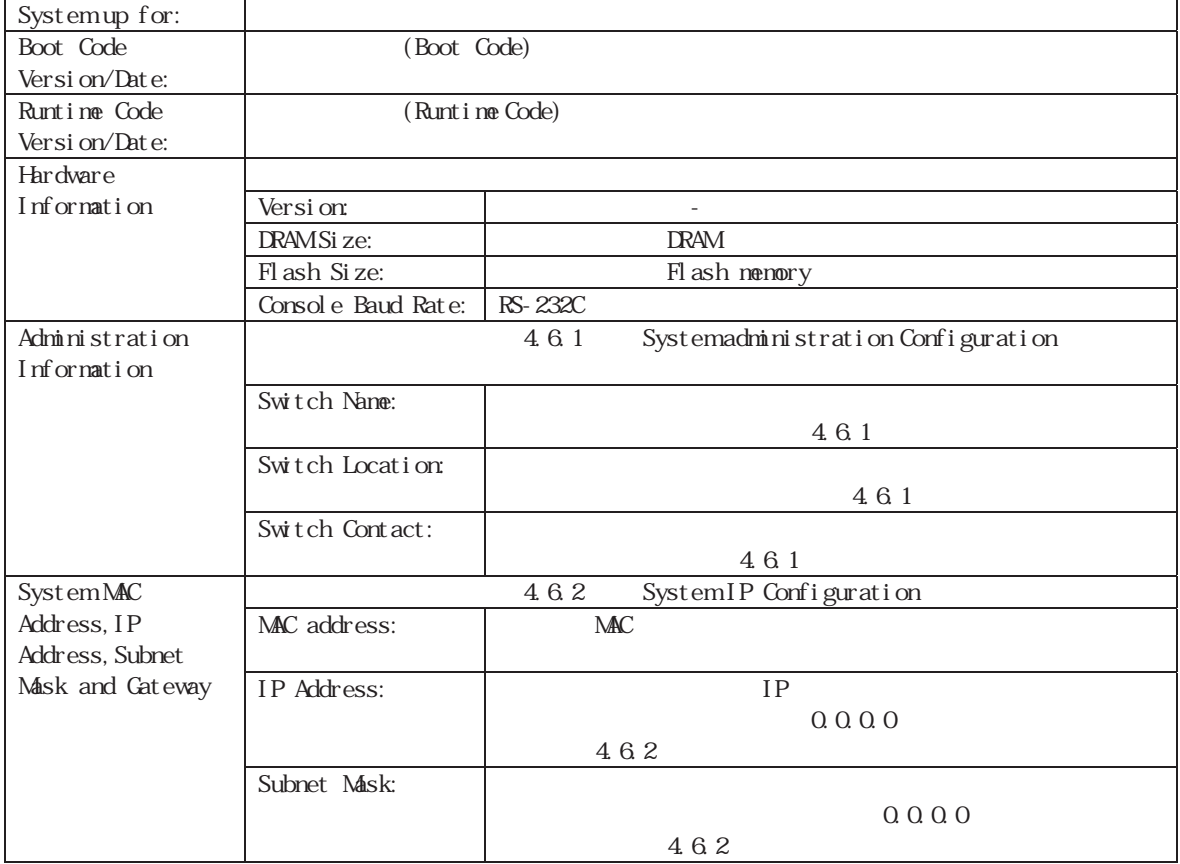

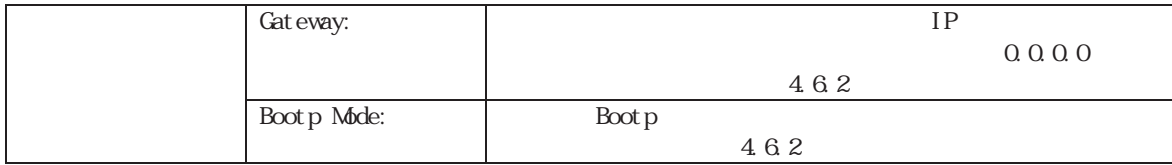

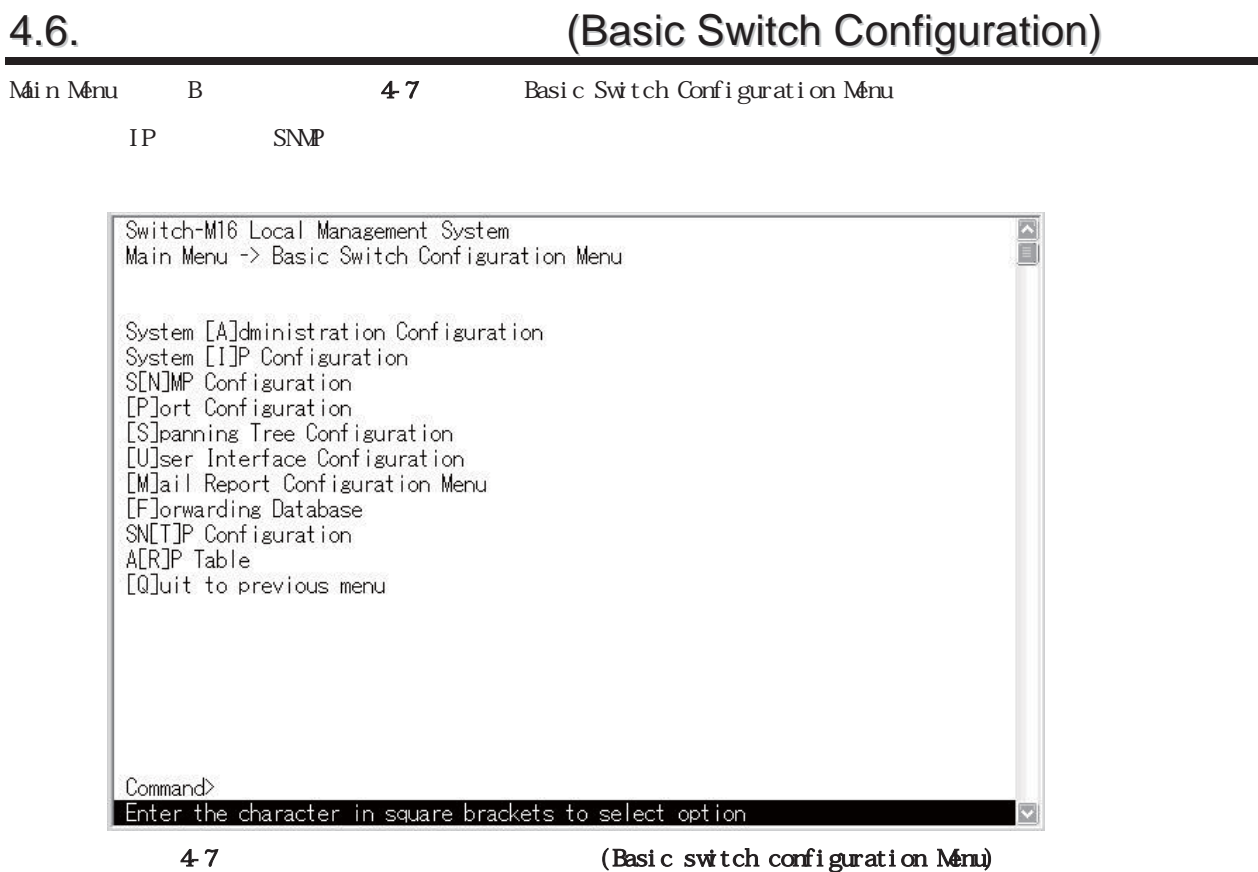

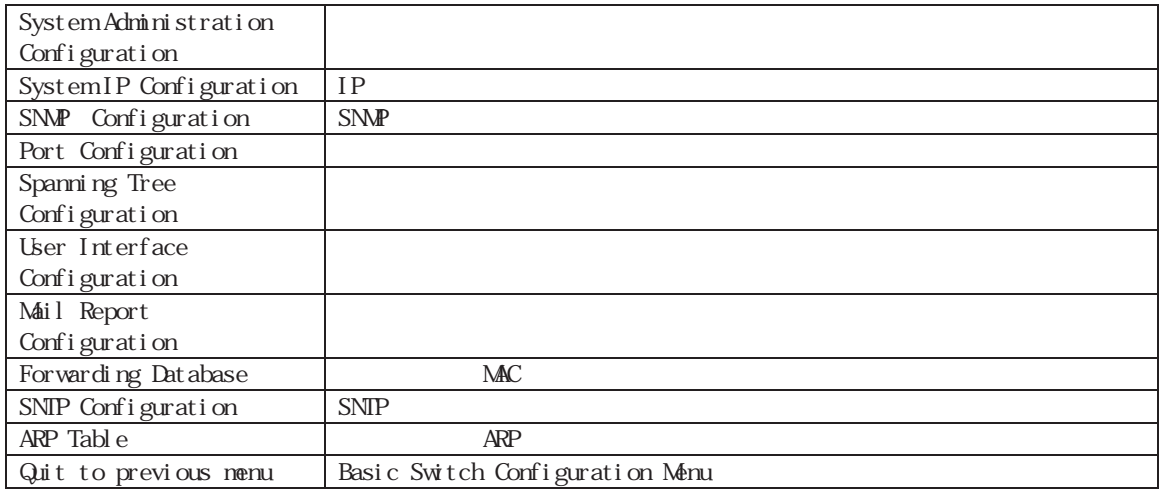

### **4.6.1.**管理情報の設定**(System Administration Configuration)**

Basic Switch Configuration Menu <br>  $A$   $48$  System Administration

#### Configuration Menu

E Switch-M16 Local Management System Basic Switch Configuration -> System Admin. Configuration Menu Description: Switch-M16 Object ID: 1.3.6.1.4.1.396.1.4.4 Name: Location: Contact: Domain: Set System [N]ame<br>Set System [L]ocation<br>Set System [C]ontact Information<br>Set [D]omain Name [Q]uit to previous menu Command> Enter the character in square brackets to select option

4-8 (System Administration Configuration Menu)

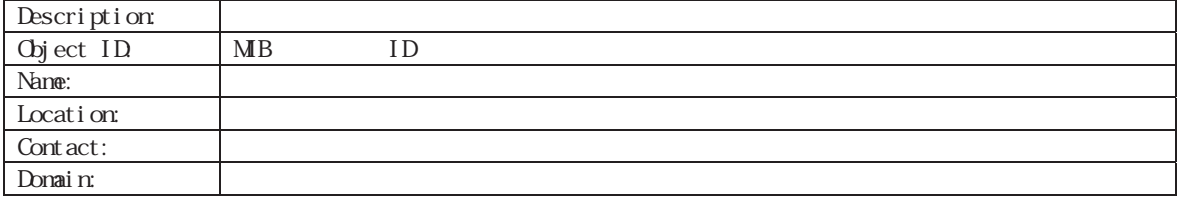

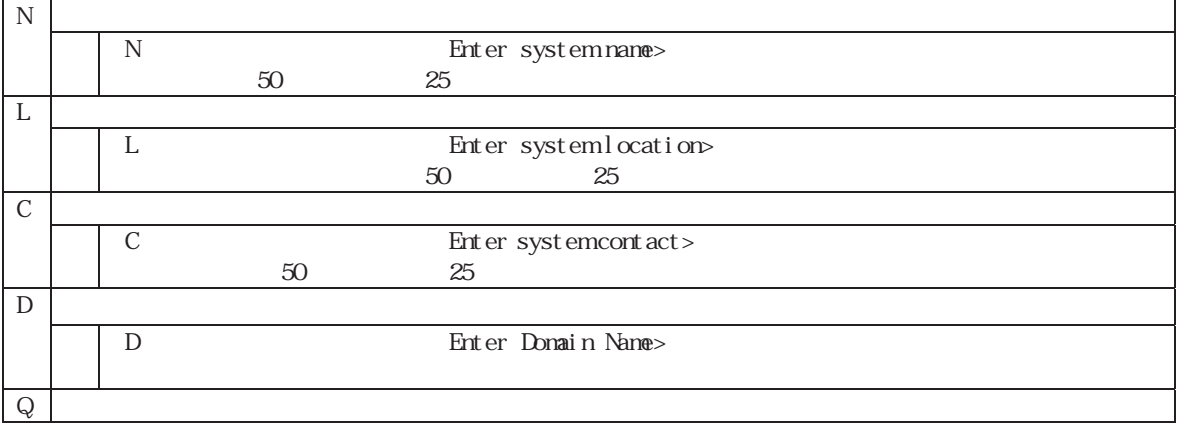

ことには、これには全角文字を使用することが、他のソフトウェアを使用することができます。

### **4.6.2.IP**アドレスに関する設定(**System IP Configuration**)

Basic Switch Configuration Menu  $I$   $49$ System IP Configuration

 $M$ enu $I$ P

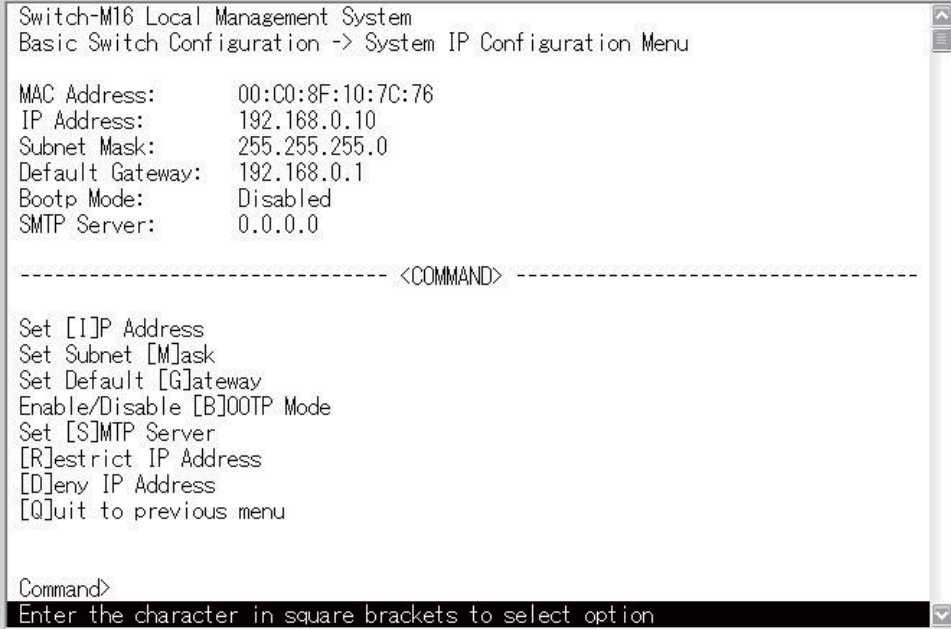

49 IP (System IP Configuration Menu)

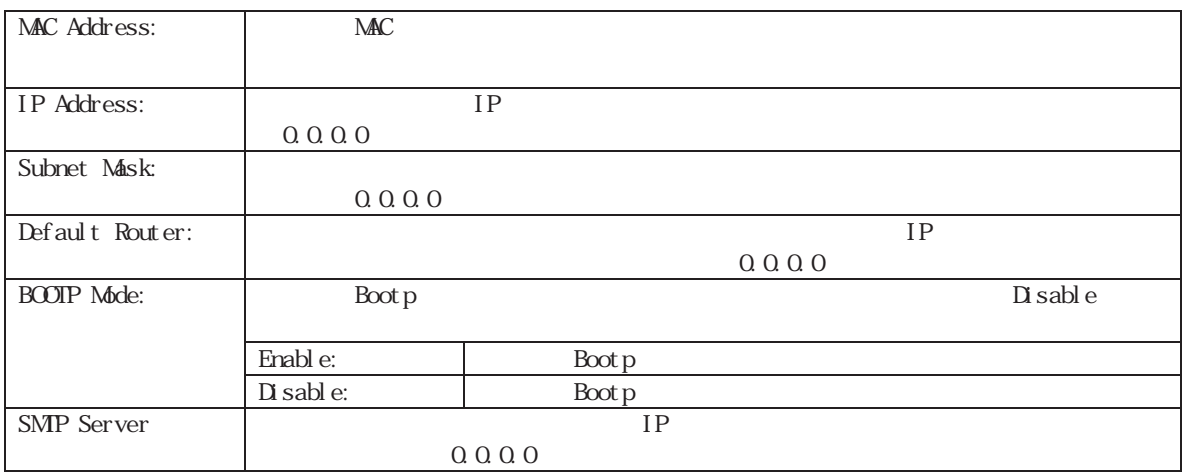

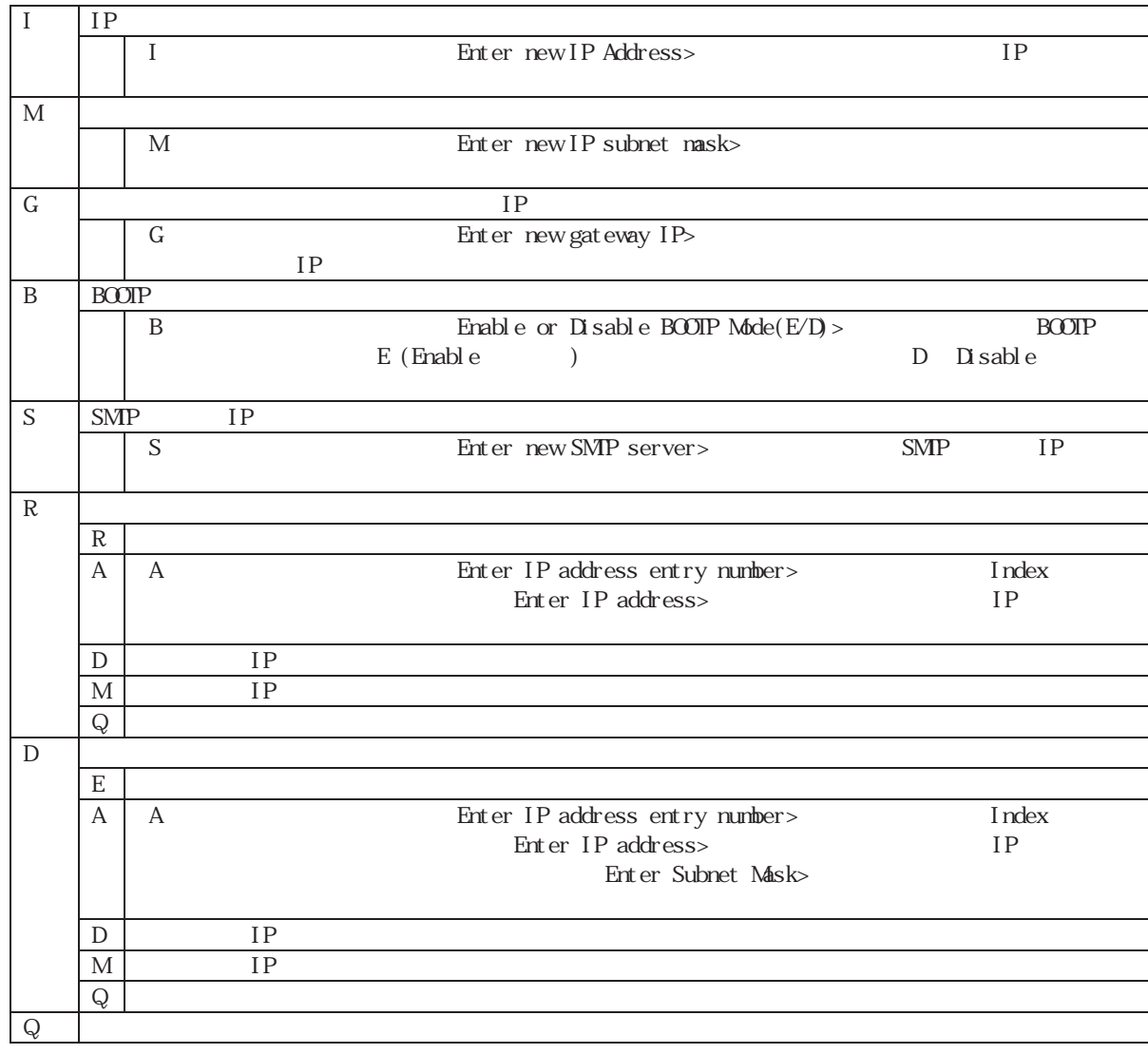

ご注意: この項目を設定しないと、SNMP管理機能とTelnetによるリモート接続は使用できません。必ず設

 $IP$ 

Switch-M6

Restrict IP Address Deny IP Address

# **4.6.3.SNMP**の設定**(SNMP Configuration)**

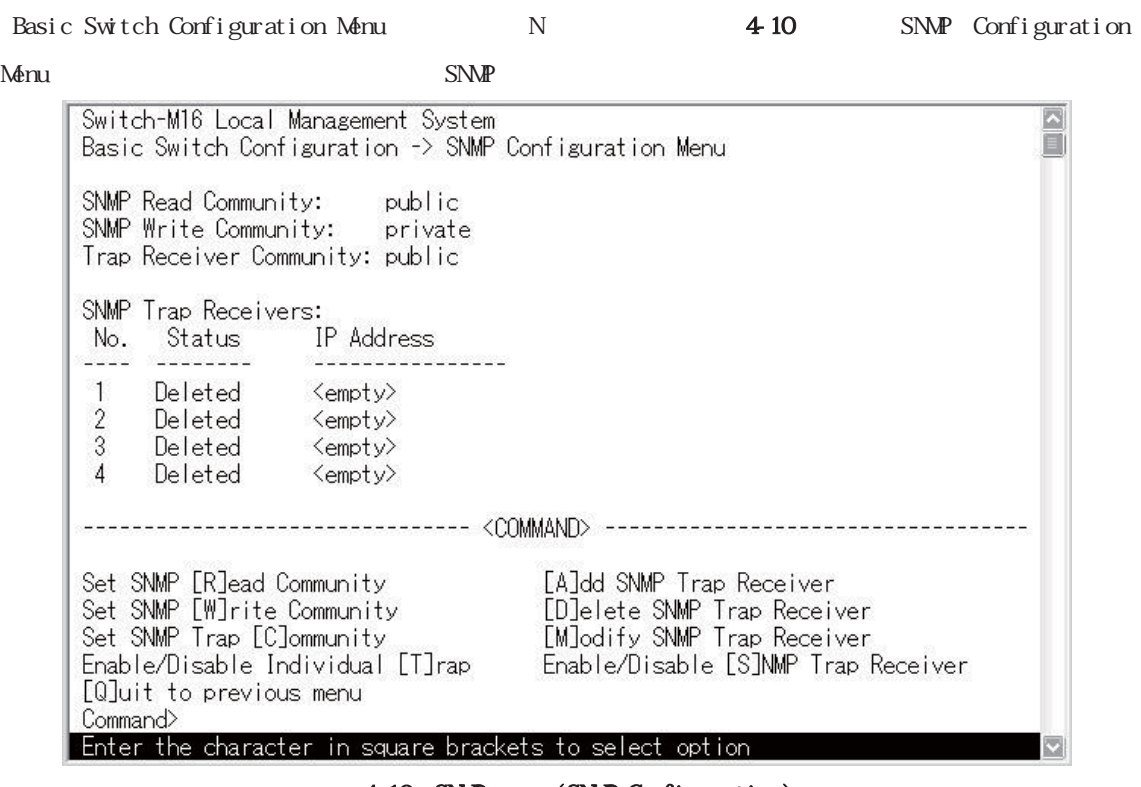

4-10 SNMP (SNMP Configuration)

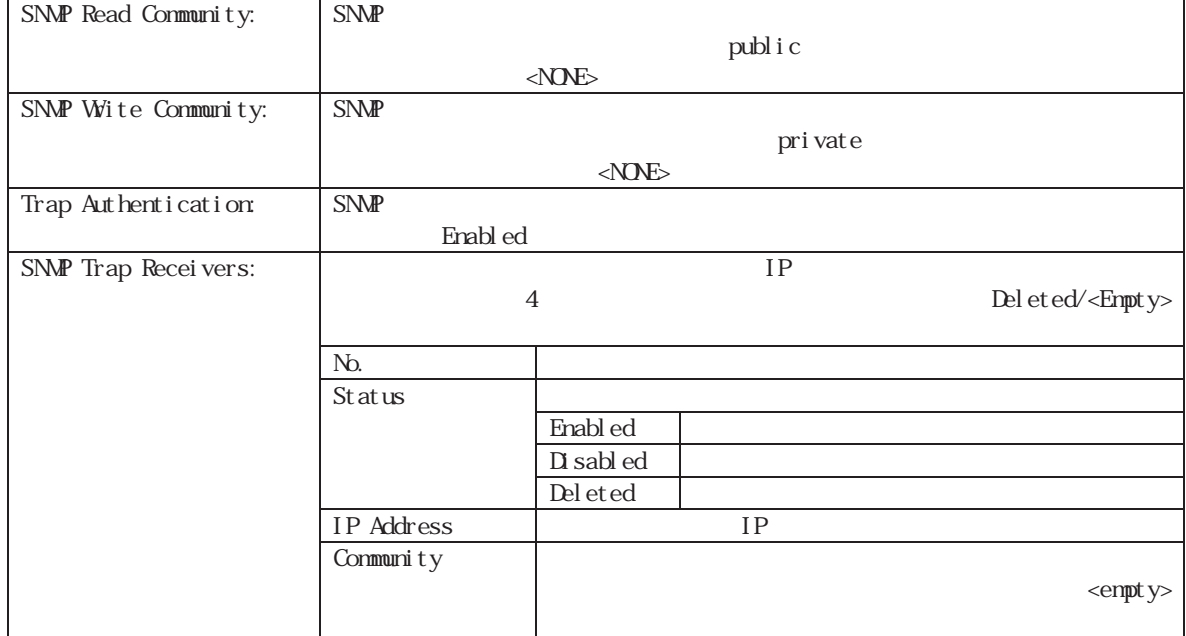

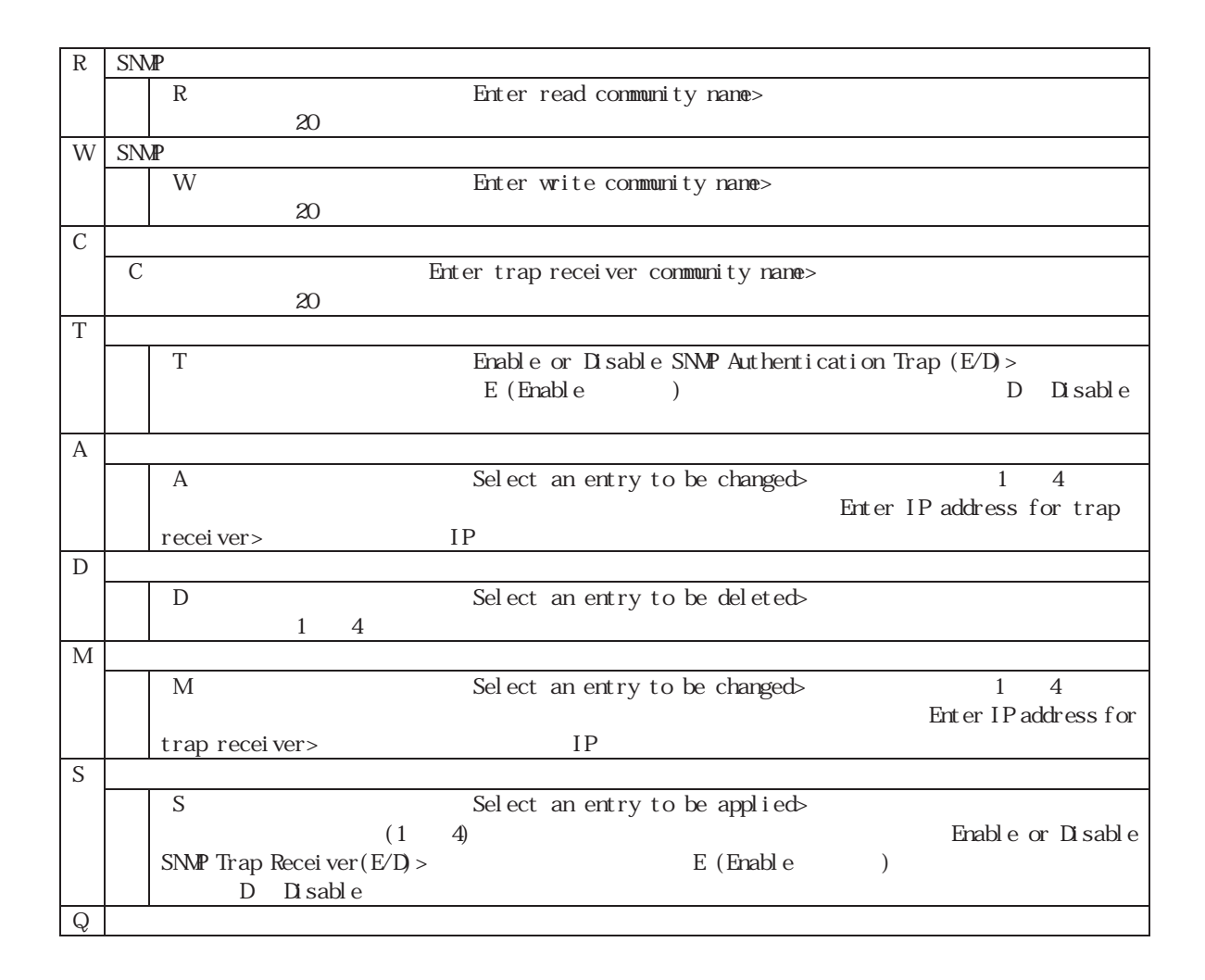

# **4.6.4.** (Port Configuration)

Pasic Switch Configuration Menu <br>  $p$  11 Port Configuration

#### Menu」の画面になります。この画面では、各ポートの状態表示、及びポートの設定を行います。

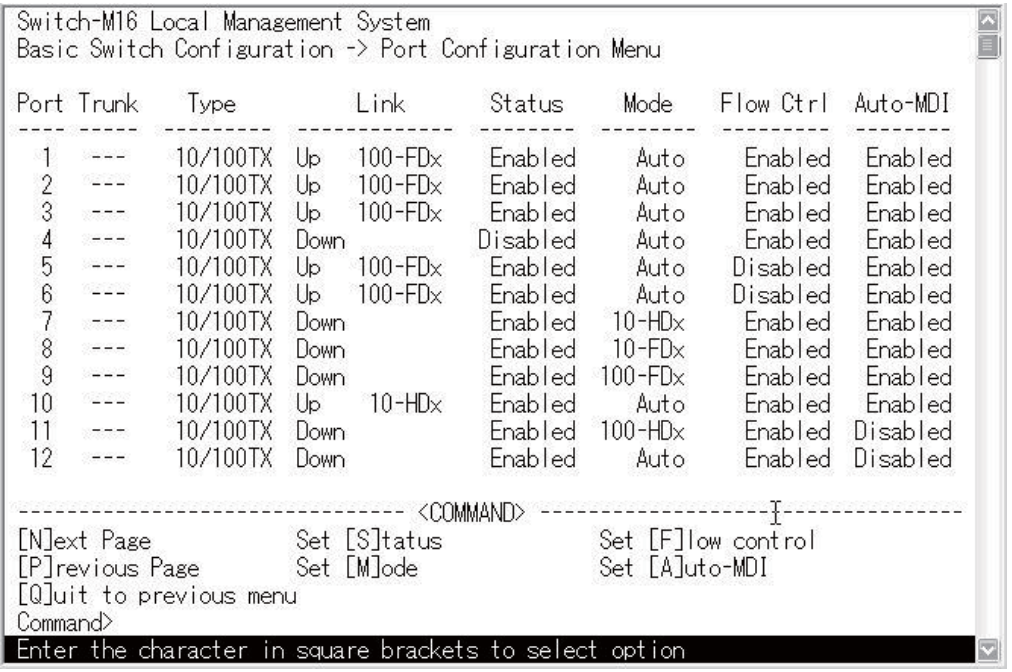

4-11 (Port Configuration)

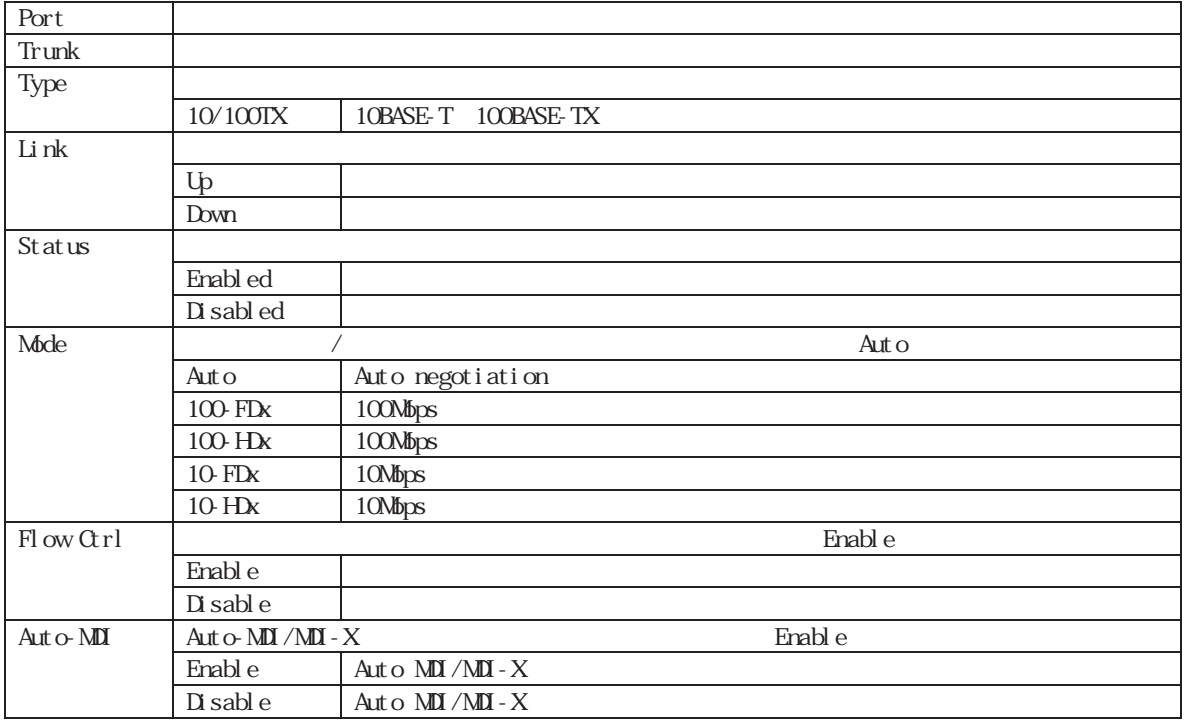

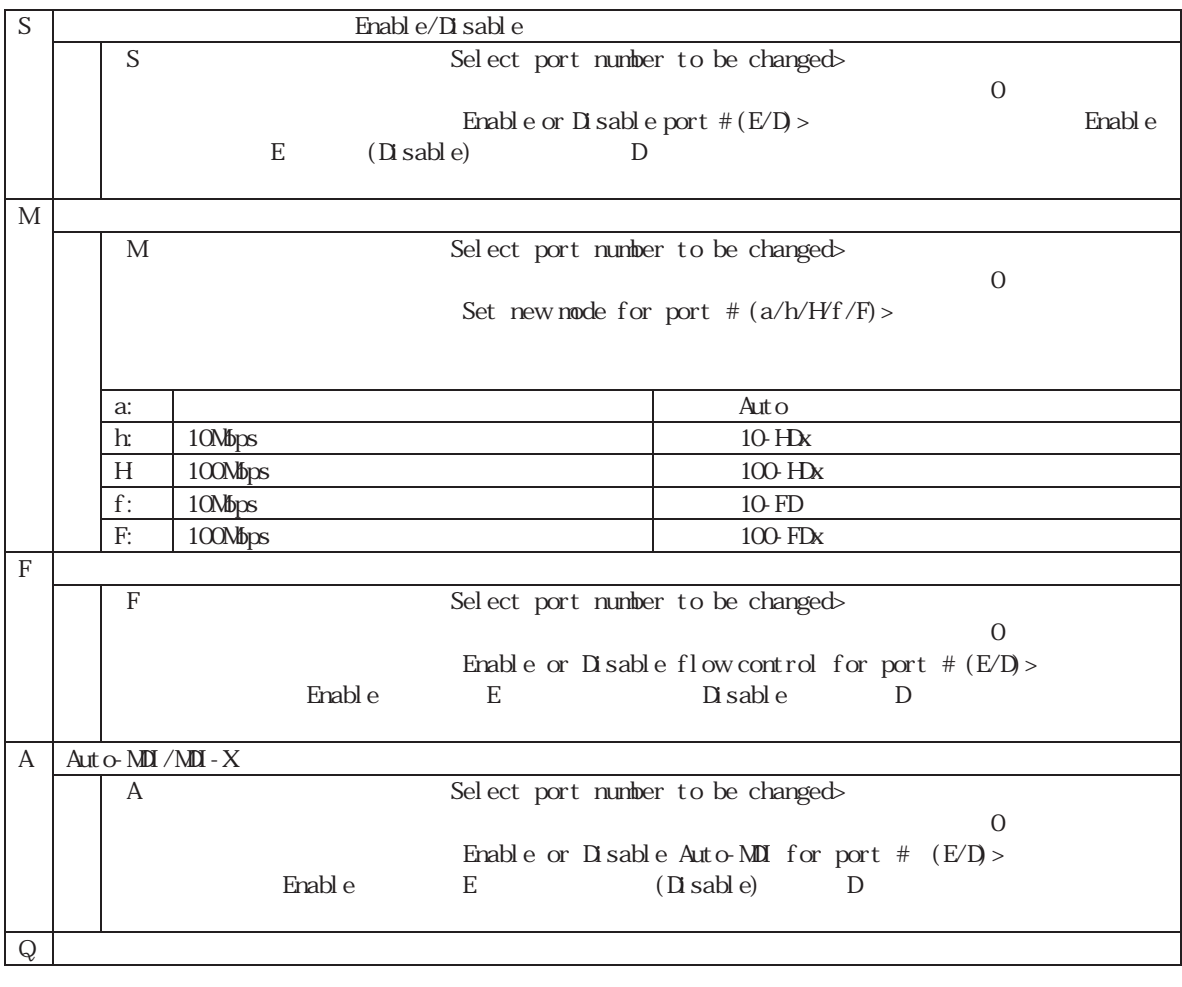

このほとんど この場 あいしょう この場 あいしょう こうしゅうしょう こうしゅうしょう

# **4.6.5.**スパニングツリーの設定**(Spanning Tree Configuration)**

Basic Switch Configuration Menu <br>
S
S
anning Tree

Configuration Menu

Switch-M6

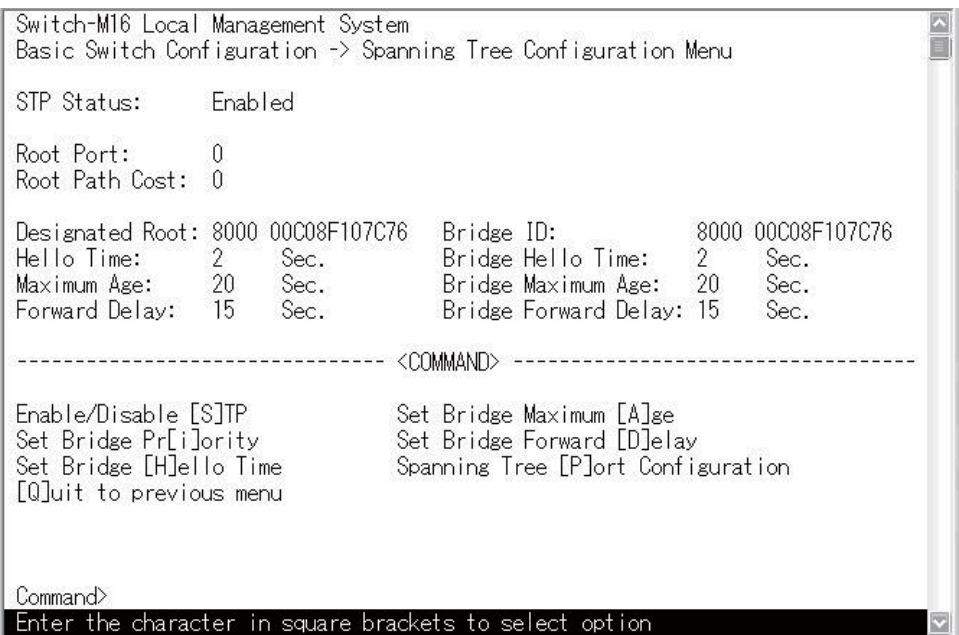

4-12 (Spanning Tree Configuration)

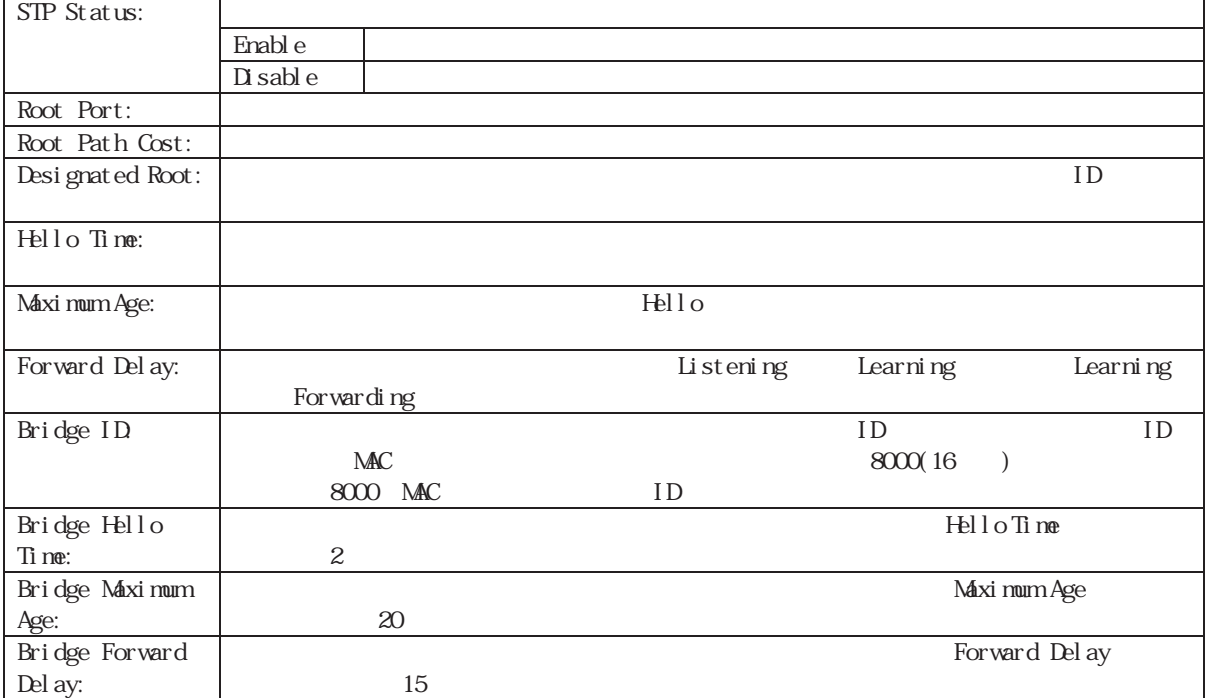

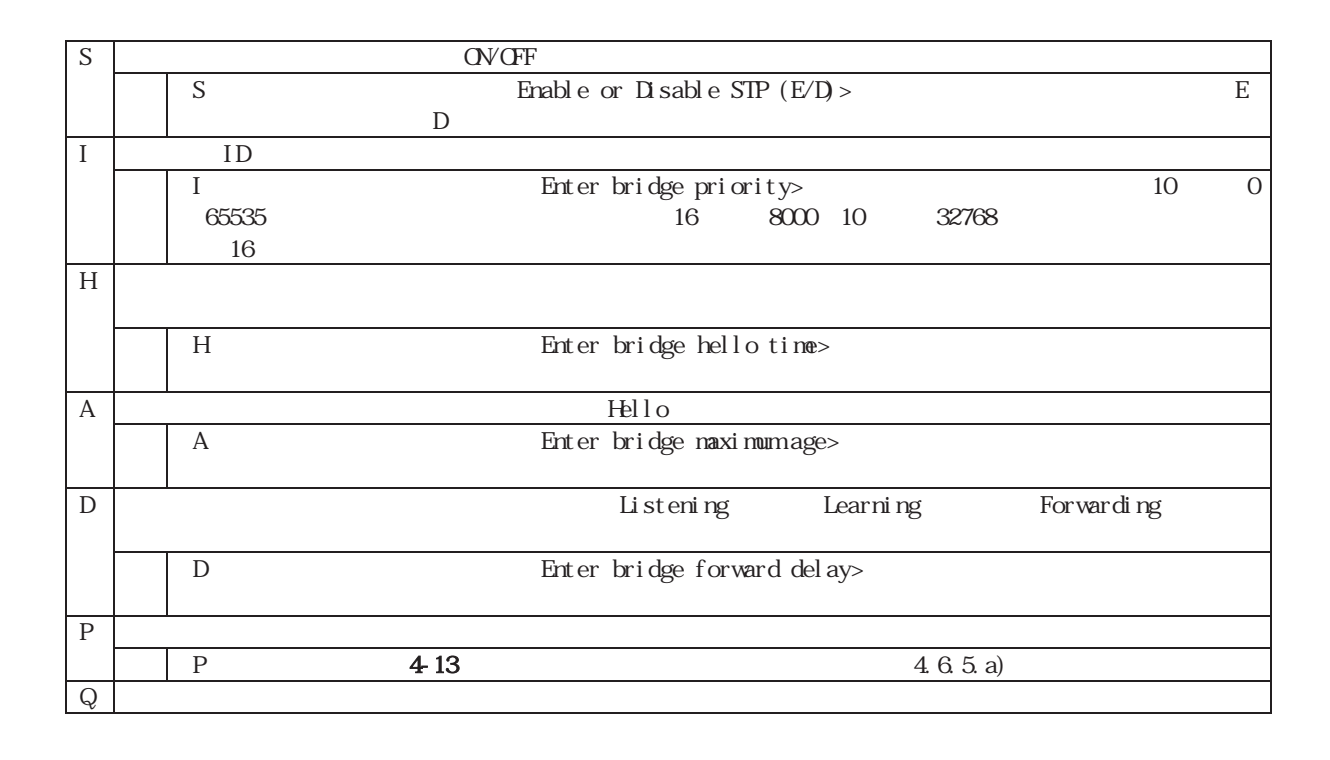

: Bridge Hello Time Bridge Maximum Age Bridge Forward Delay

### $4.65a$

Spanning Tree Configuration Menu <br>
The Port Spanning Tree Port

Configuration Menu

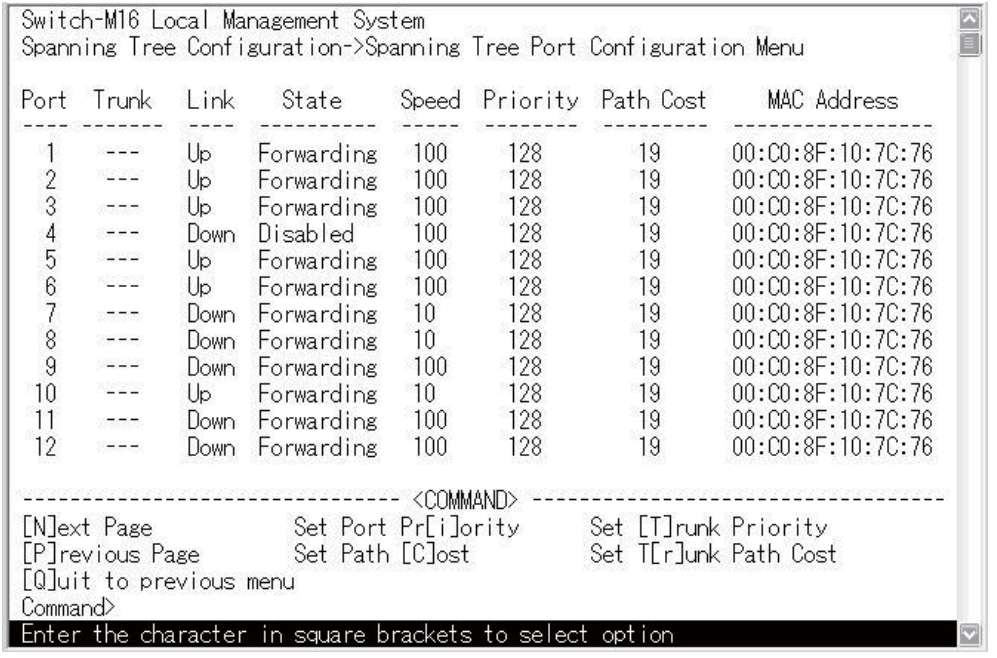

4-13 (Spanning Tree Port Configuration)

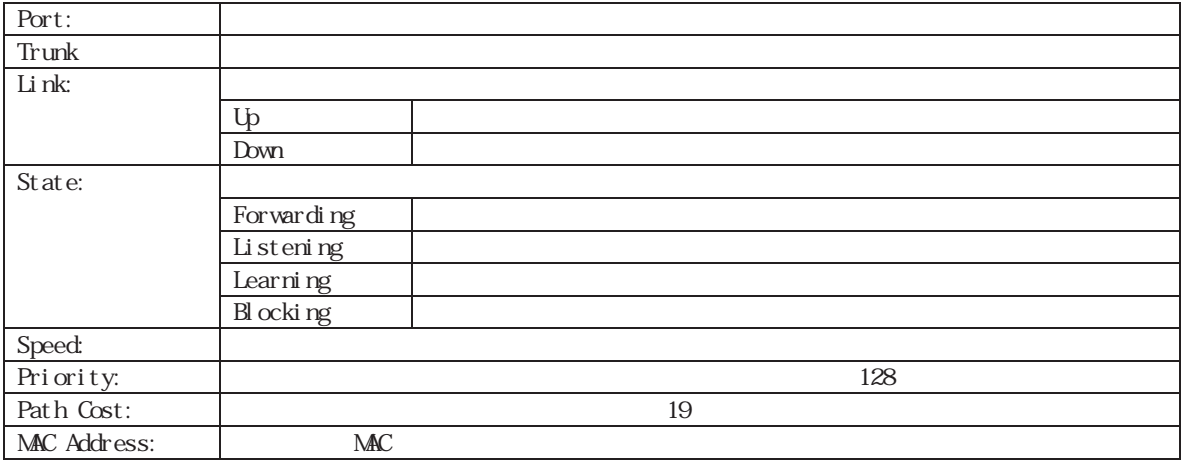

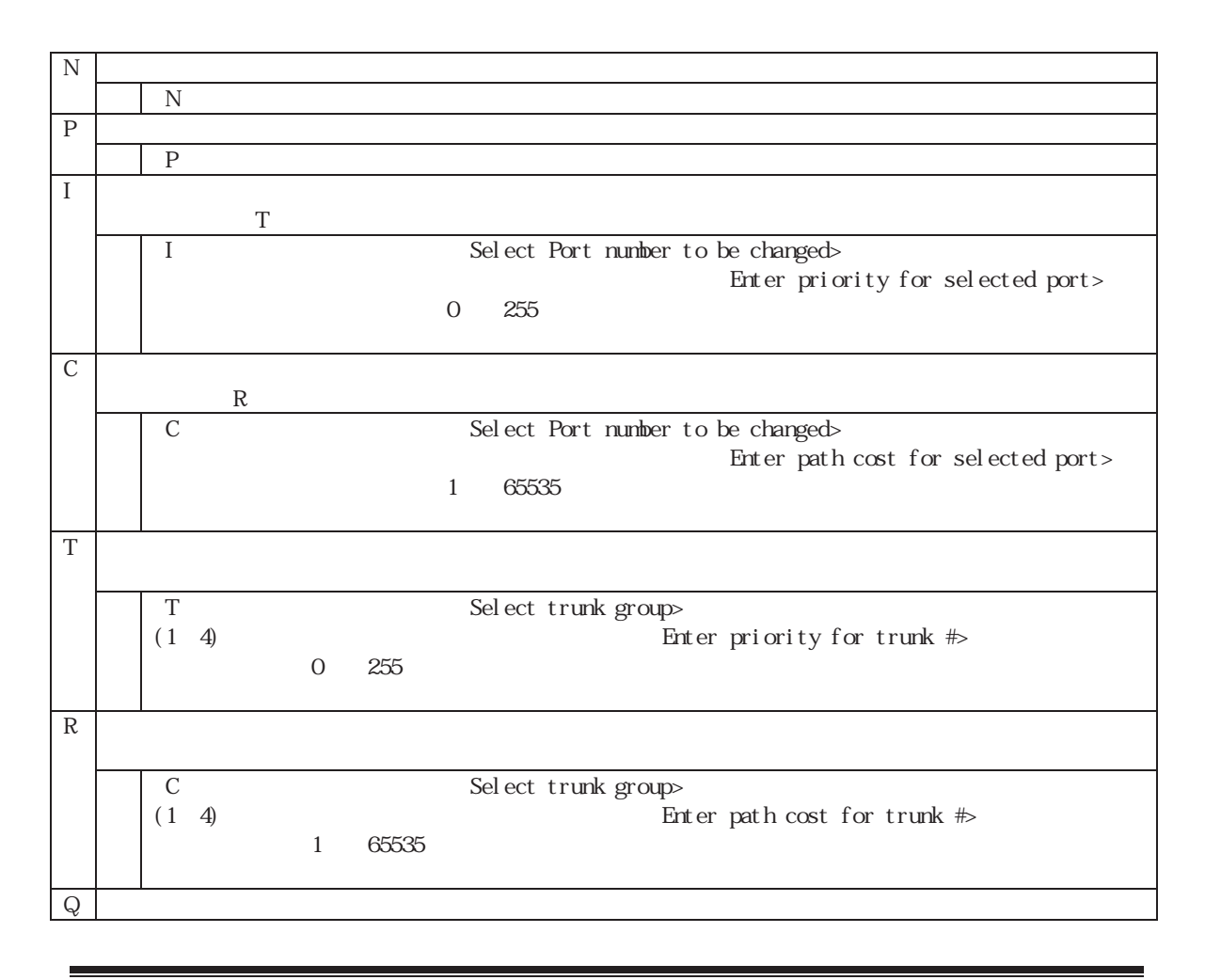

この場合: この場合: この画面は、自動的に基本を表示していますが、自動的に基本を表示しています。

# **4.6.6.** (User Interface Configuration)

Basic Switch Configuration Menu u 4-14 User Interface

Configuration

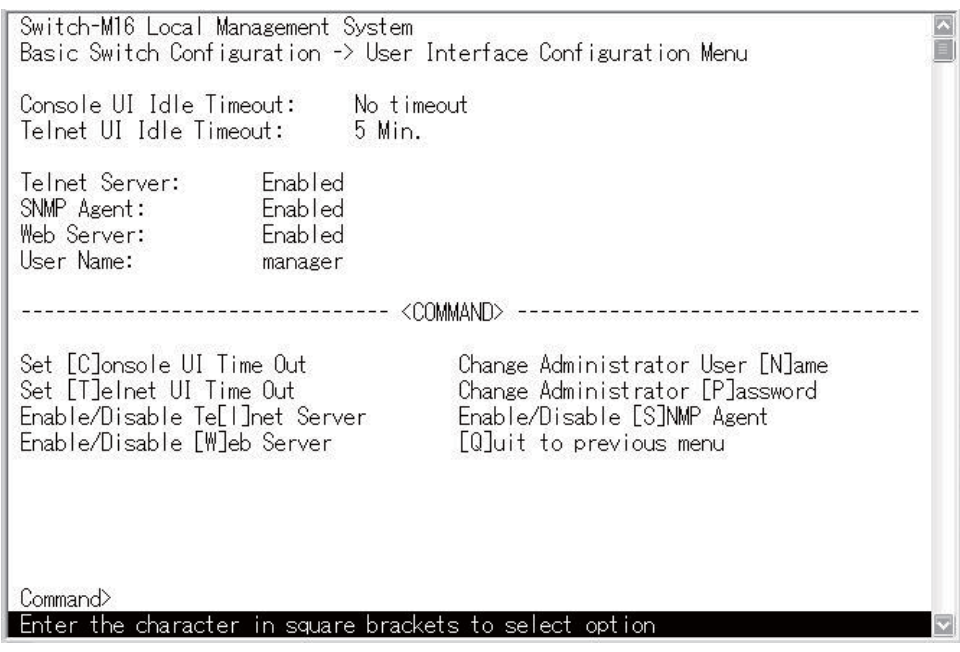

4-14 (User Interface Configuration)

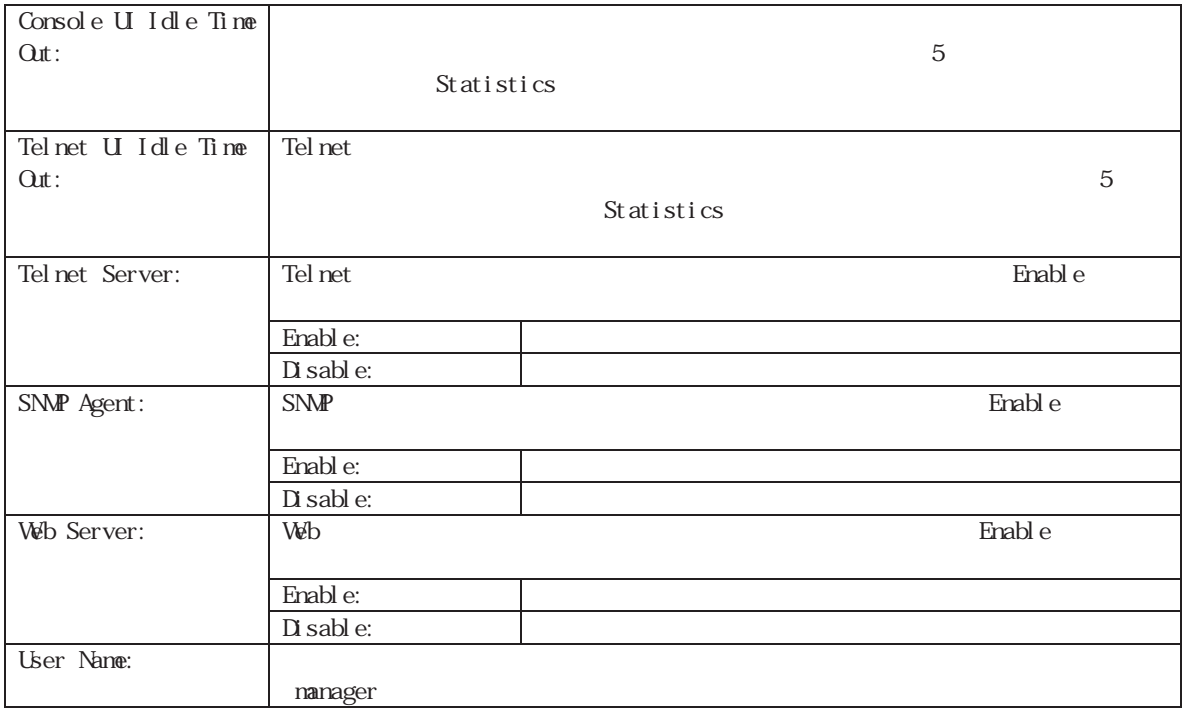

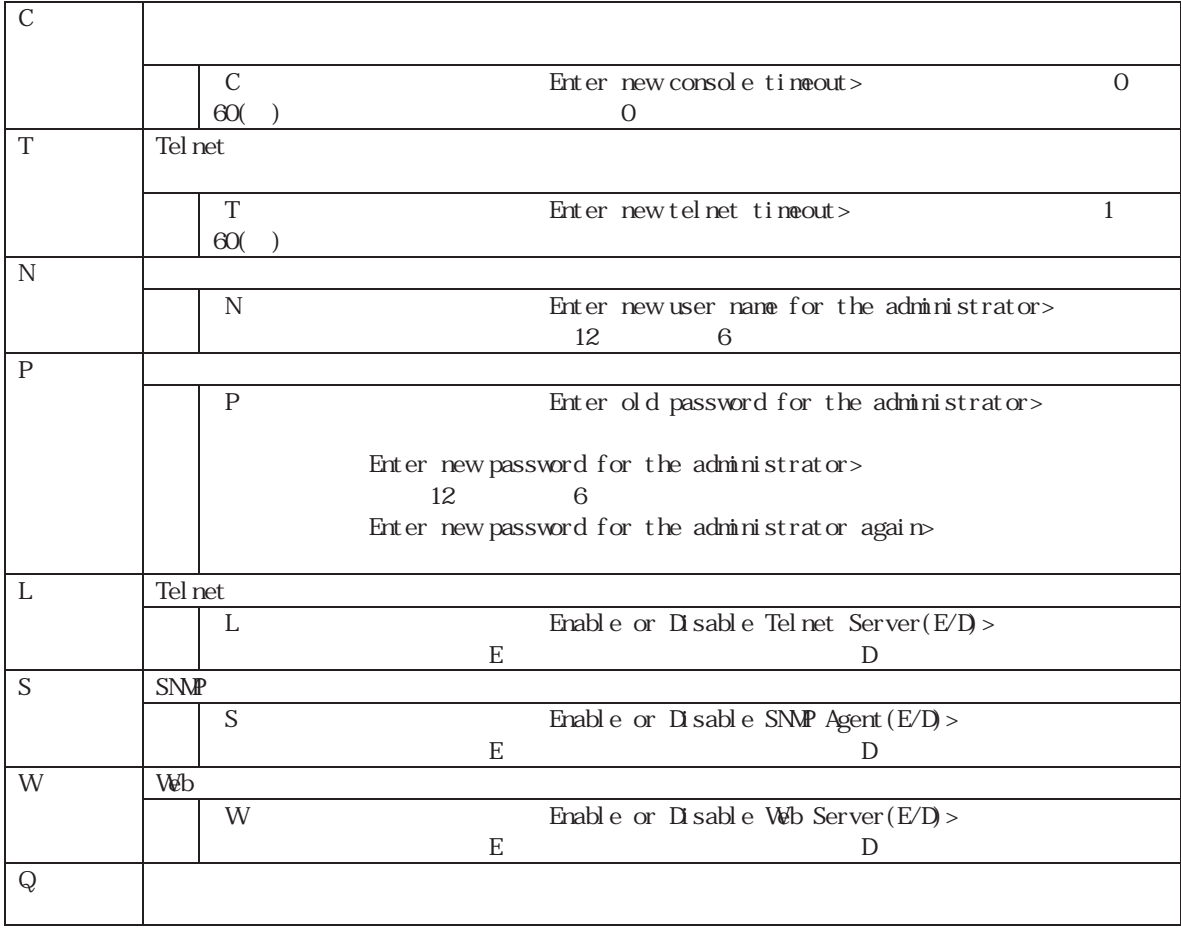

ことには、これには全角文字を使用することが、他のソフトウェアを使用することができます。

# **4.6.7.**メールによる通知機能の設定**(Mail Report Configuration)**

Basic Switch Configuration Menu M<br>
Mail Report

Configuration Menu

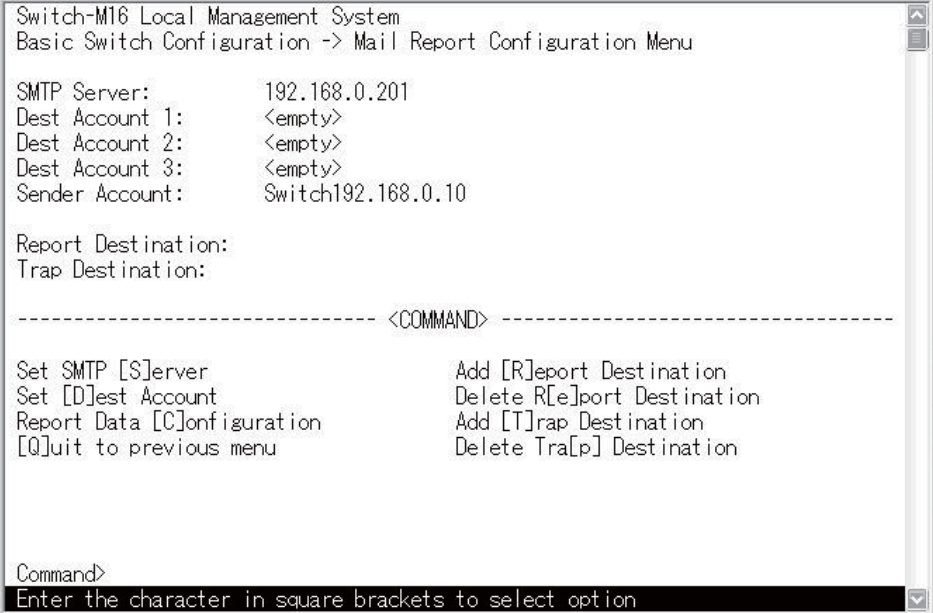

図4-15 メール通知機能の設定(Mail Report Configuration Menu)

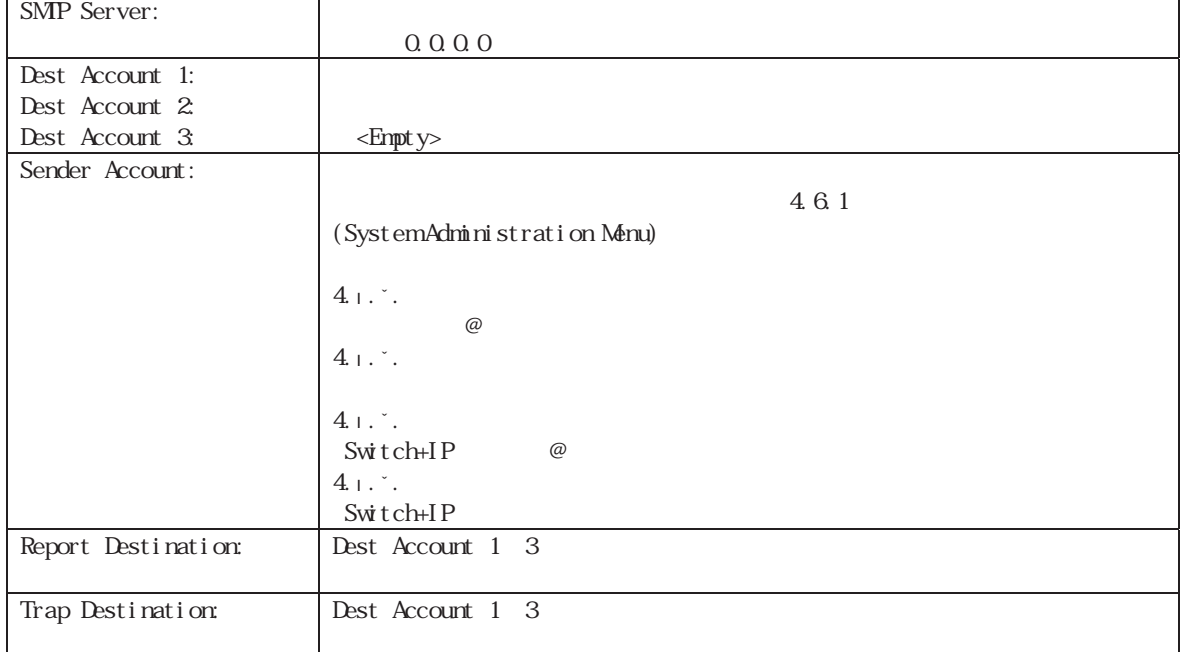
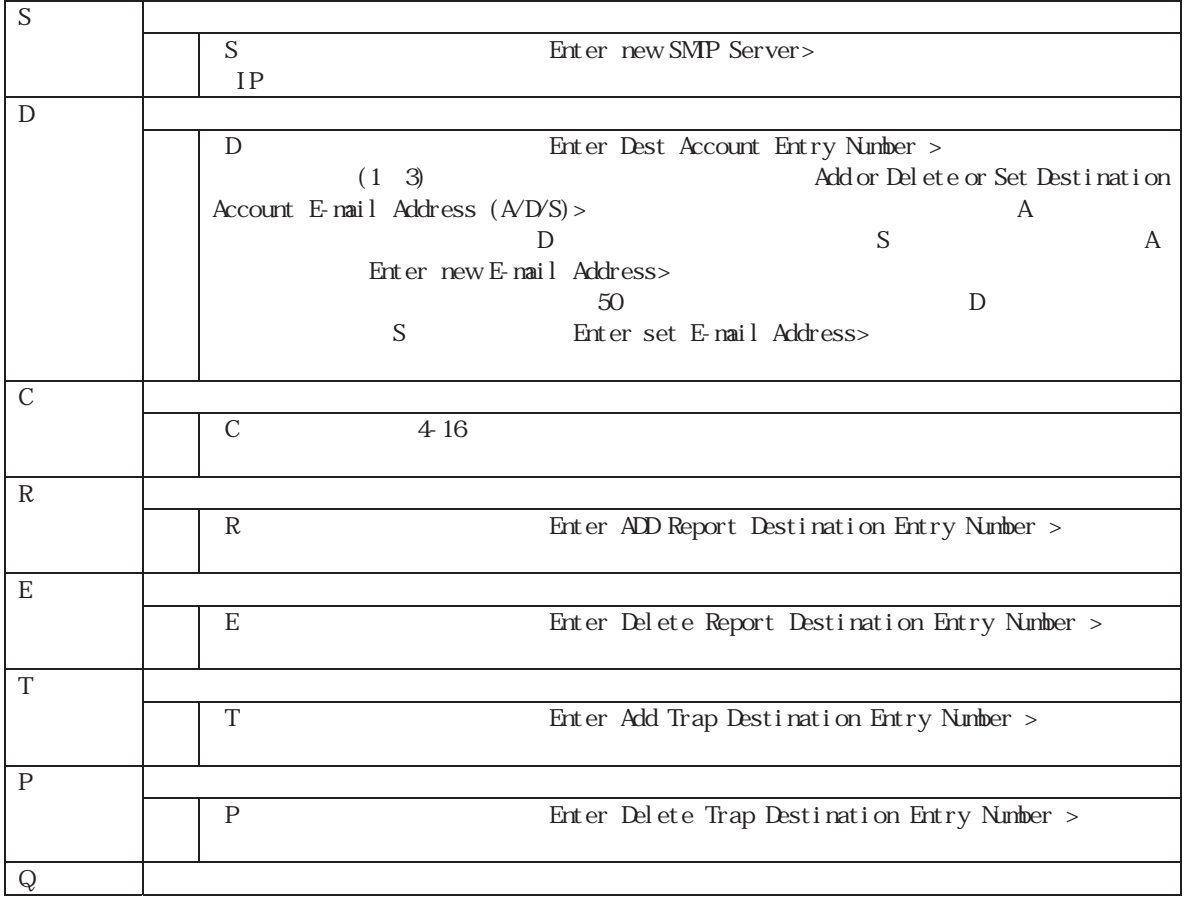

## $4.6.7a)$

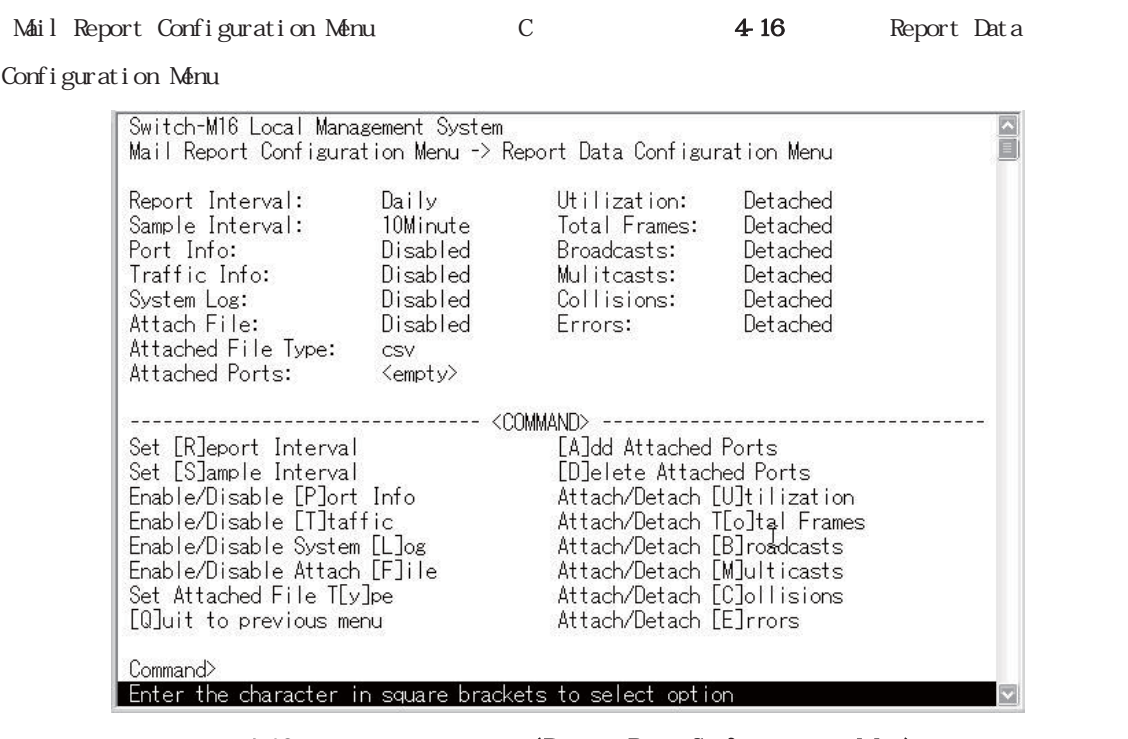

4-16 (Report Data Configuration Menu)

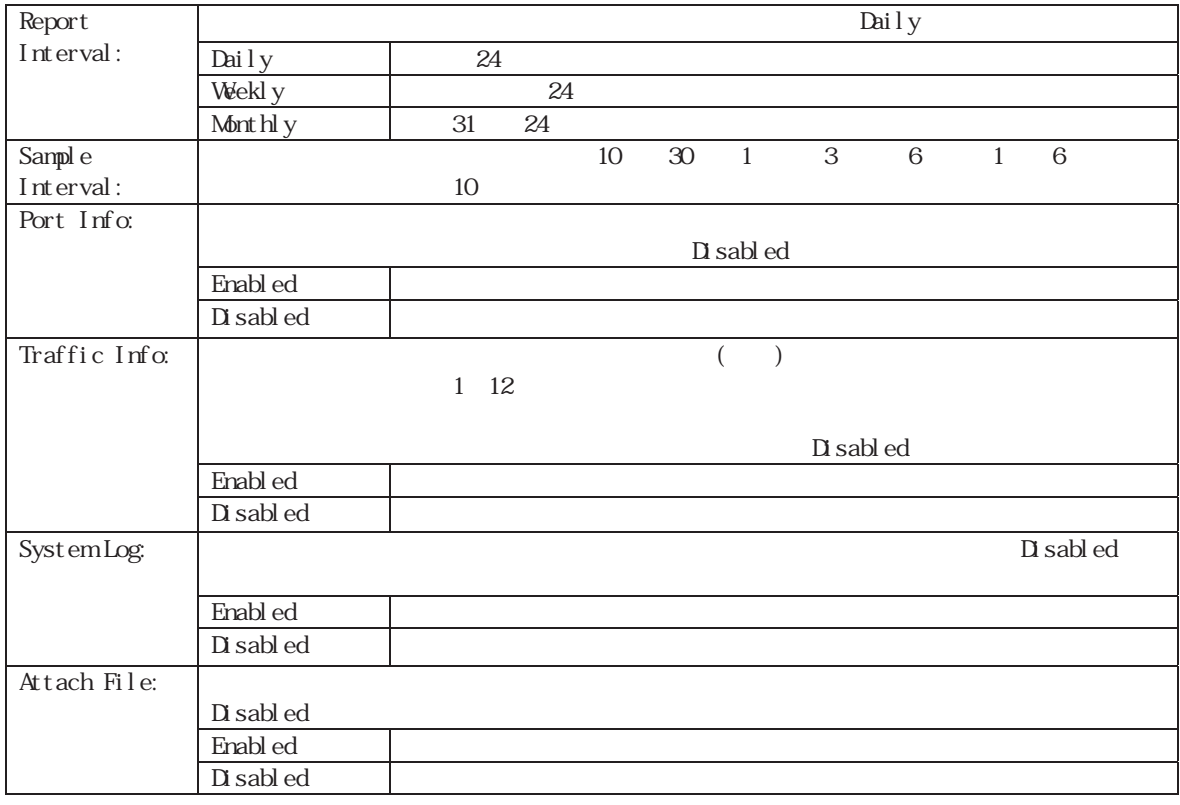

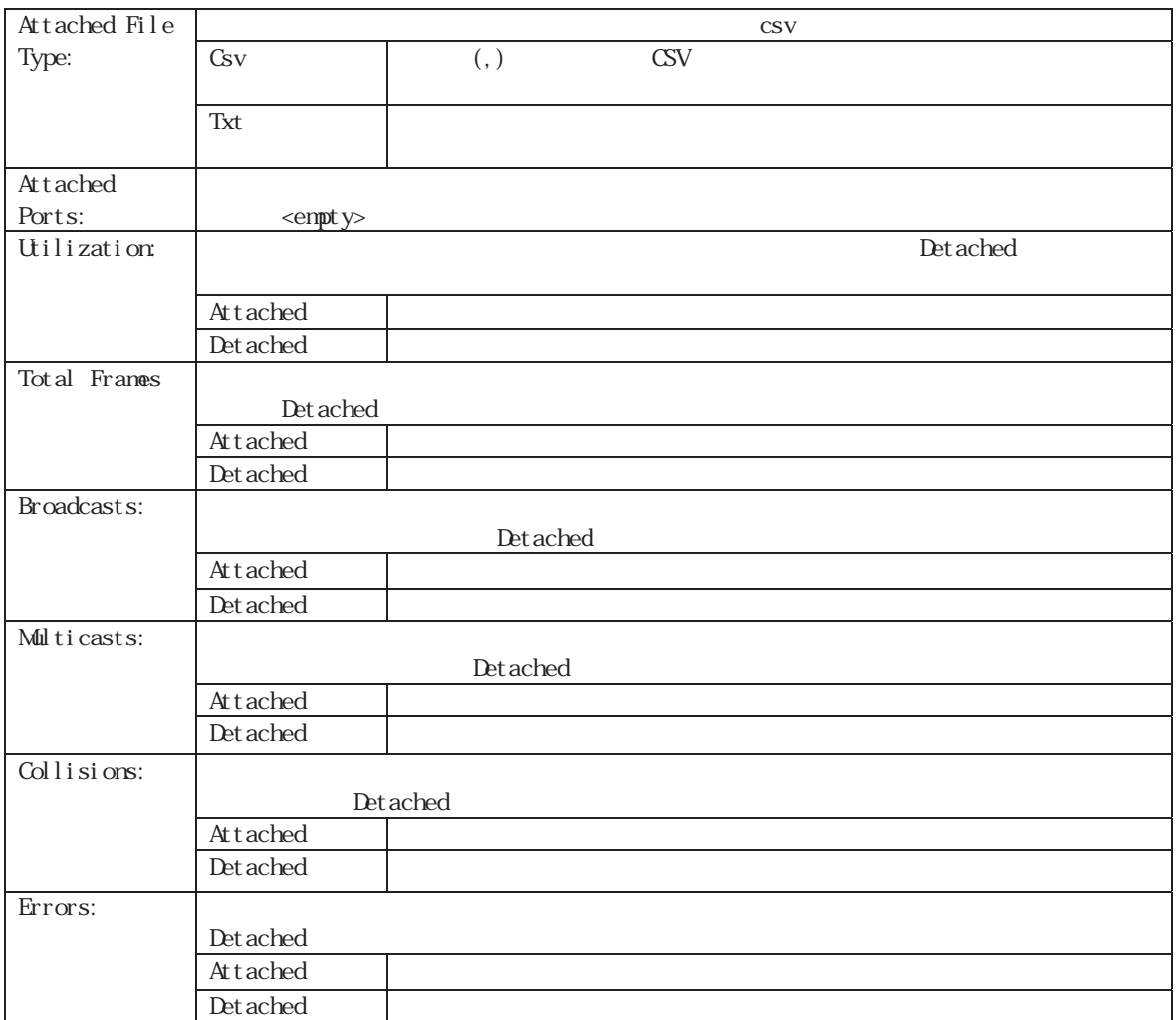

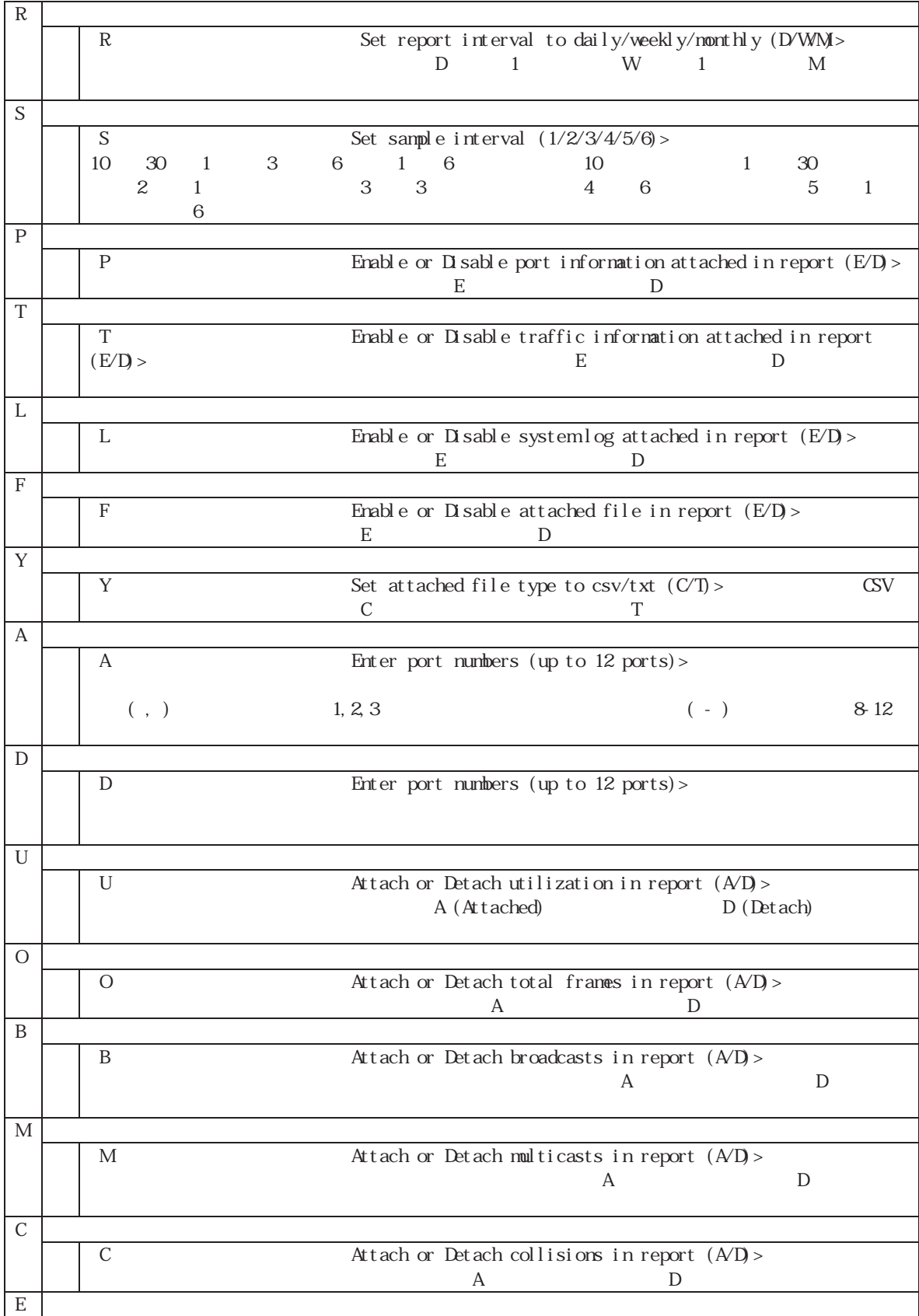

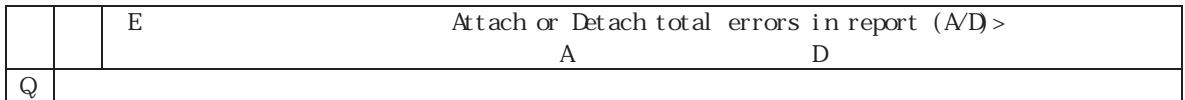

# **4.6.8.MAC**アドレステーブルの参照**(Forwarding Database Information)**

Basic Switch Configuration Menu F<br>
F
The Manus of the Switch Configuration Menu<br>
F
The Manus of the Manus of the Switch Configuration Menu<br>
F
The Manus of the Manus of the Switch Configuration Menu<br>
F

Ļ

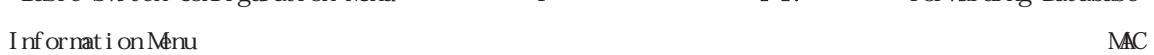

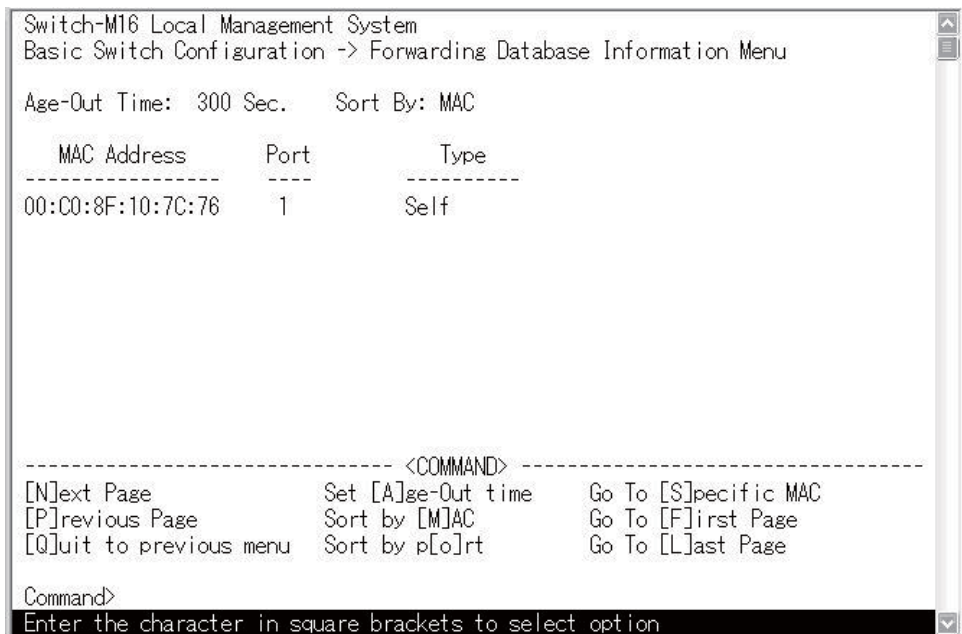

4-17 MAC (Forwarding Database Information Menu)

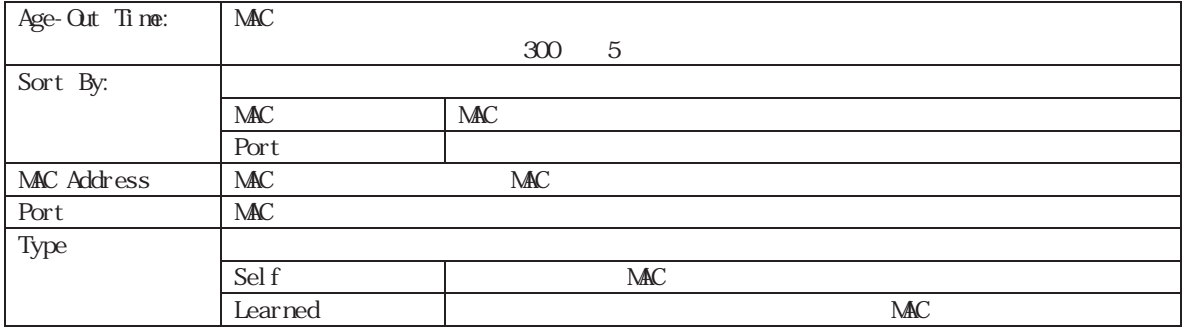

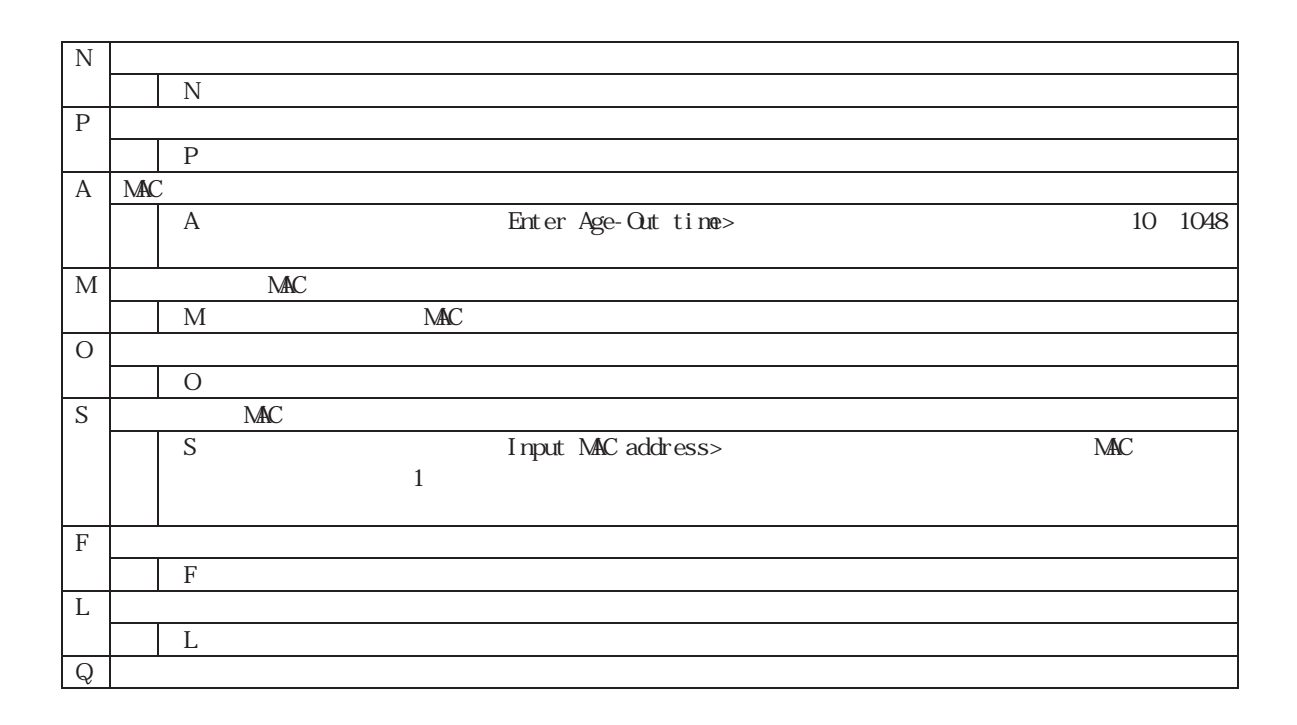

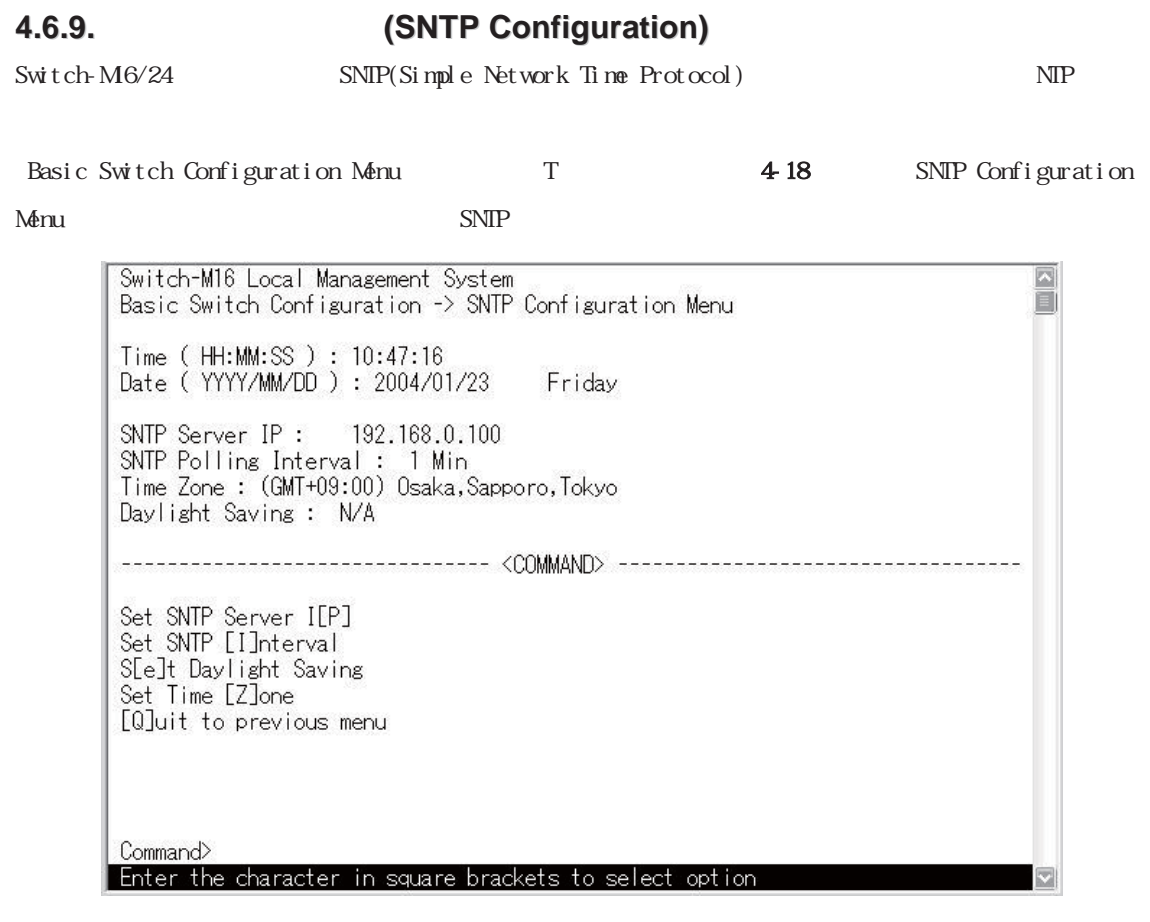

4-18 (SNTP Configration)

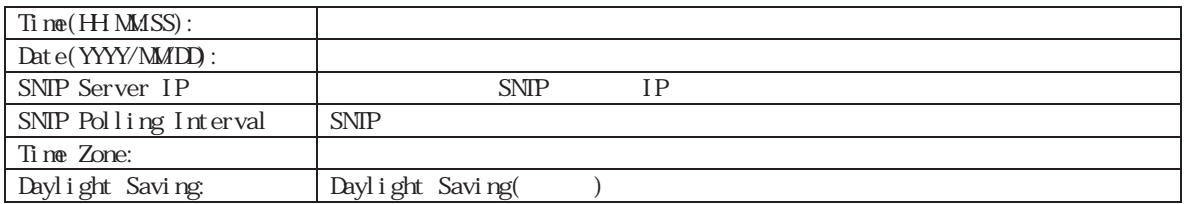

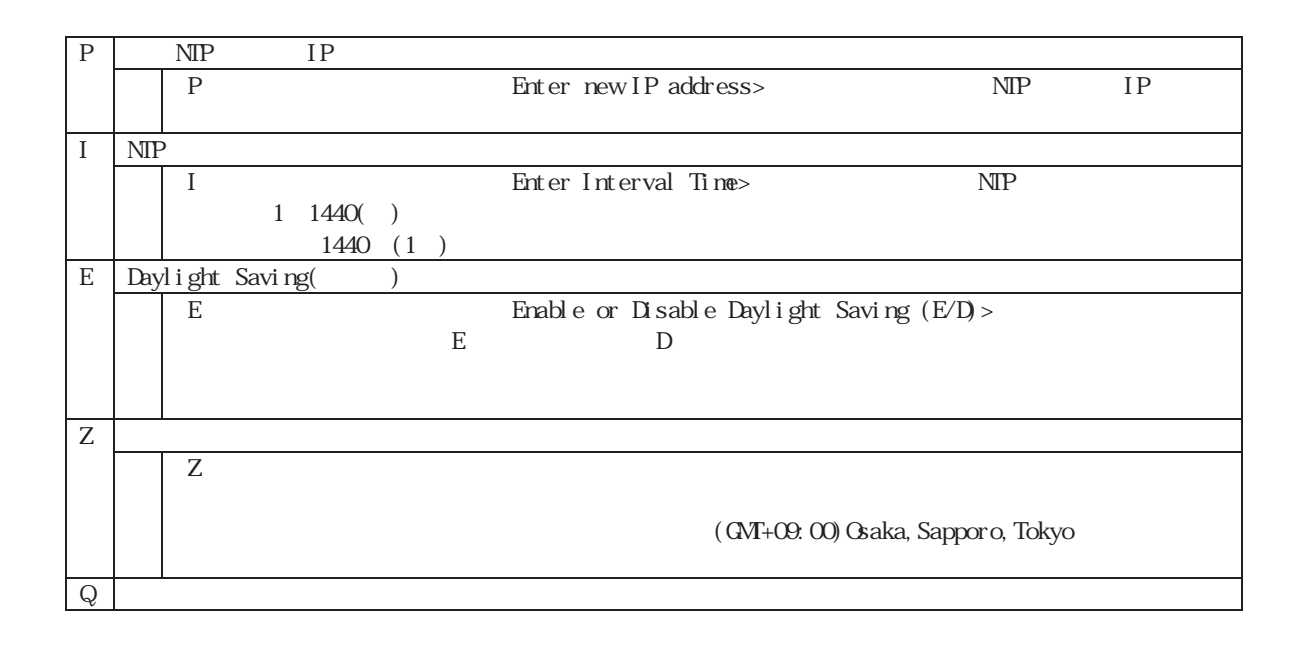

 $NIP$  $\rm NP$ 

NTP SNTP Server IP  $0.0.0.0$ 

## **4.6.10.ARP Table**の表示**(ARP Table Information Menu)**

 $ARP$  6 10

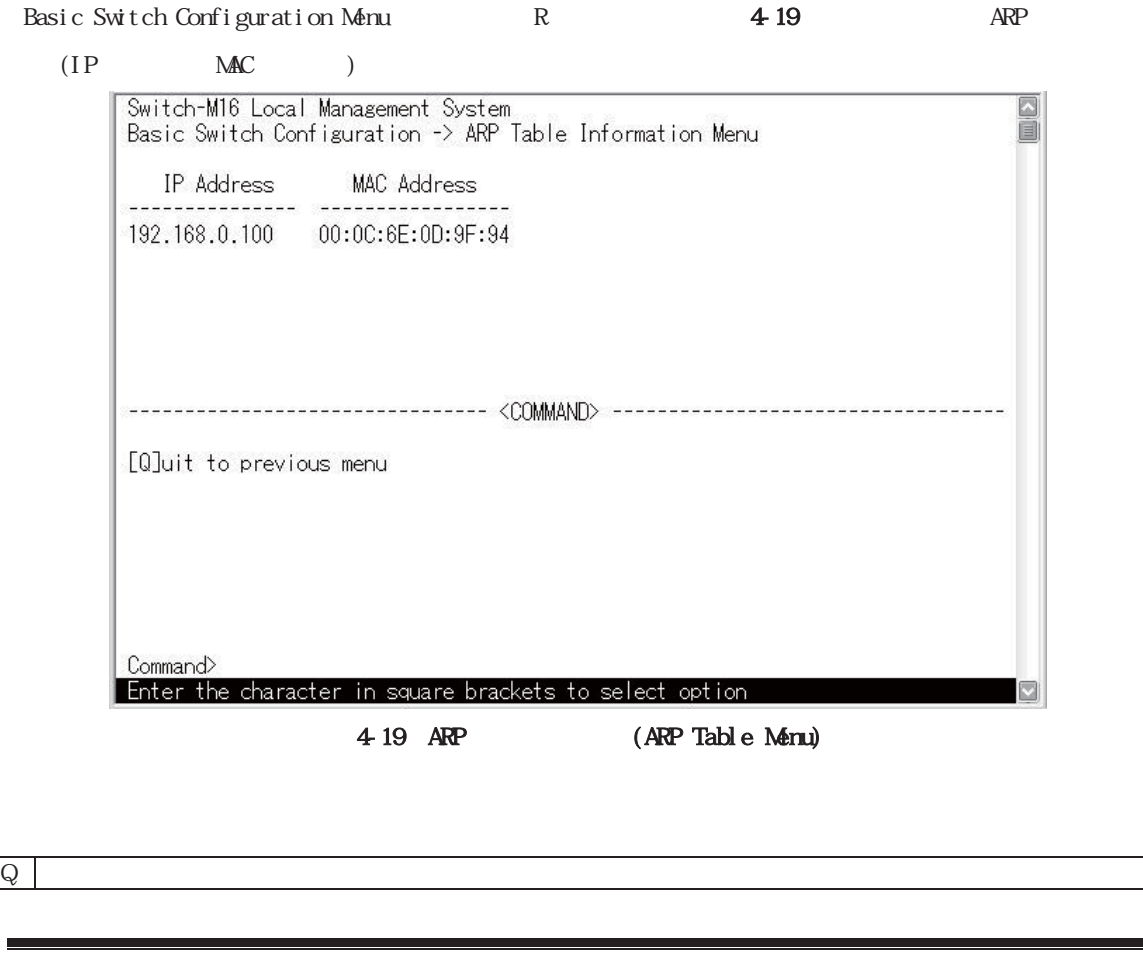

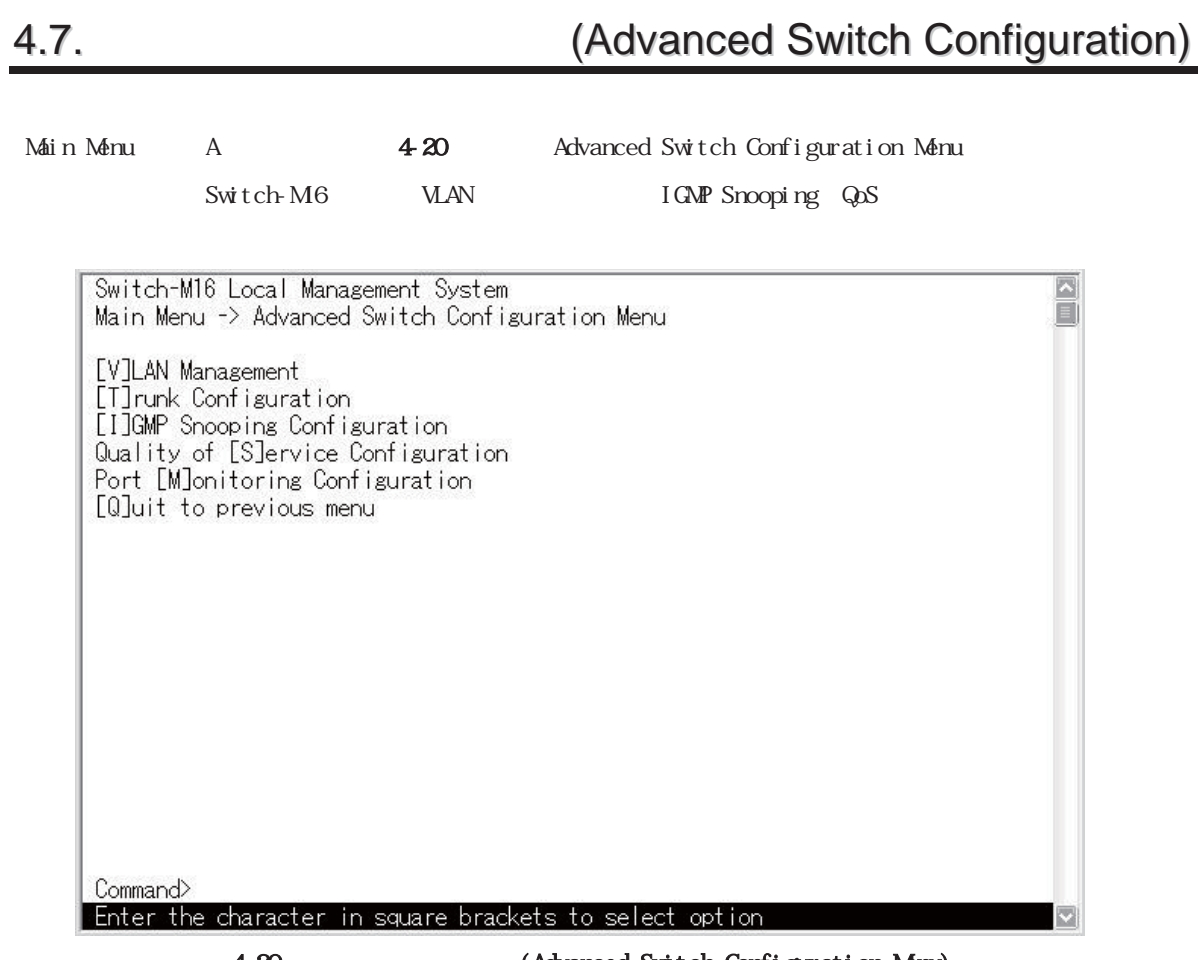

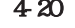

4-20 (Advanced Switch Configuration Menu)

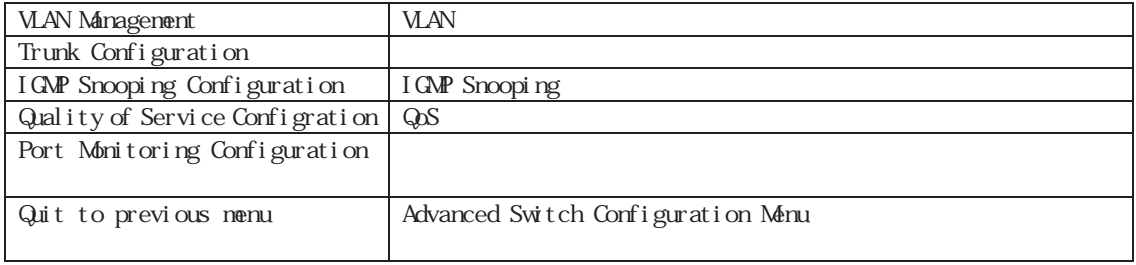

## **4.7.1.VLAN**の設定**(VLAN Management)**

 $4.7.1.a)$ 

- $\bullet$  Switch-M6 VLAN WLAN
- $\bullet$  IEEE802.1Q
- INEX WAN ID PMD

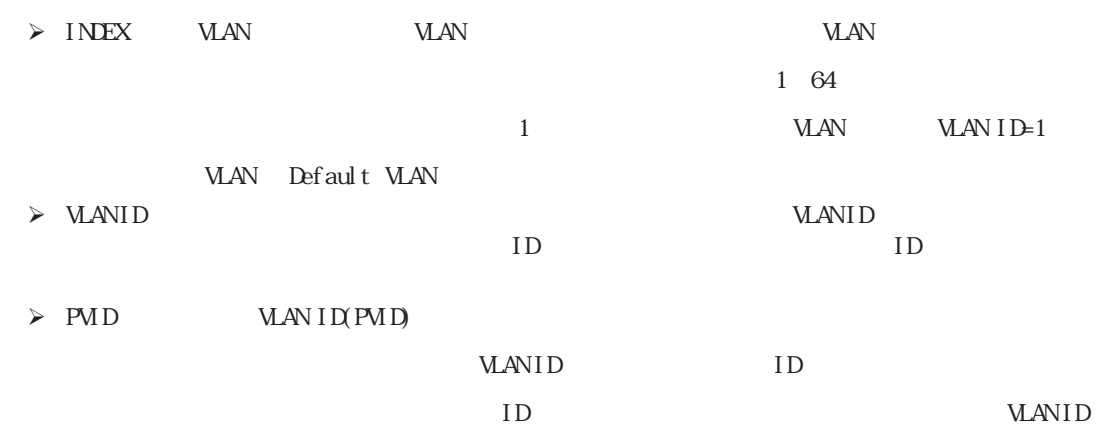

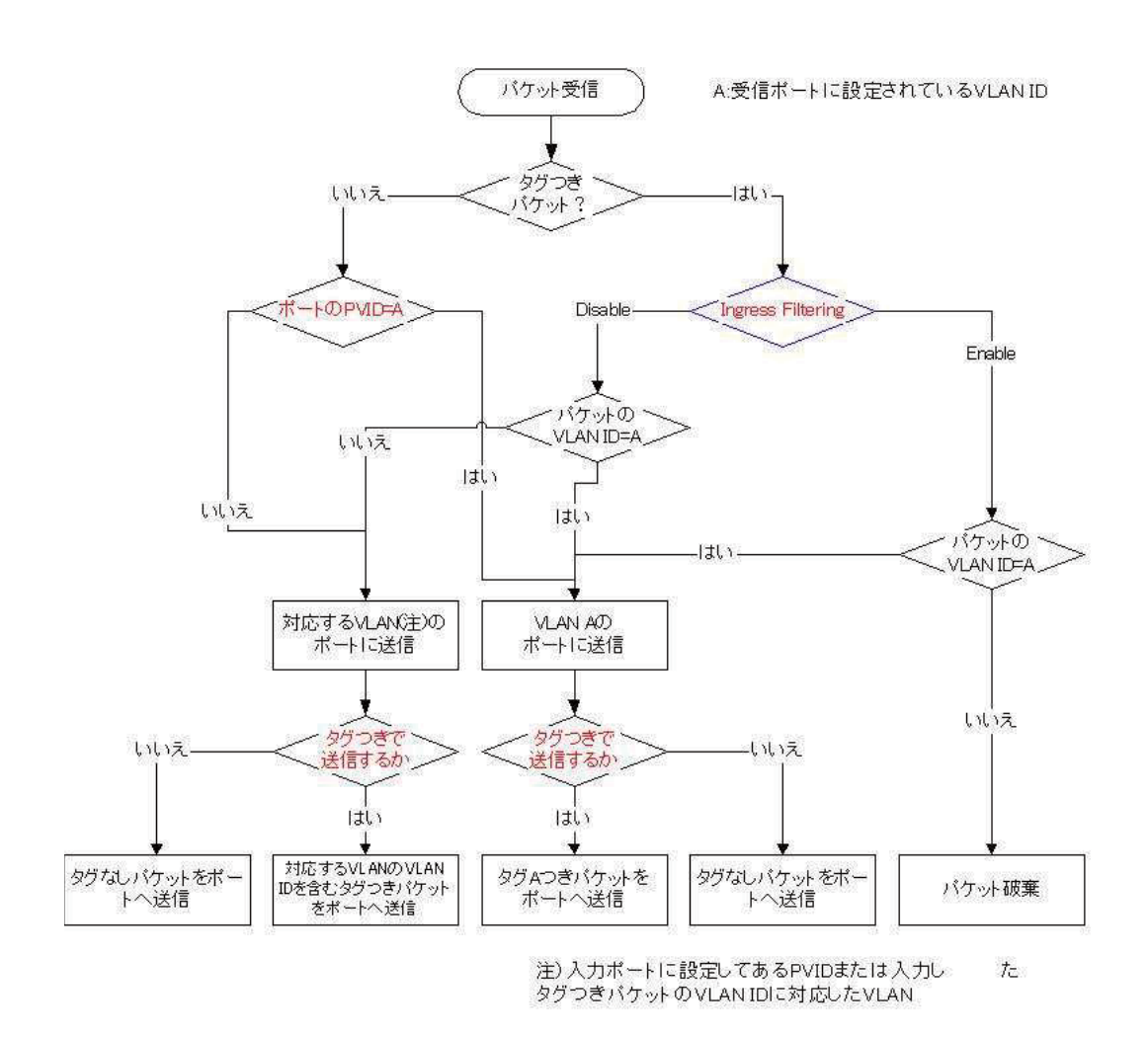

4-21 VLAN

 $4.7.1.b)$ 

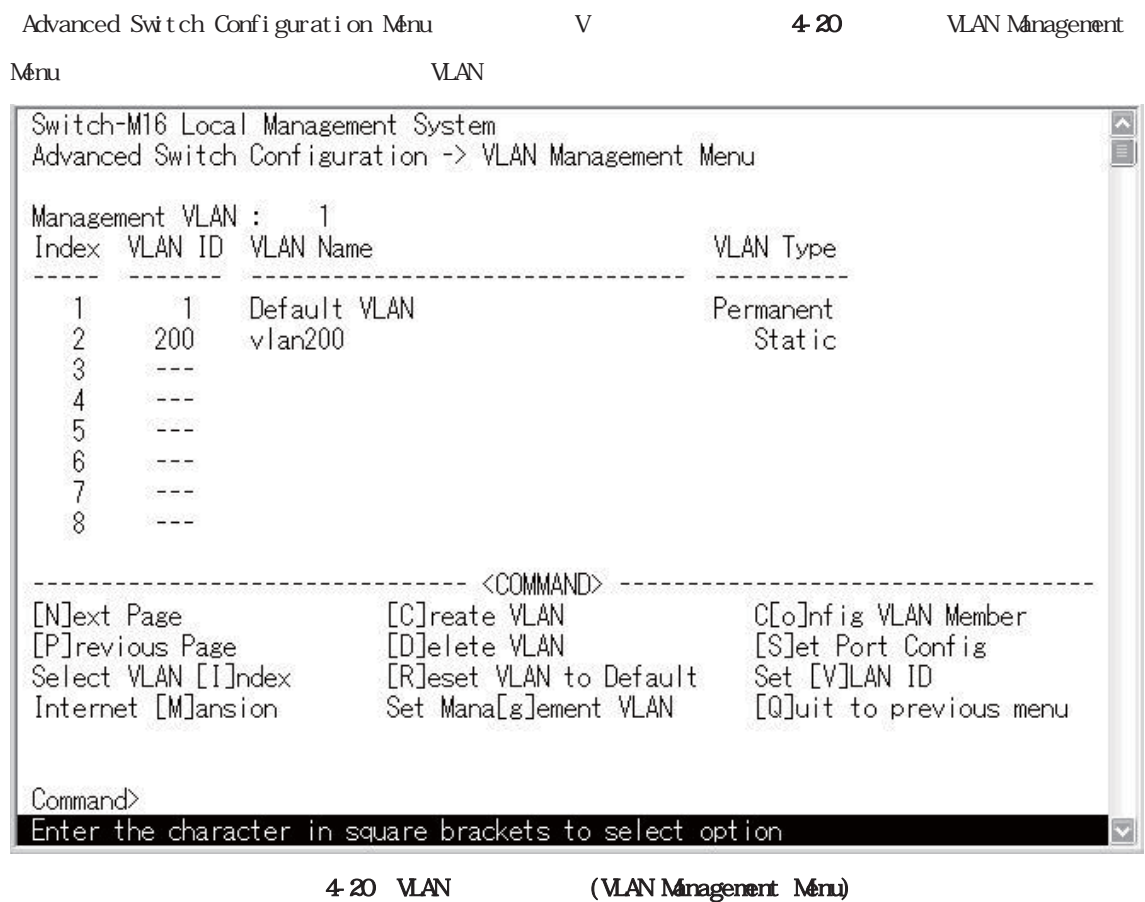

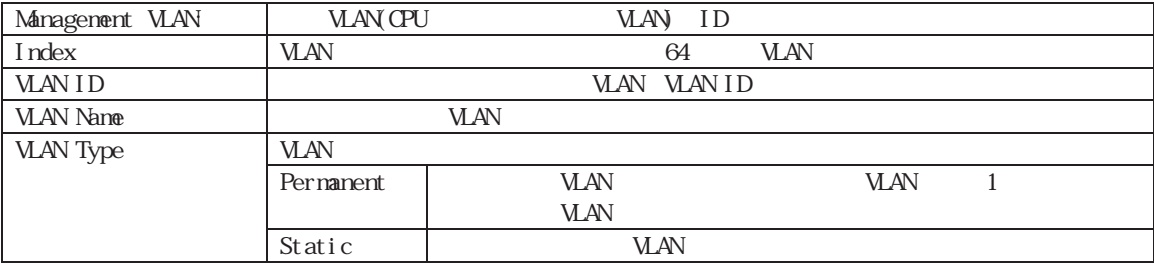

Index 1 VLANID=1 VLAN Default VLAN <br>
VLAN **VLAN VLAN ID1(Default VLAN)** 

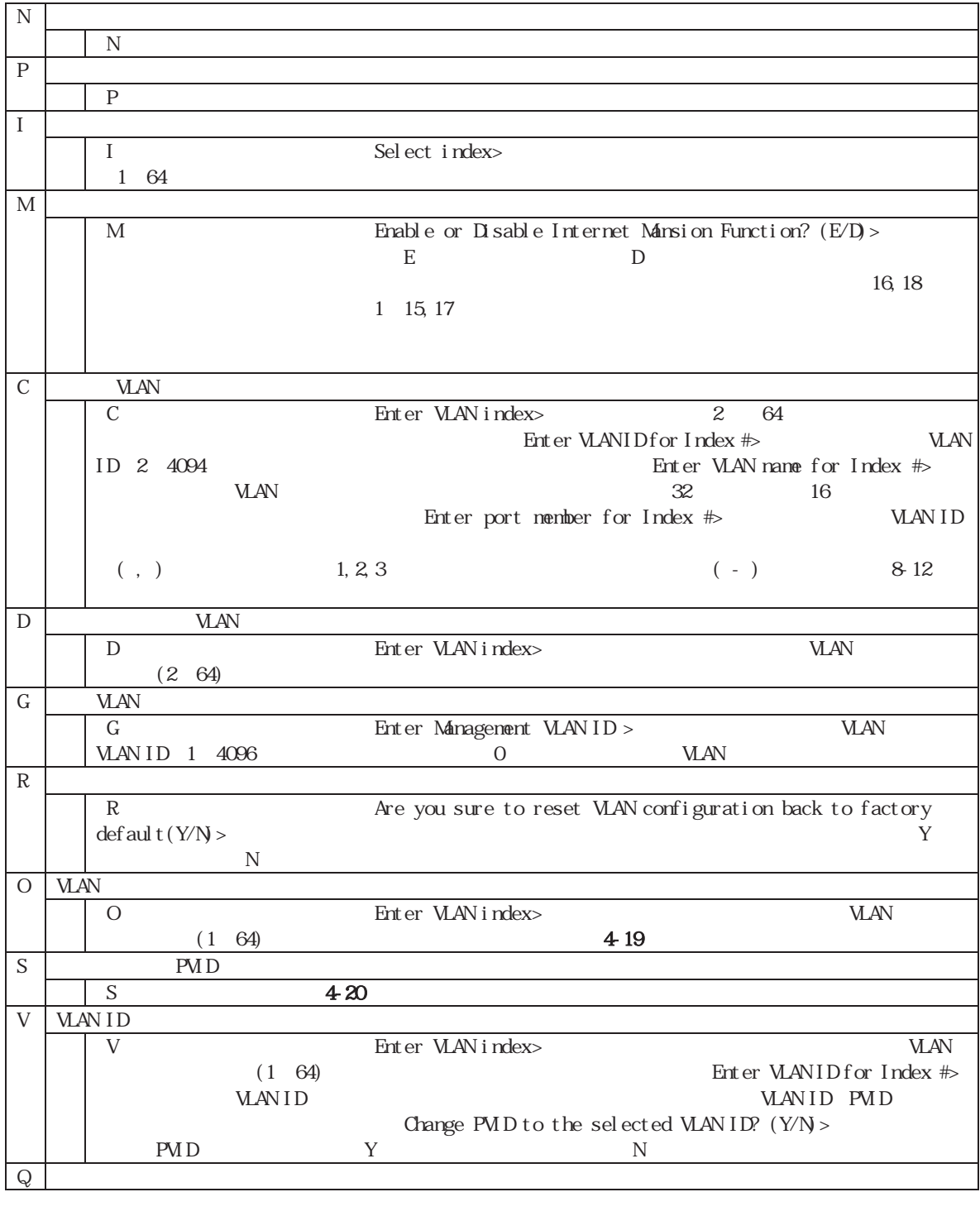

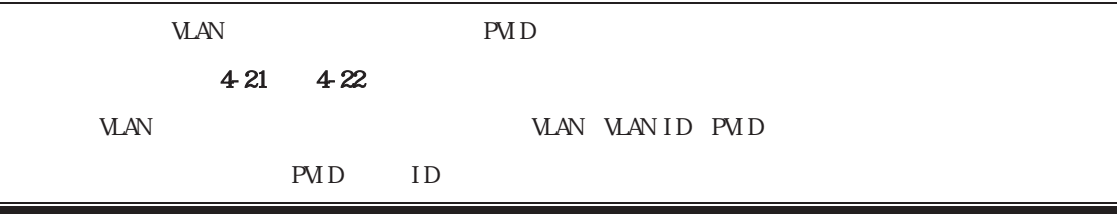

## 4.7.1.c) VLAN

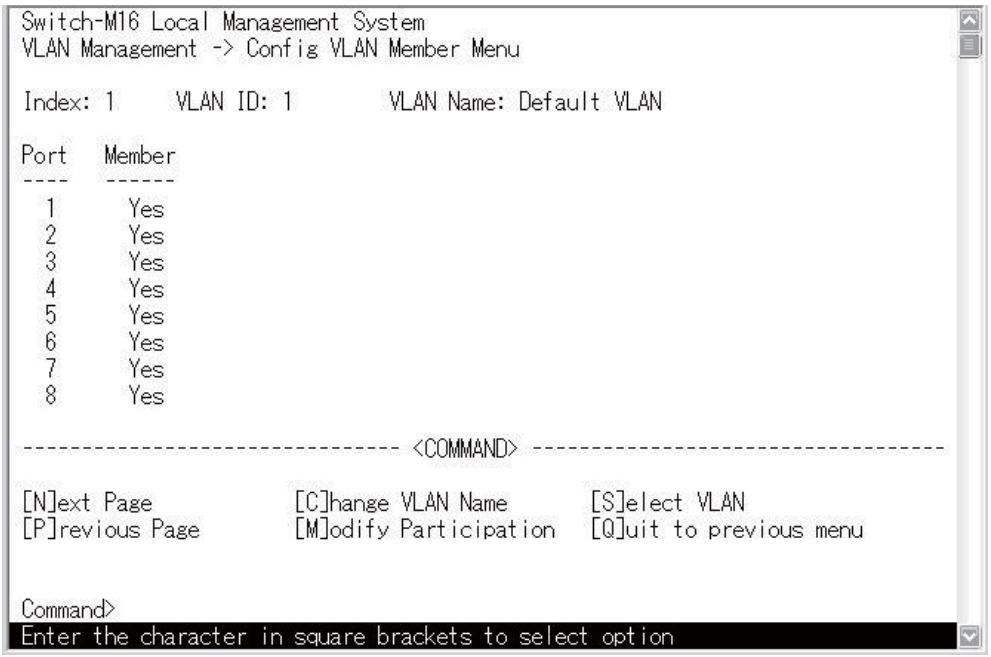

4-21 VLAN (Config VLAN Member Menu)

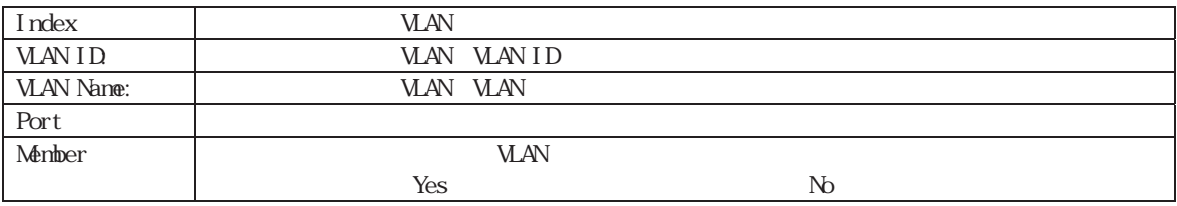

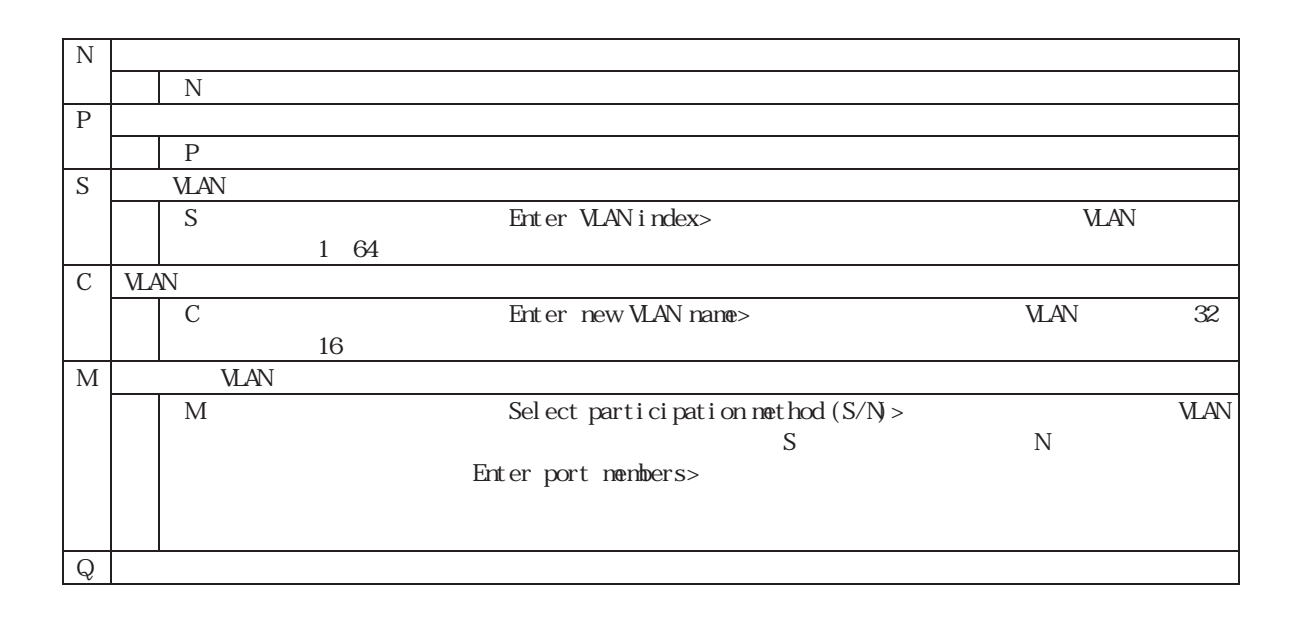

 $:$  VLAN

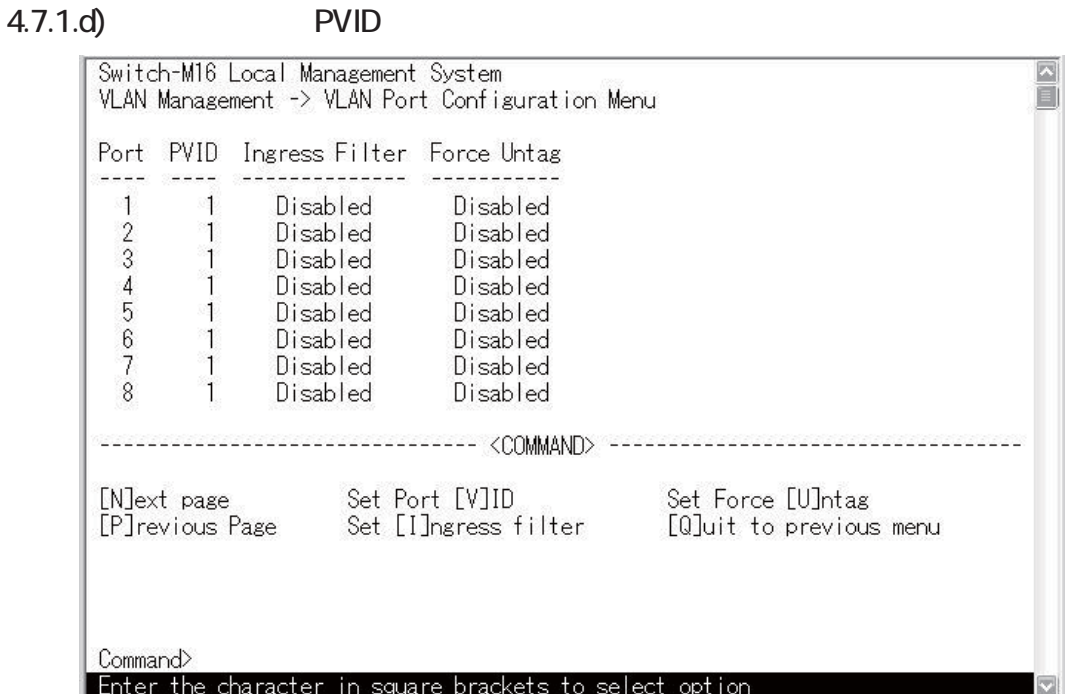

4-22 VLAN (VLAN Port Configuration Menu)

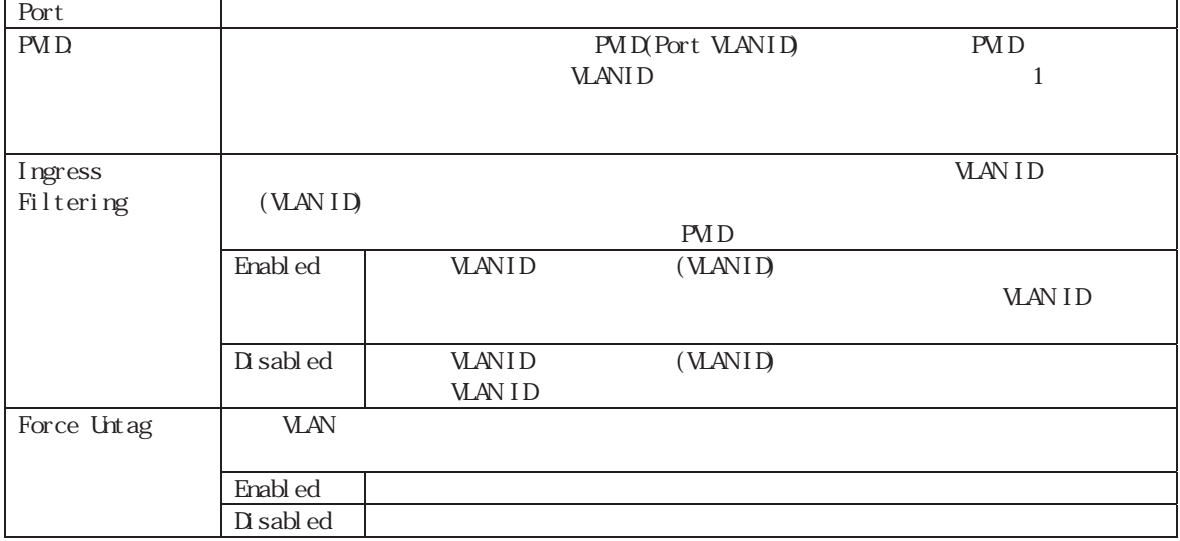

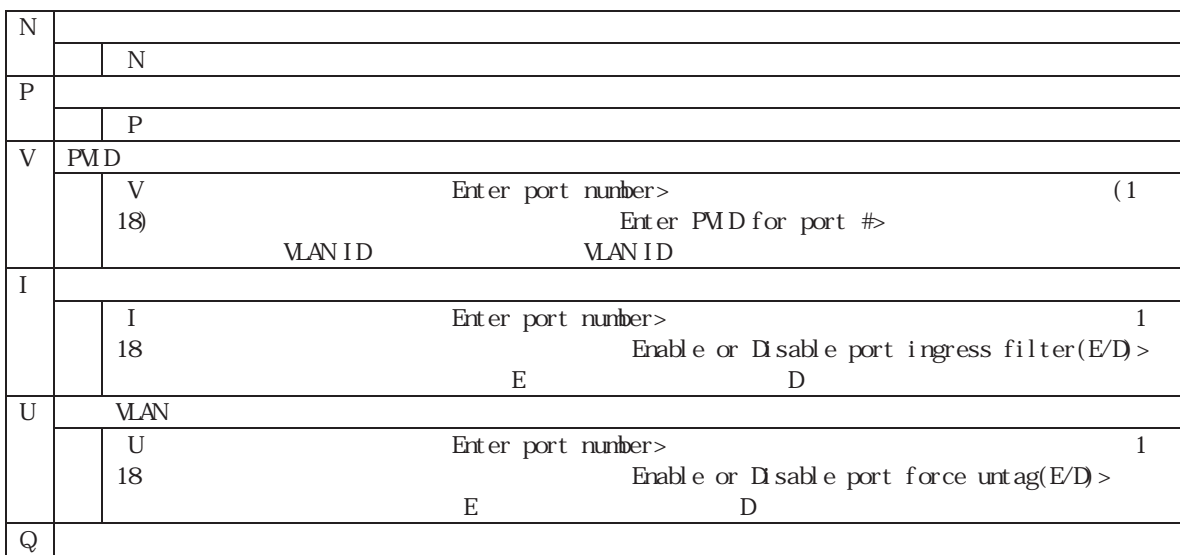

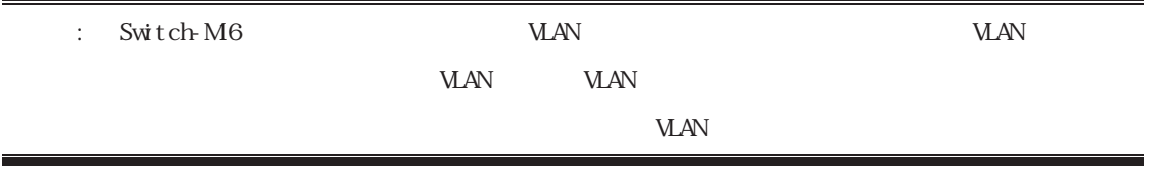

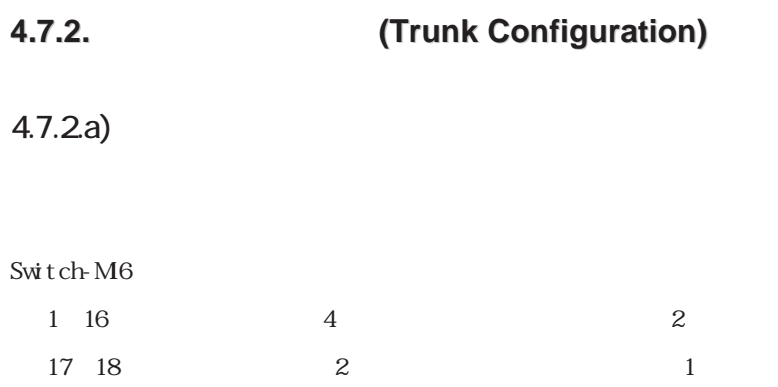

 $4.23 \t 4.24$ 

#### $4-23$  4 1 1 100Mb/s  $\times 4$  800Mb/s

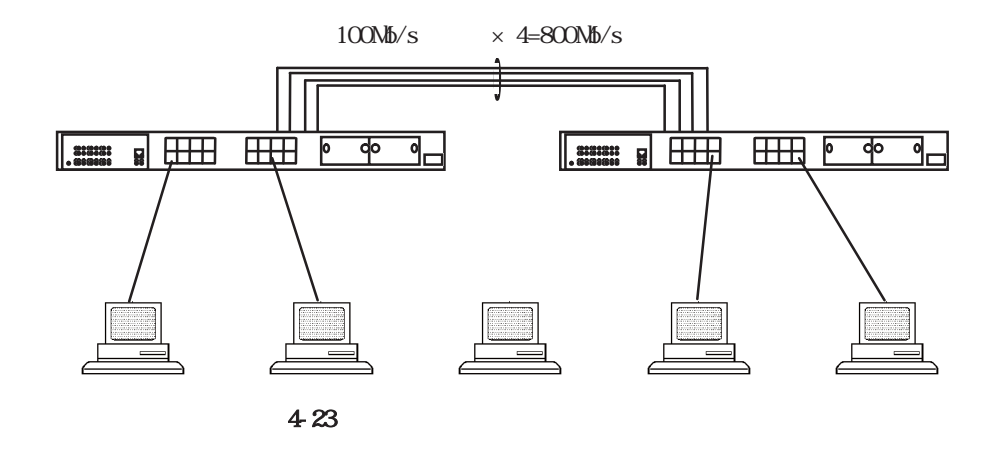

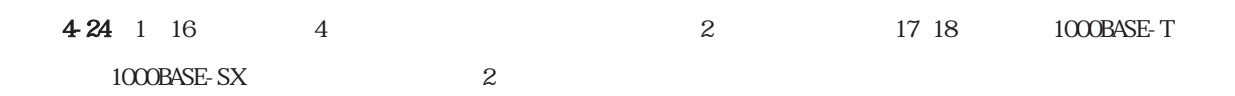

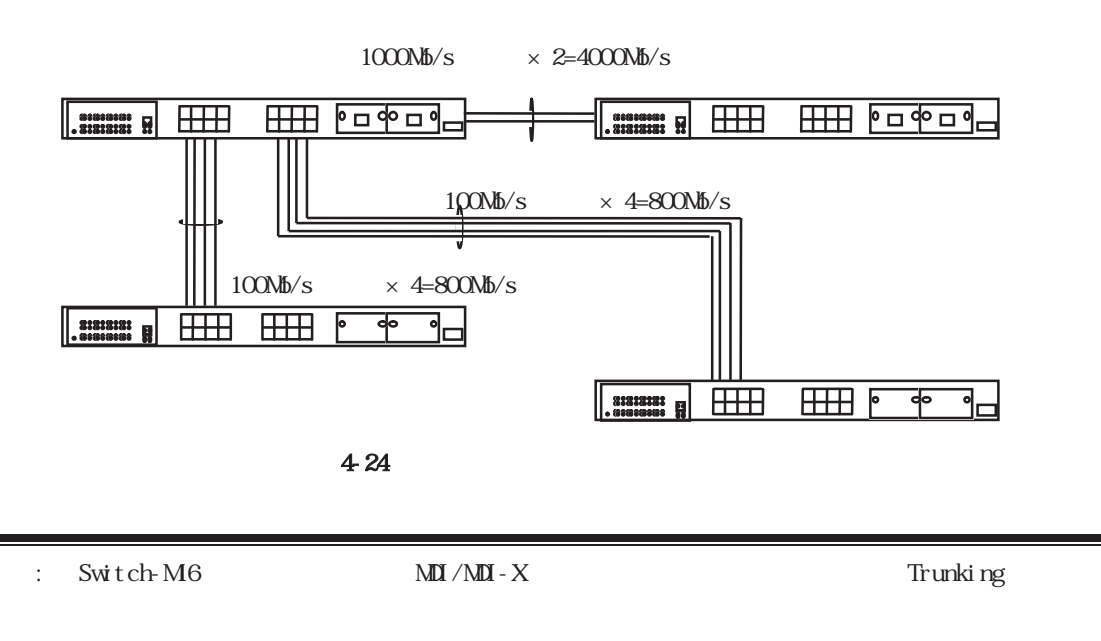

 $\text{Trunki ng}$  extends the set of the set of the set of the set of the set of the set of the set of the set of the set of the set of the set of the set of the set of the set of the set of the set of the set of the set of the

## $4.7.2<sub>b</sub>$

Advanced Switch Configuration Menu  $T$   $4.25$  Trunk Configuration

#### where the contract of the contract of the contract of the contract of the contract of the contract of the contract of the contract of the contract of the contract of the contract of the contract of the contract of the cont

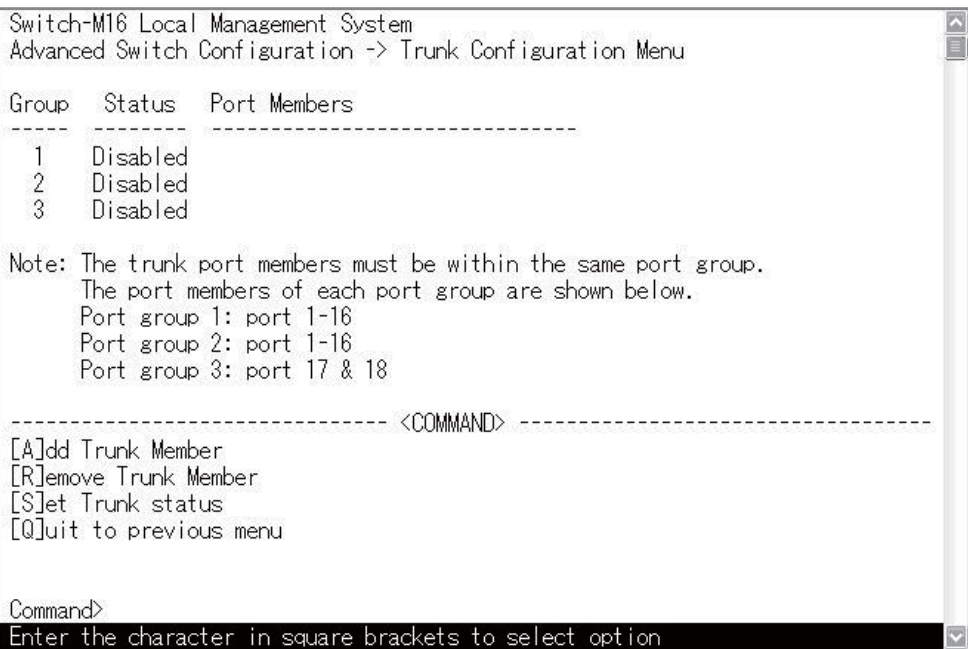

#### 4-25 (Trunk Configuration Menu)

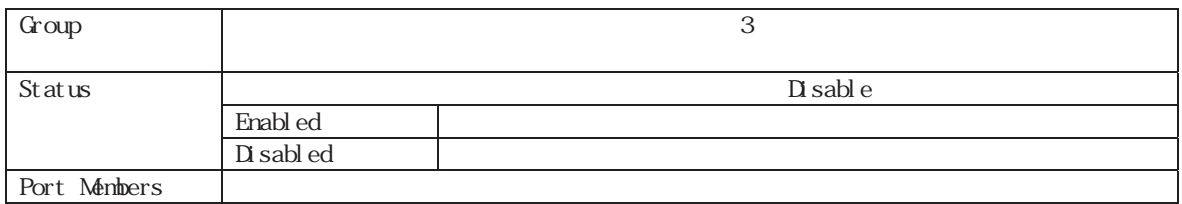

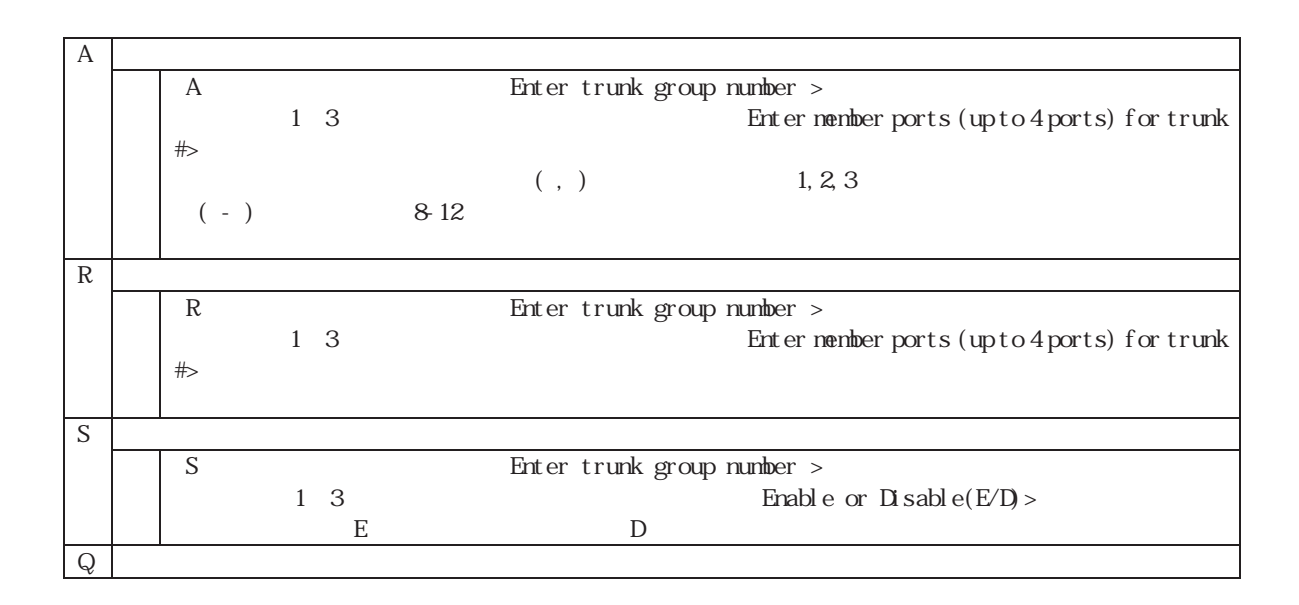

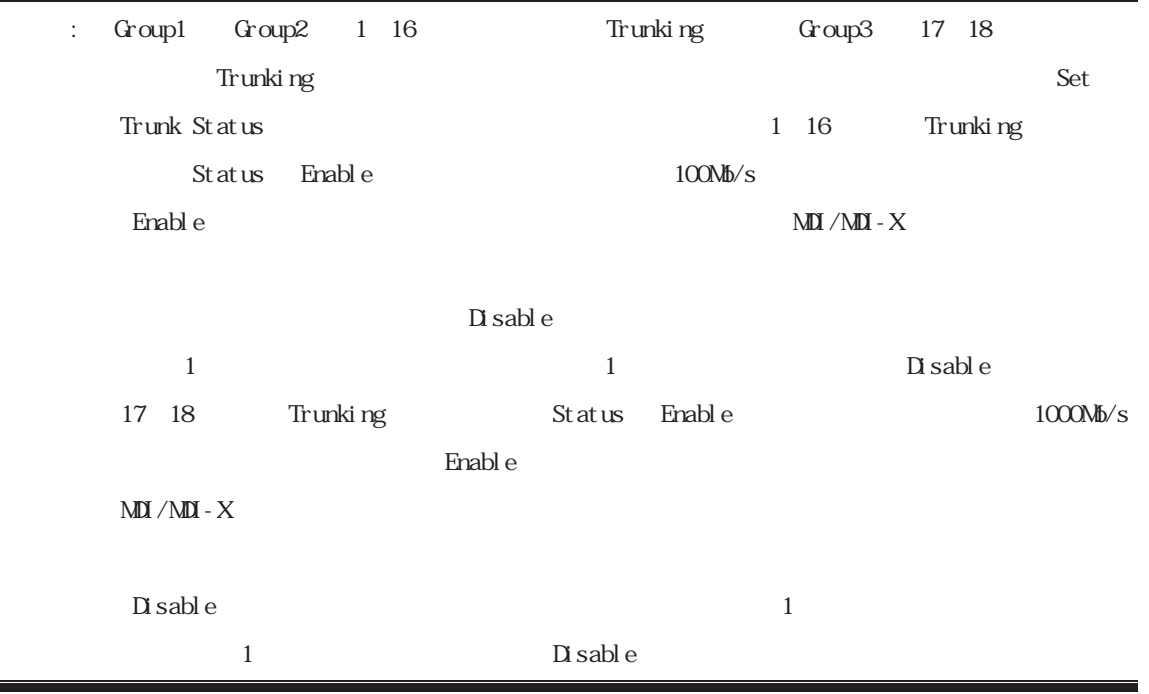

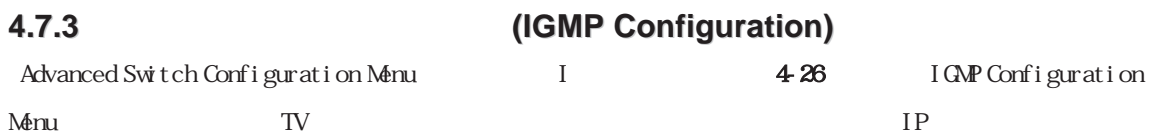

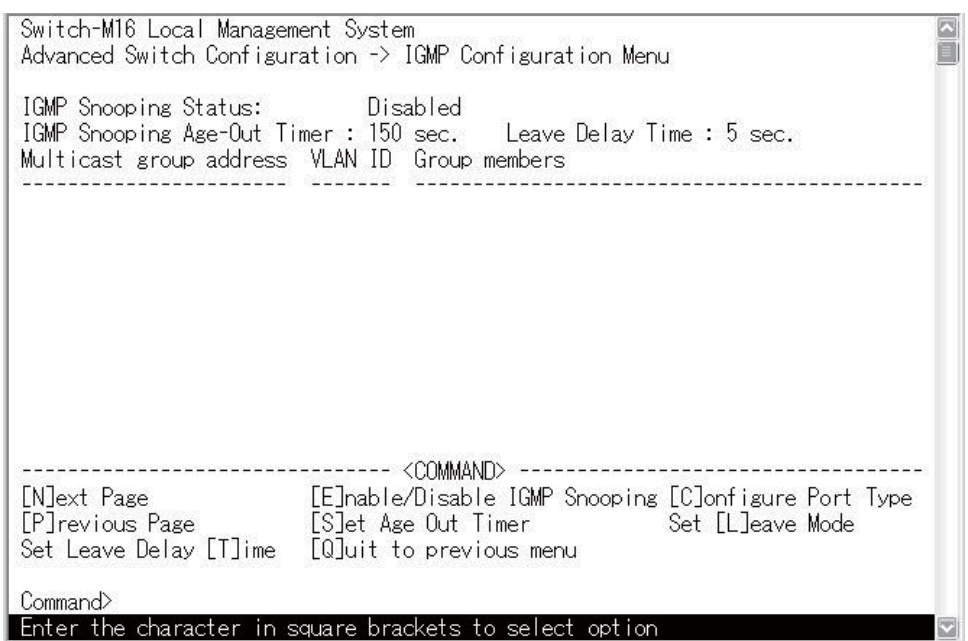

4-26 IGMP (IGMP Configuration Menu)

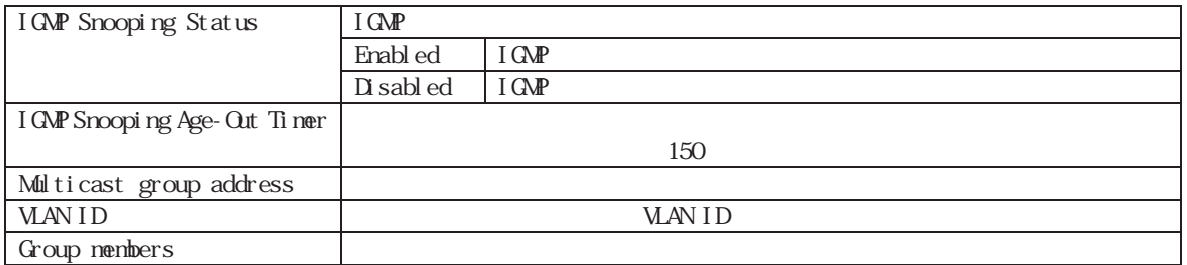

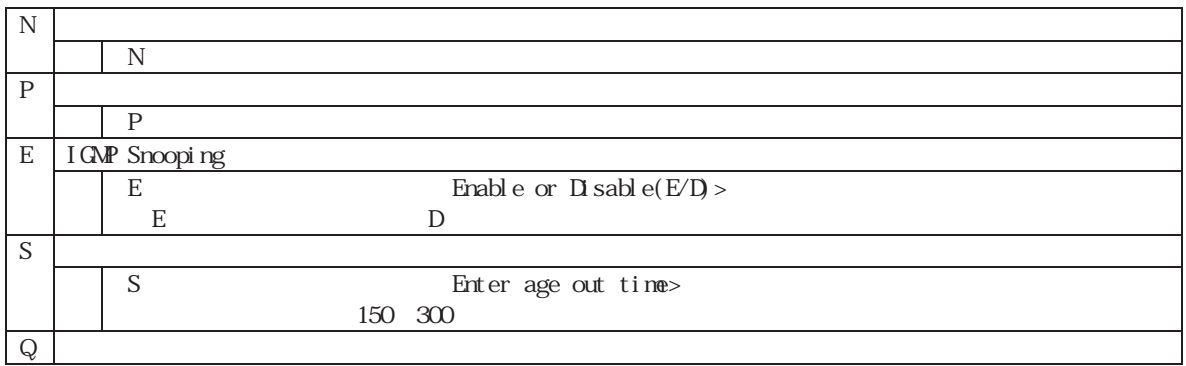

#### **4.7.4.QoS**の設定**(Quality of Service Configuration)**

Advanced Switch Configuration Menu S<br>
The Suite of Apple States of Apple States Apple States Apple States Apple States Apple States Apple States Apple States Apple States Apple States Apple States Apple States Apple States

 $\left| \mathbf{A} \right|$  $\blacksquare$ 

Quality of Service Configuration Menu

IEEE802.1p (Transmission Class Control)

(Transmission Rate Control)

Switch-M16 Local Management System<br>Advanced Switch Configuration -> Quality of Service Configuration Menu

[T]rasmission Class Control<br>Trasmission [R]ate Control<br>[Q]uit to previous menu

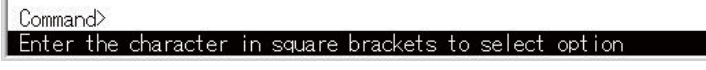

#### 図4-27 Quality of Service Configuration Menu

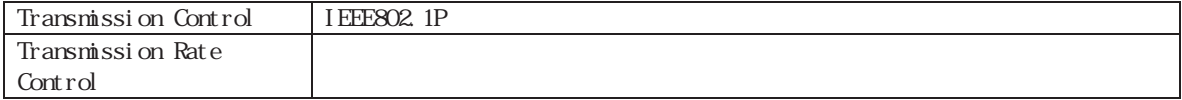

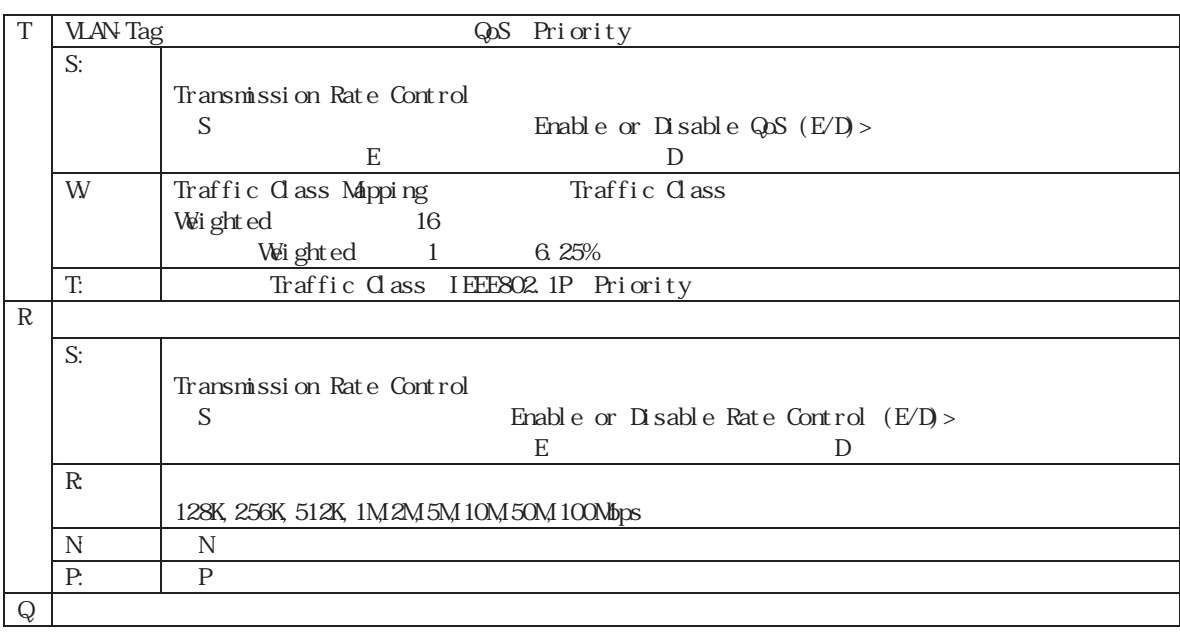

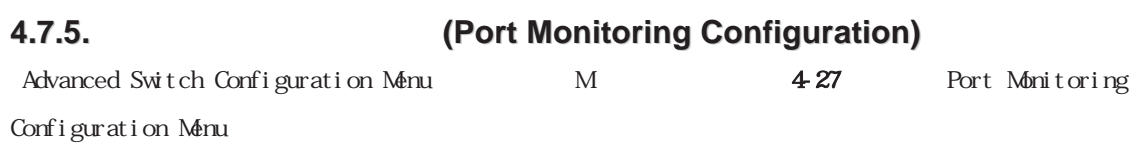

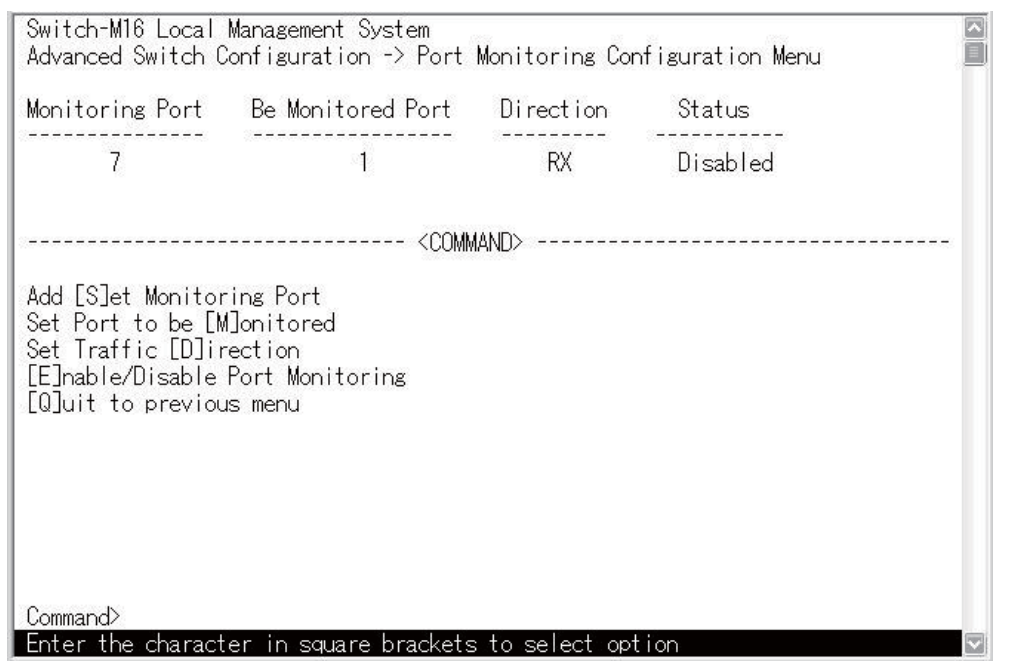

4-27 (Port Monitoring Configuration Menu)

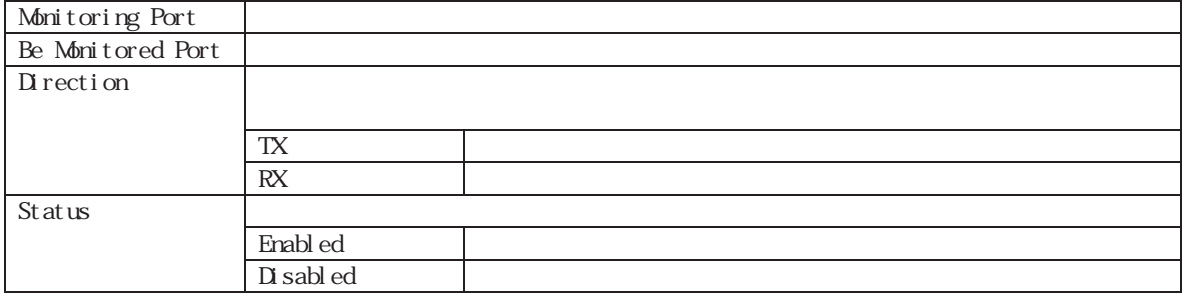

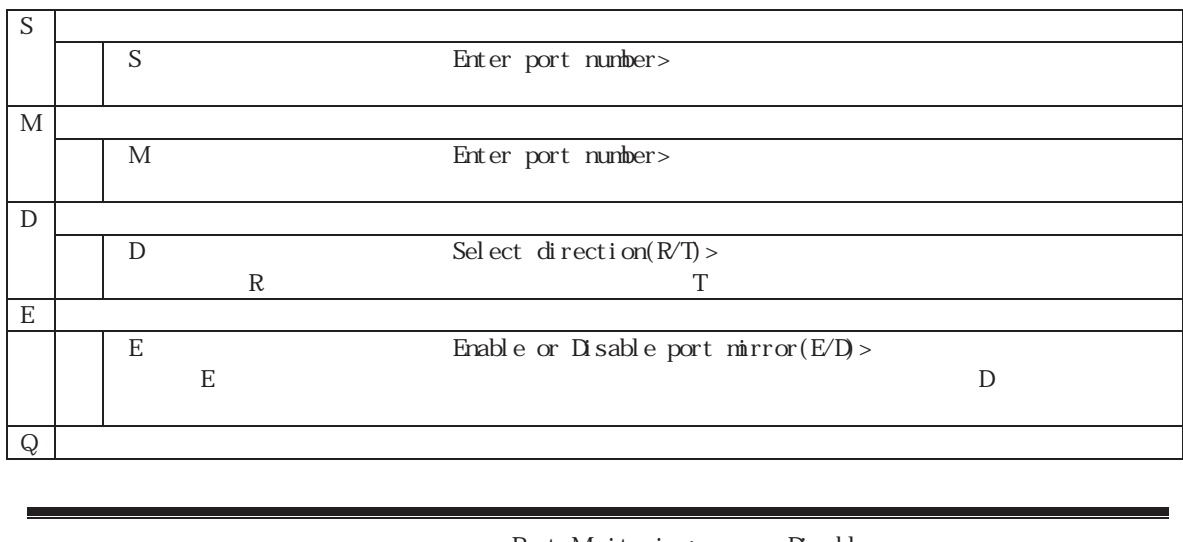

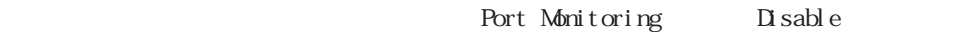

Port Monitoring Enable

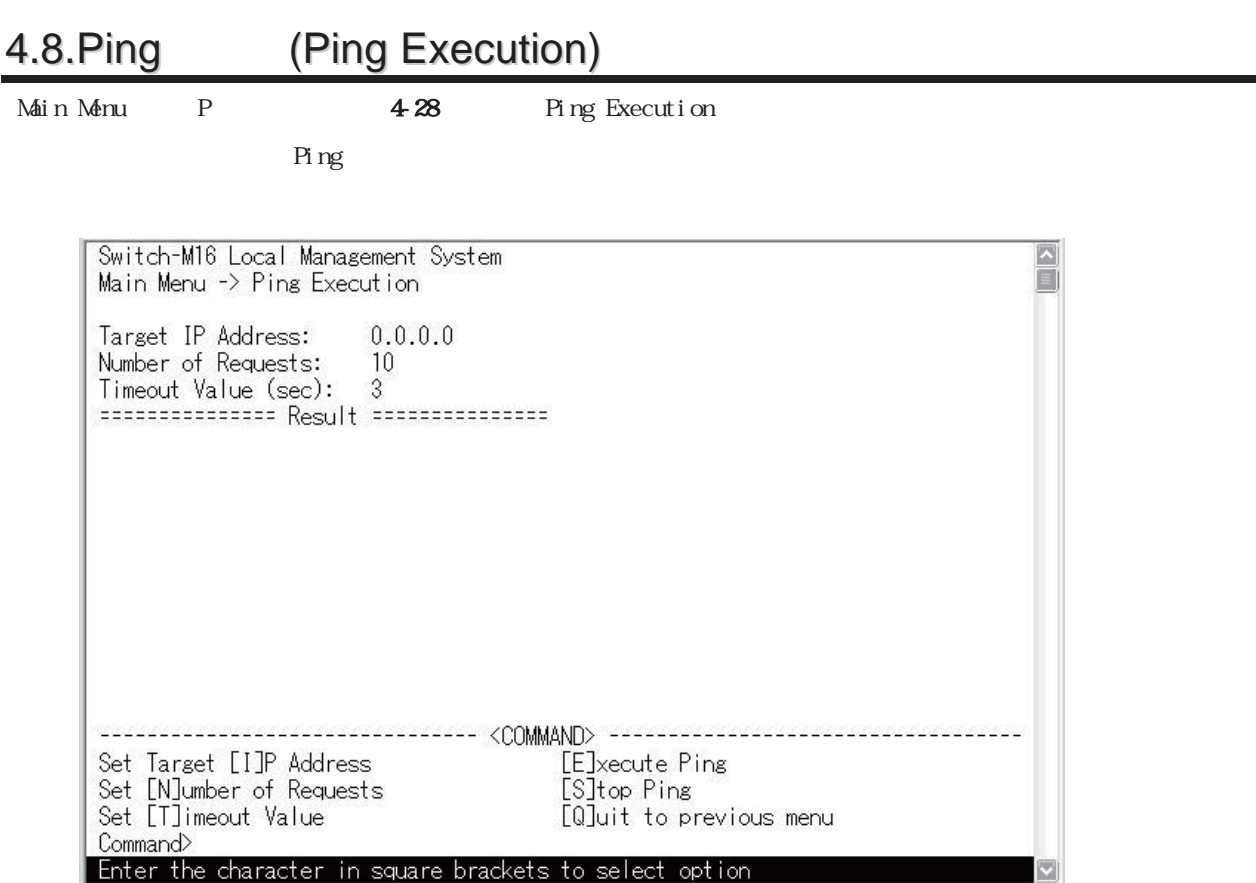

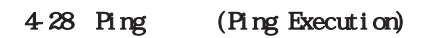

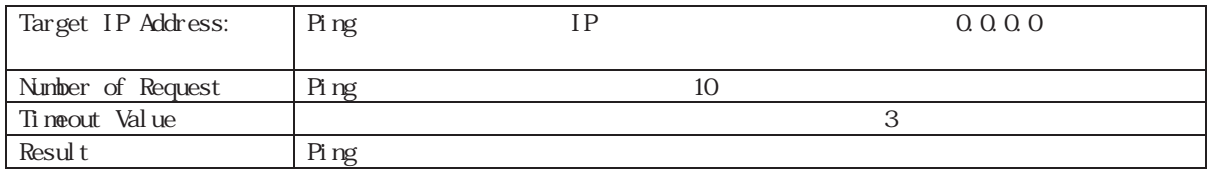

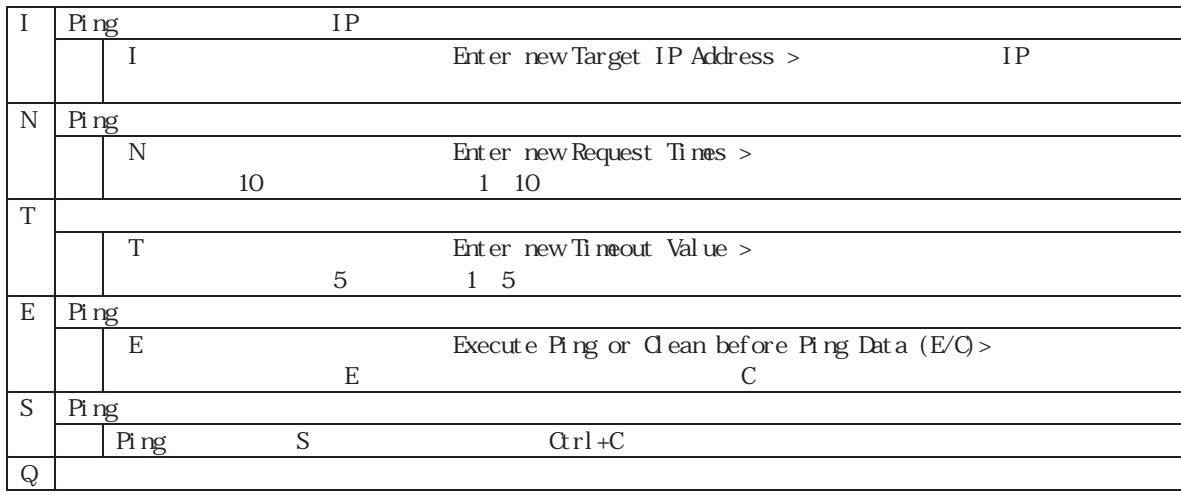

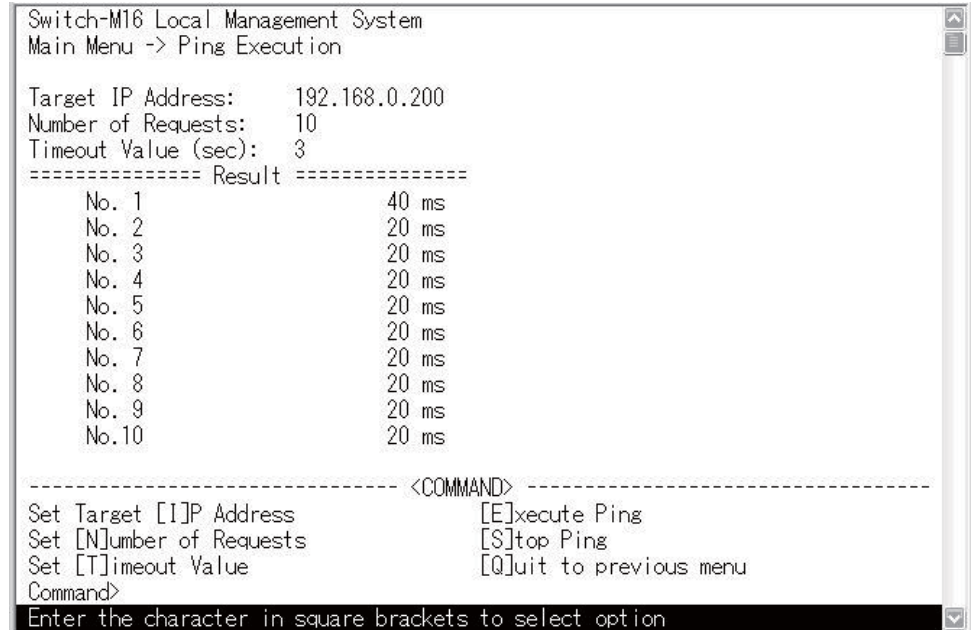

 $4-28-1$  Ping

 $20$ msec $20$ msec

 $20$ nsec

# 4.9. (System Reboot)

Main Menu R<br>
The Menu R<br>
29 System Reboot Menu

Switch-M6

POST Power On Self Test

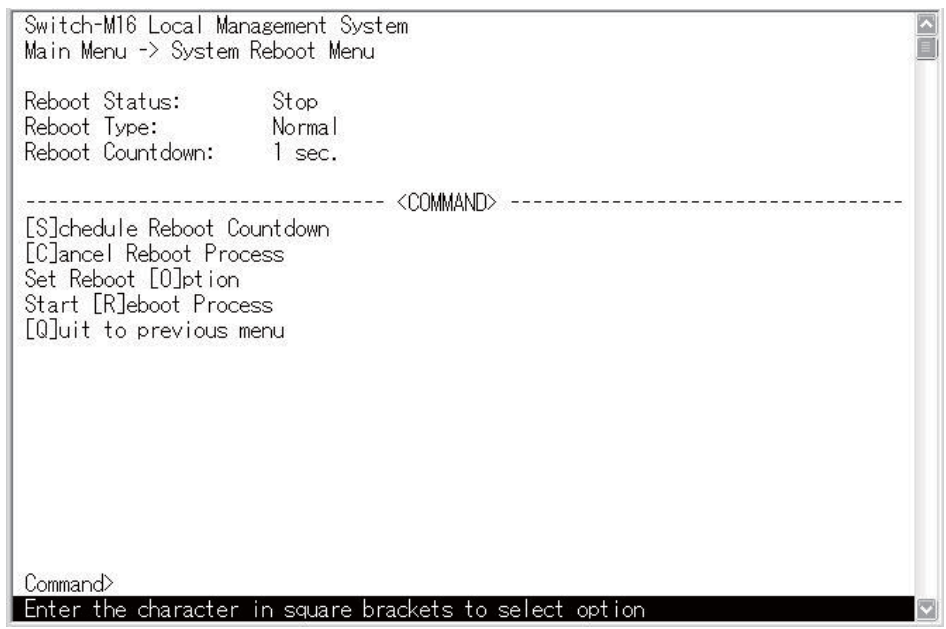

4-29 (System Reboot)

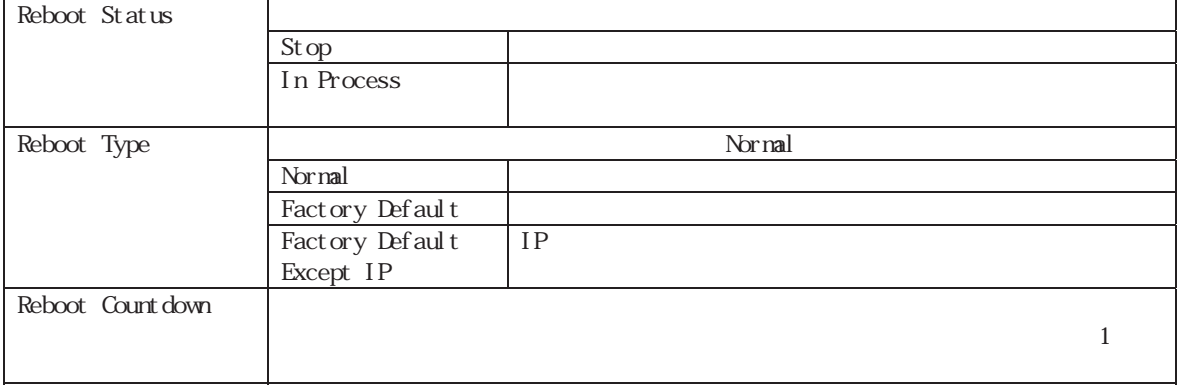

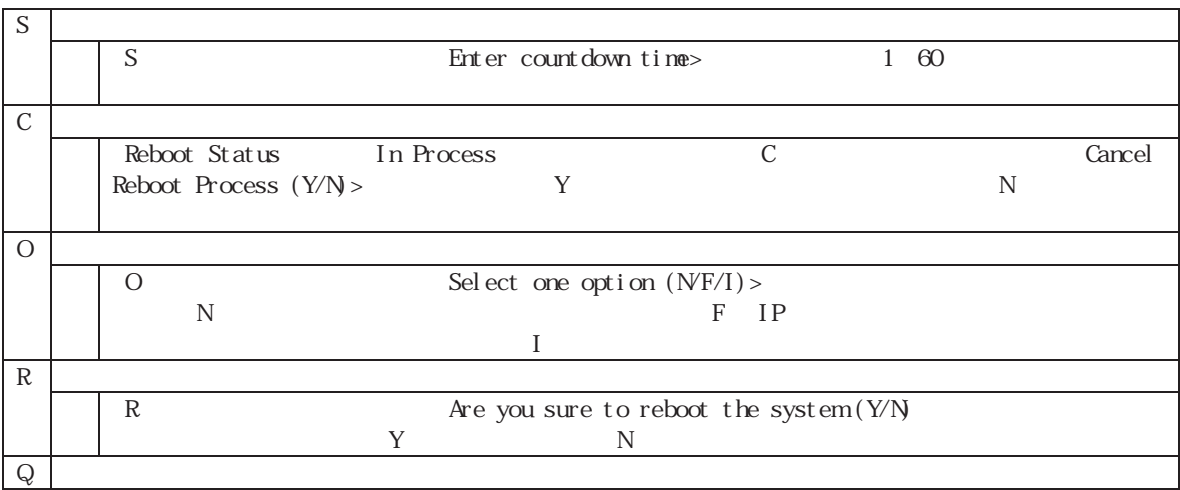

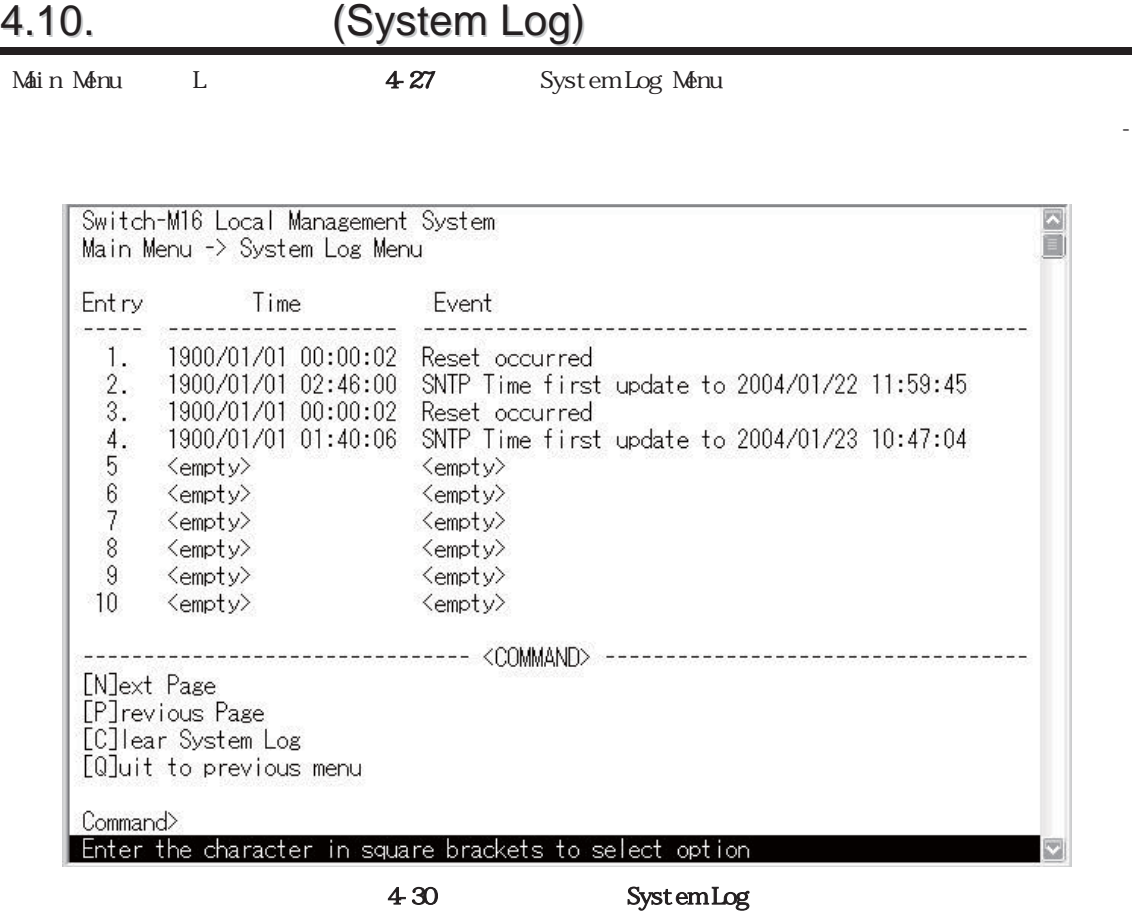

 $\text{SNM}$ 

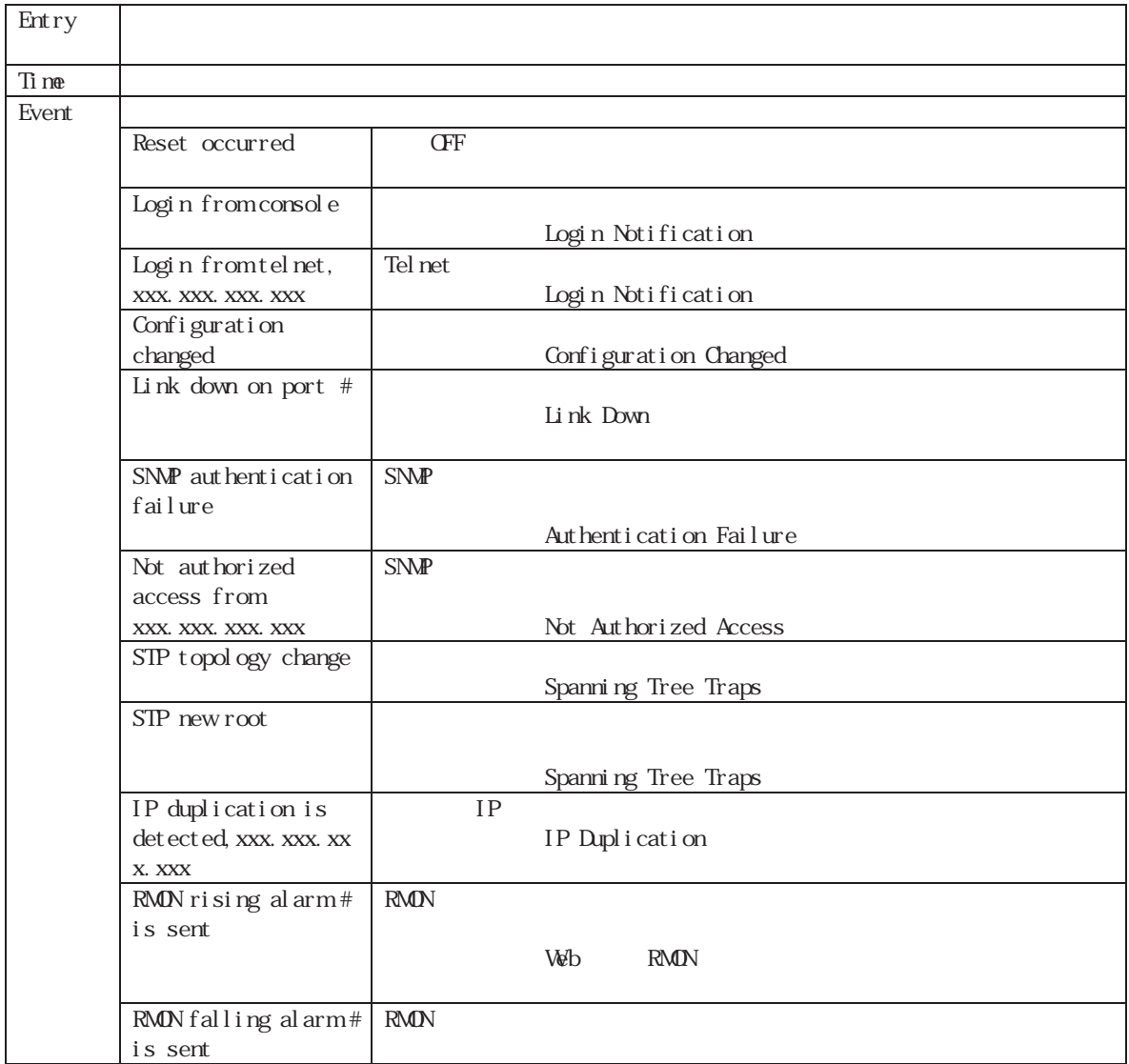

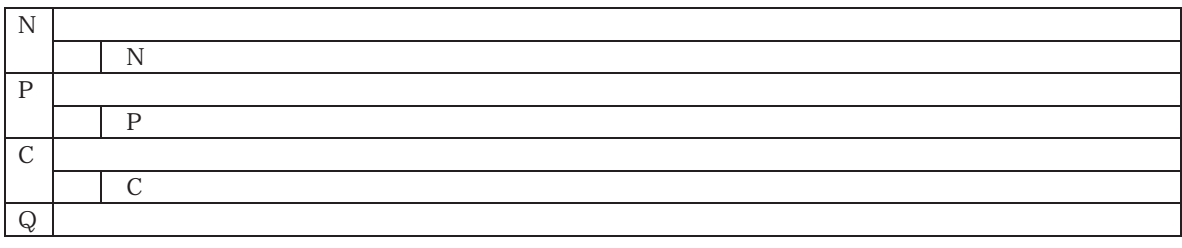

# 4.11. (Software Upgrade)

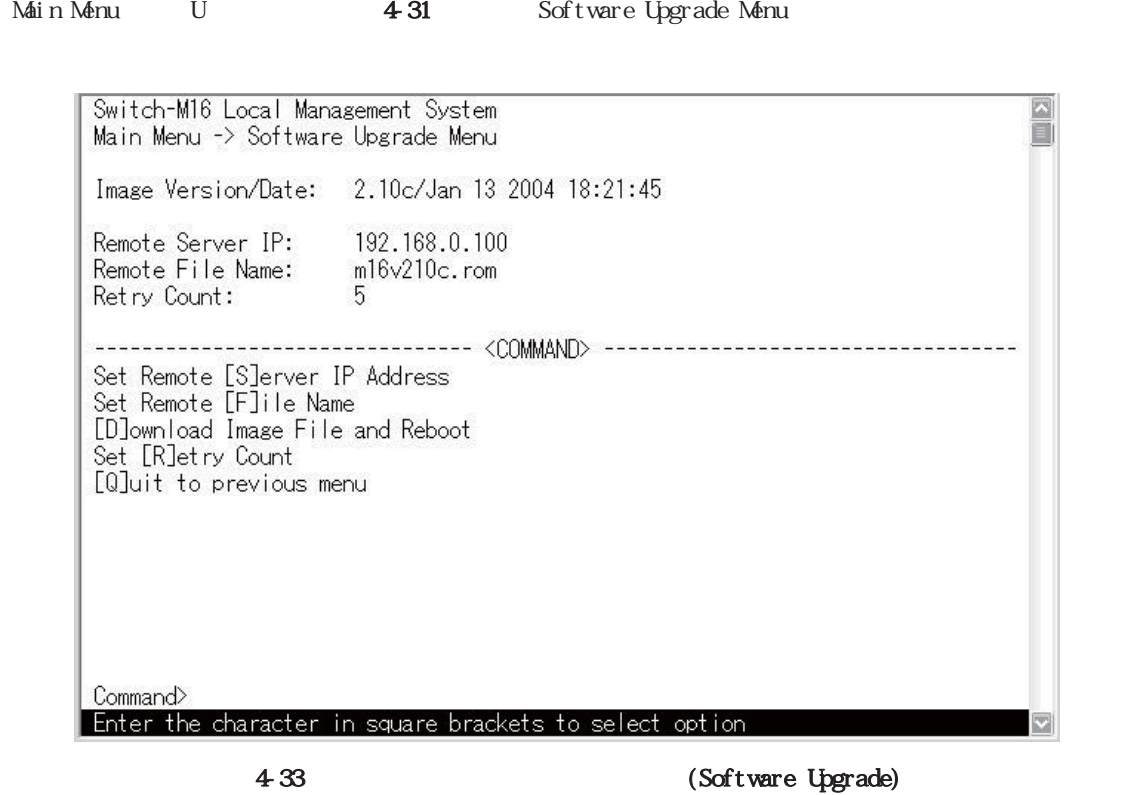

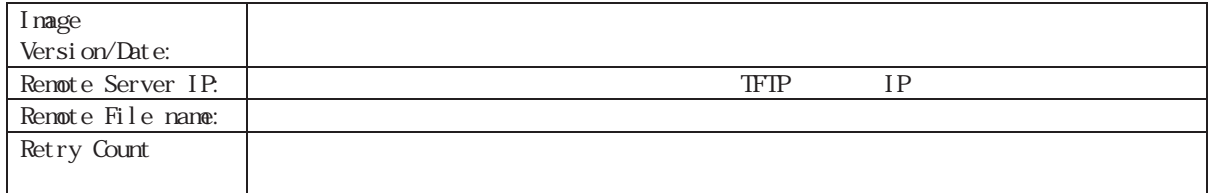

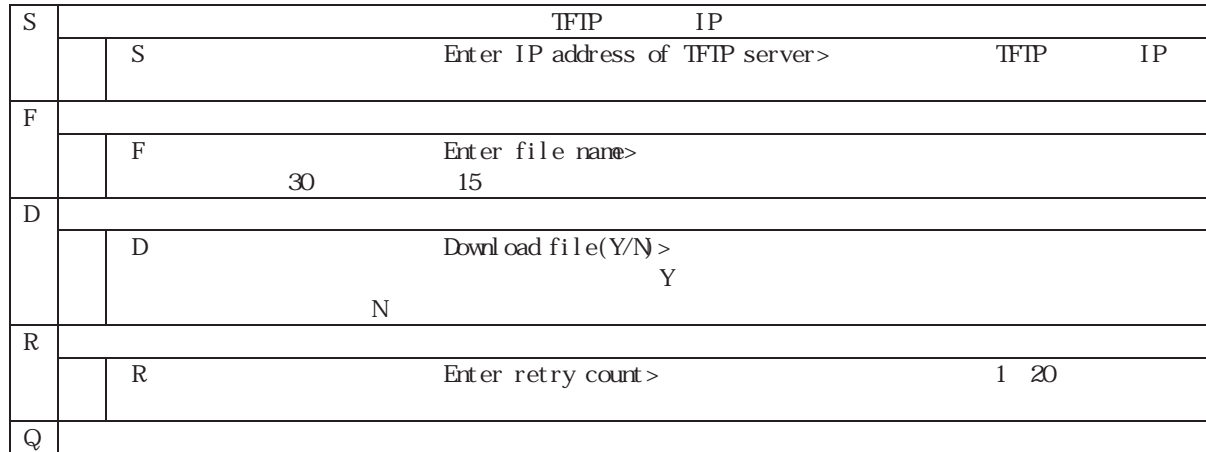

 $4-32$ 

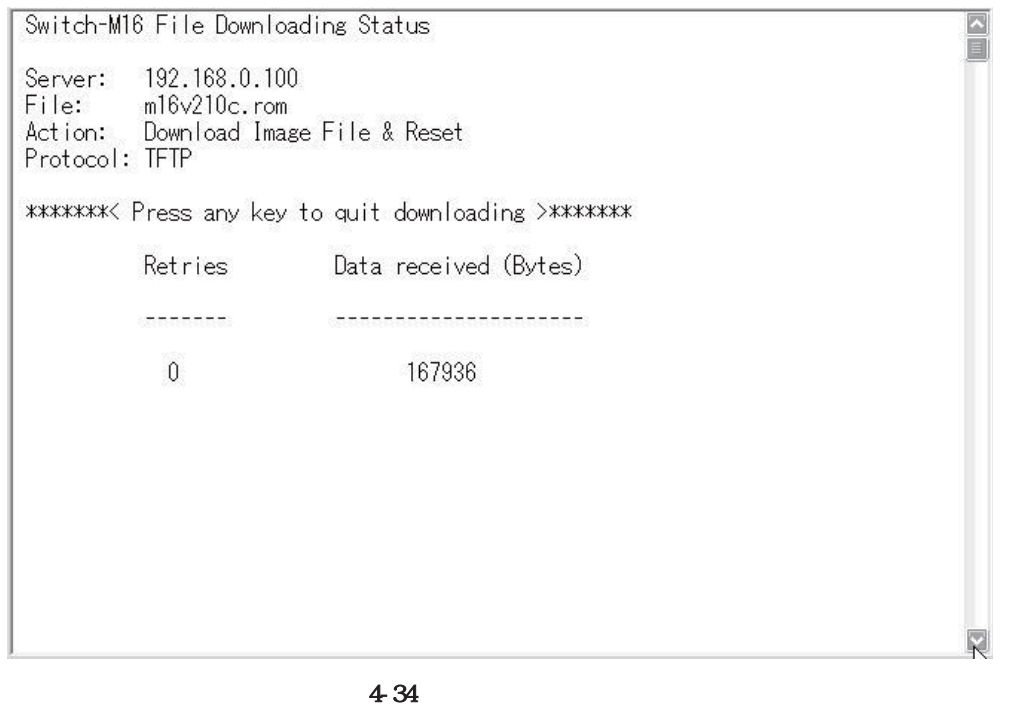

: Superior that is the boundary completed! Writing image into image bank  $\qquad \qquad$  Flash
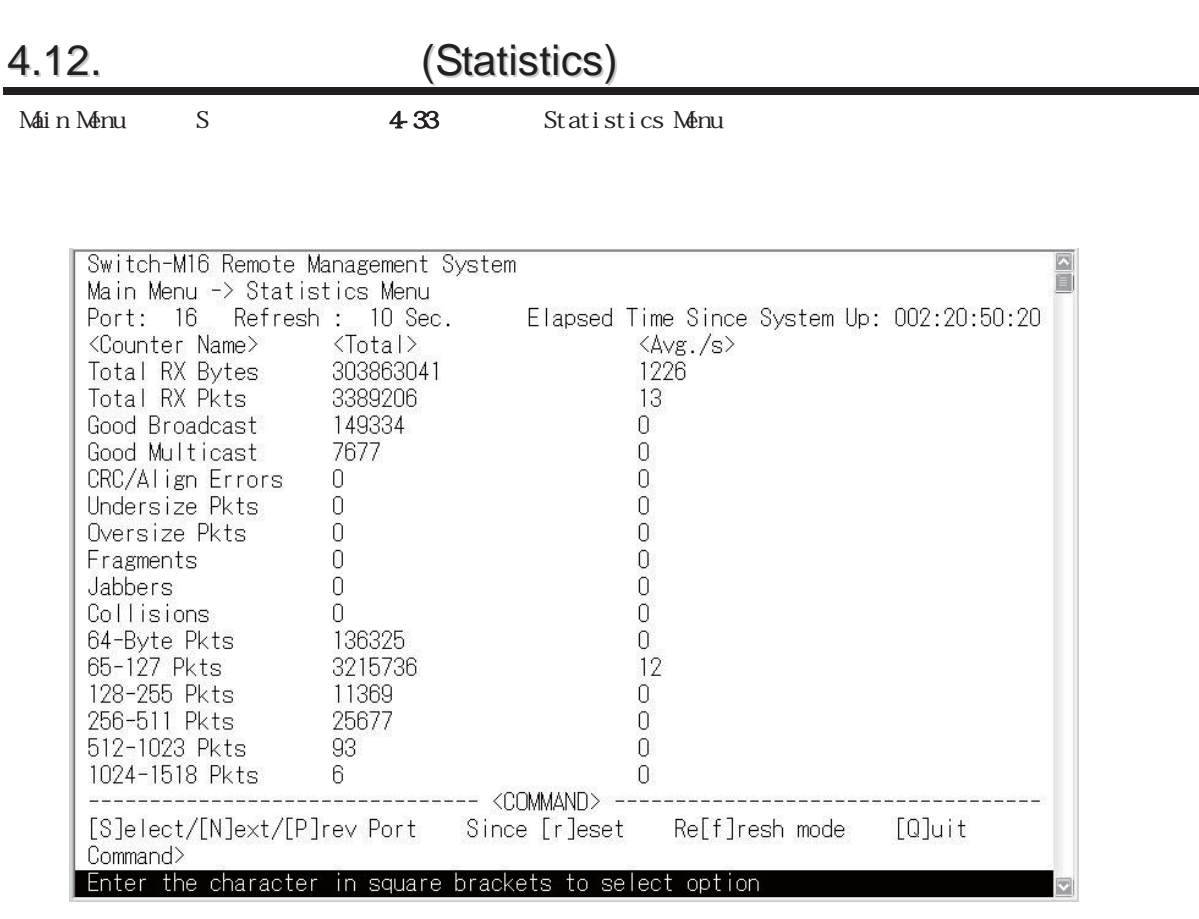

 $4-35$  (Statistics):

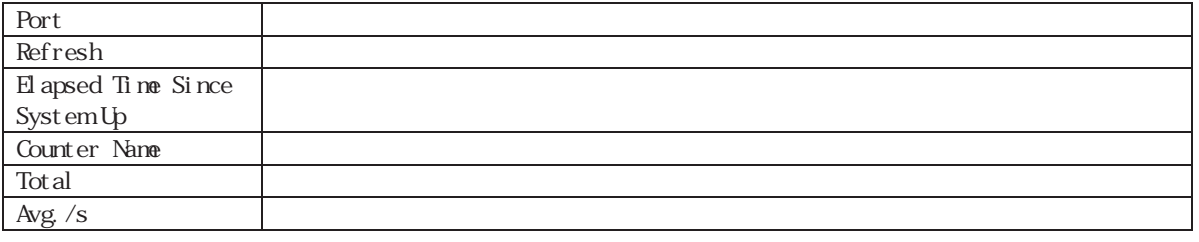

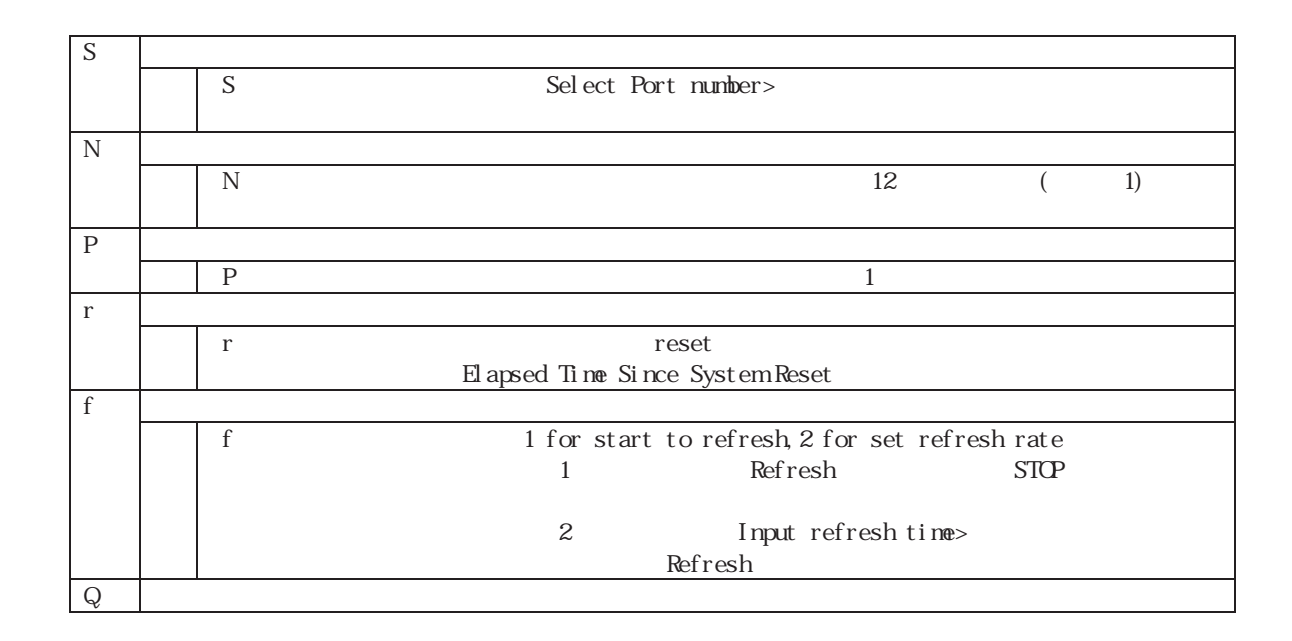

Switch-M6 GF GFF 435

 $4-36$ 

 $\overline{10}$ 

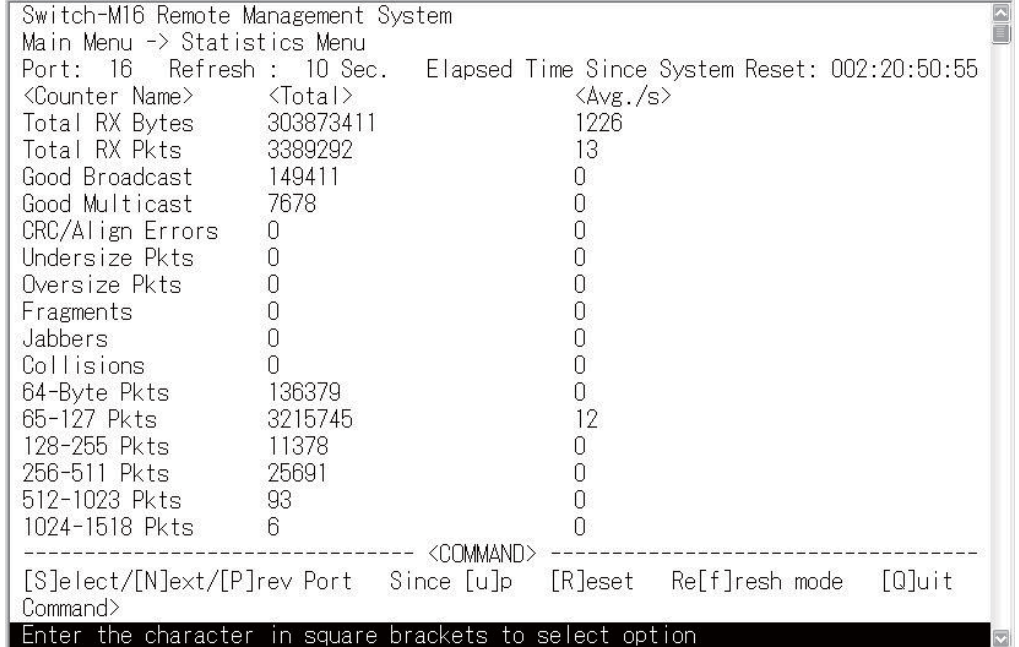

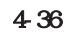

74

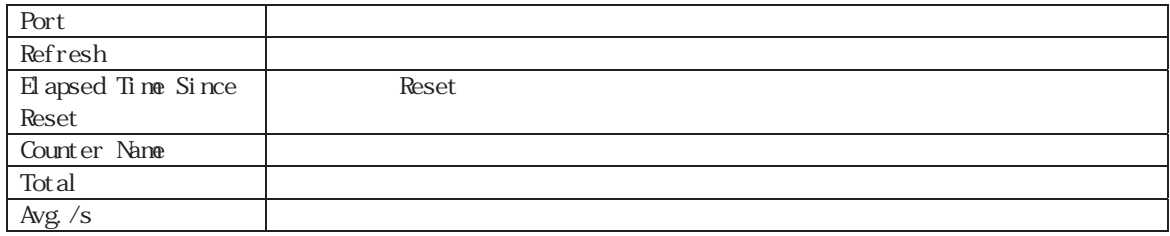

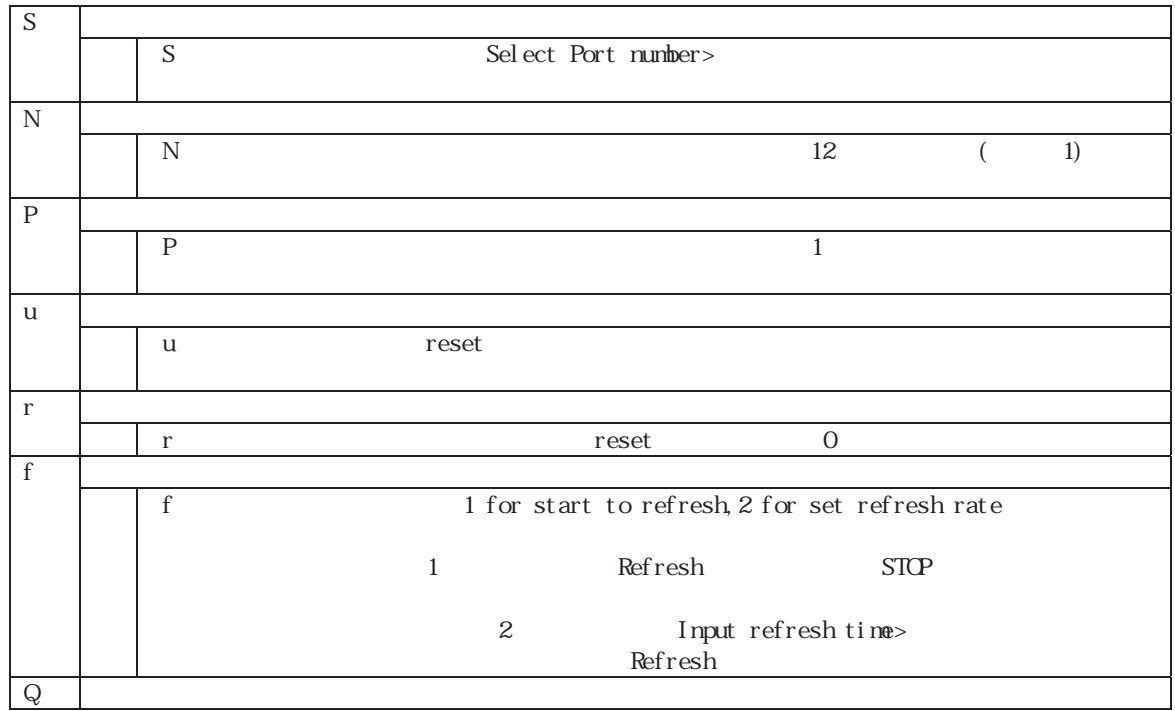

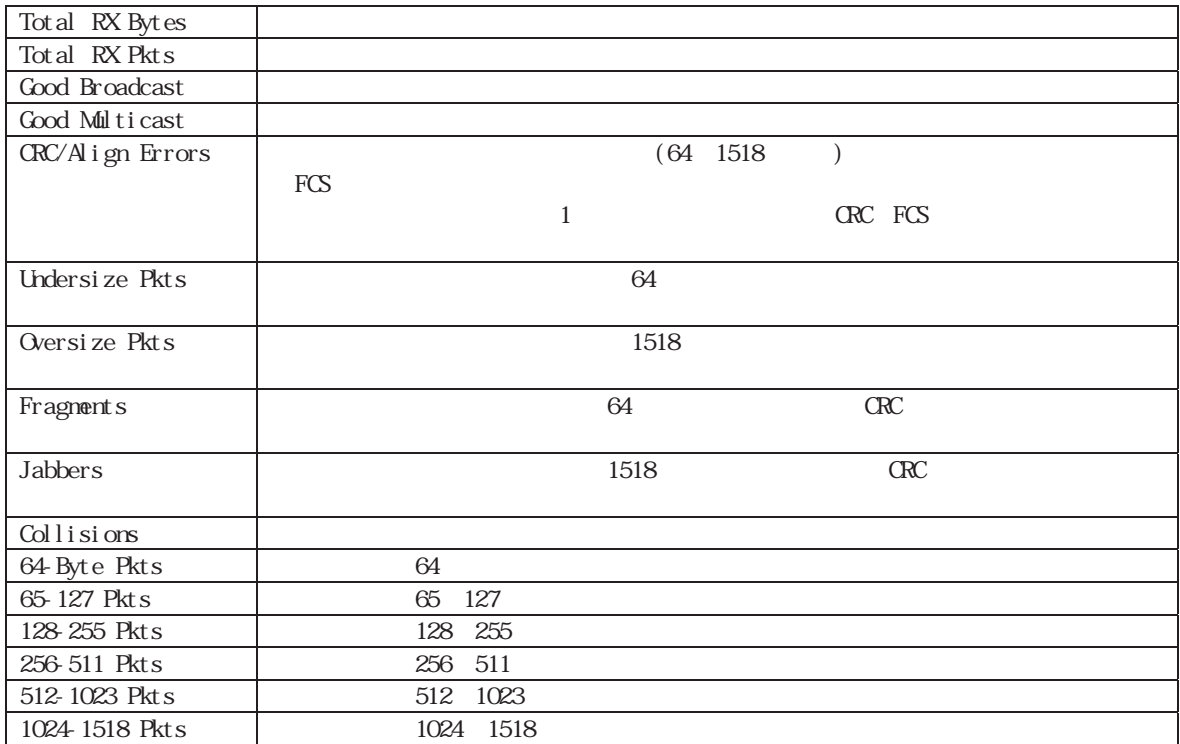

ことには、この画面は、コンソールは、コンソールおよびTelnet からしいです。<br>この画面は、コンソールおよびTelnet

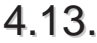

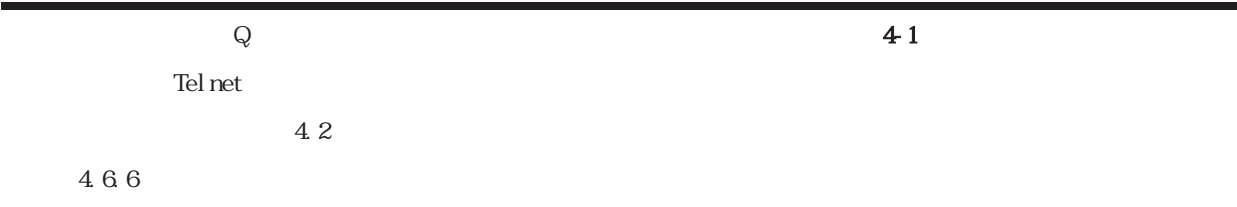

## 付録**A** 仕様

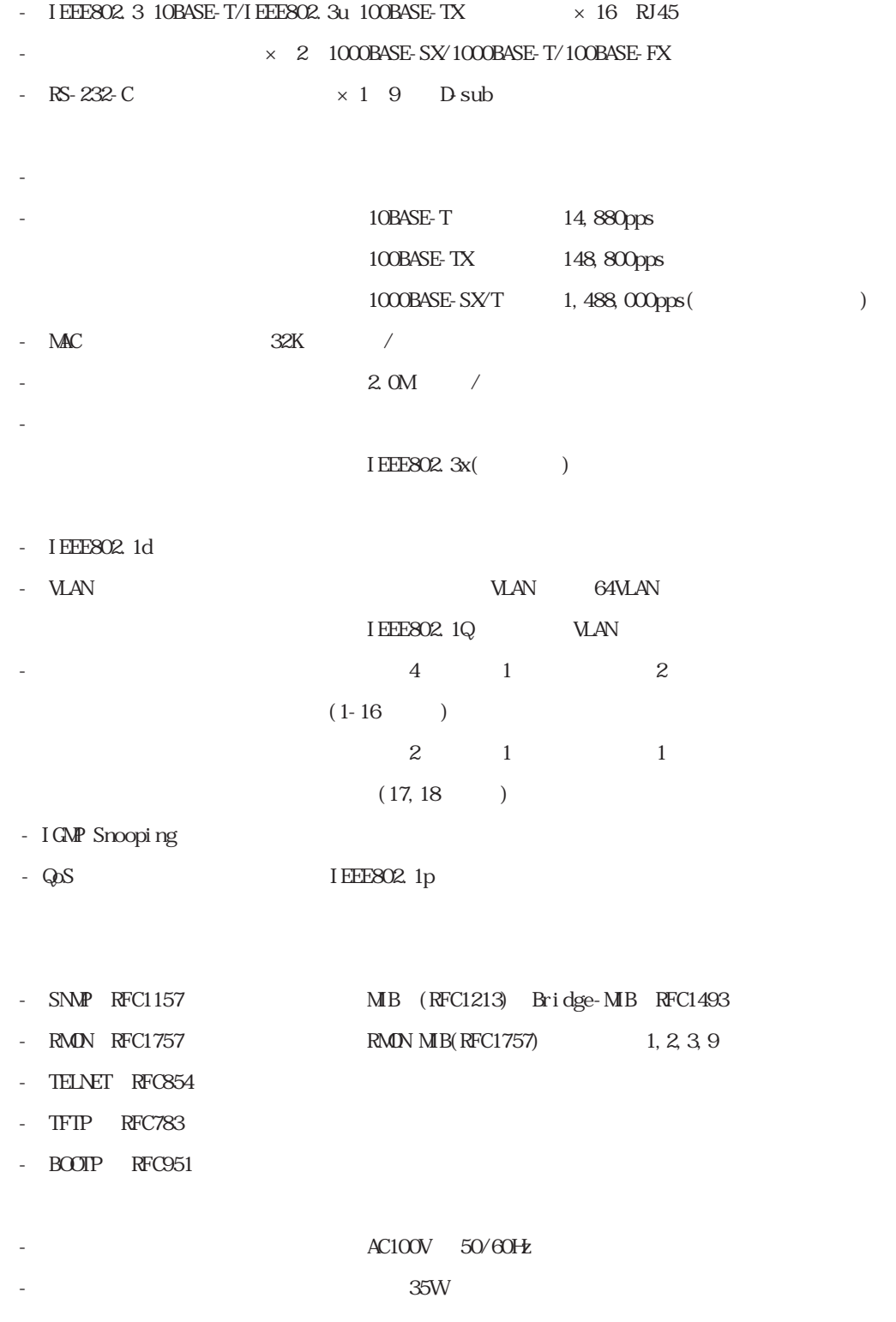

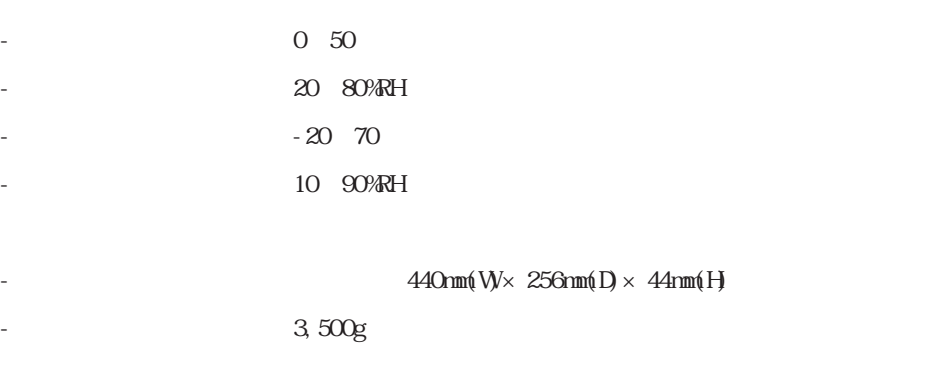

- 電波放射 情報処理装置等電波障害自主規制協議会(VCCI)

 $\overline{A}$ 

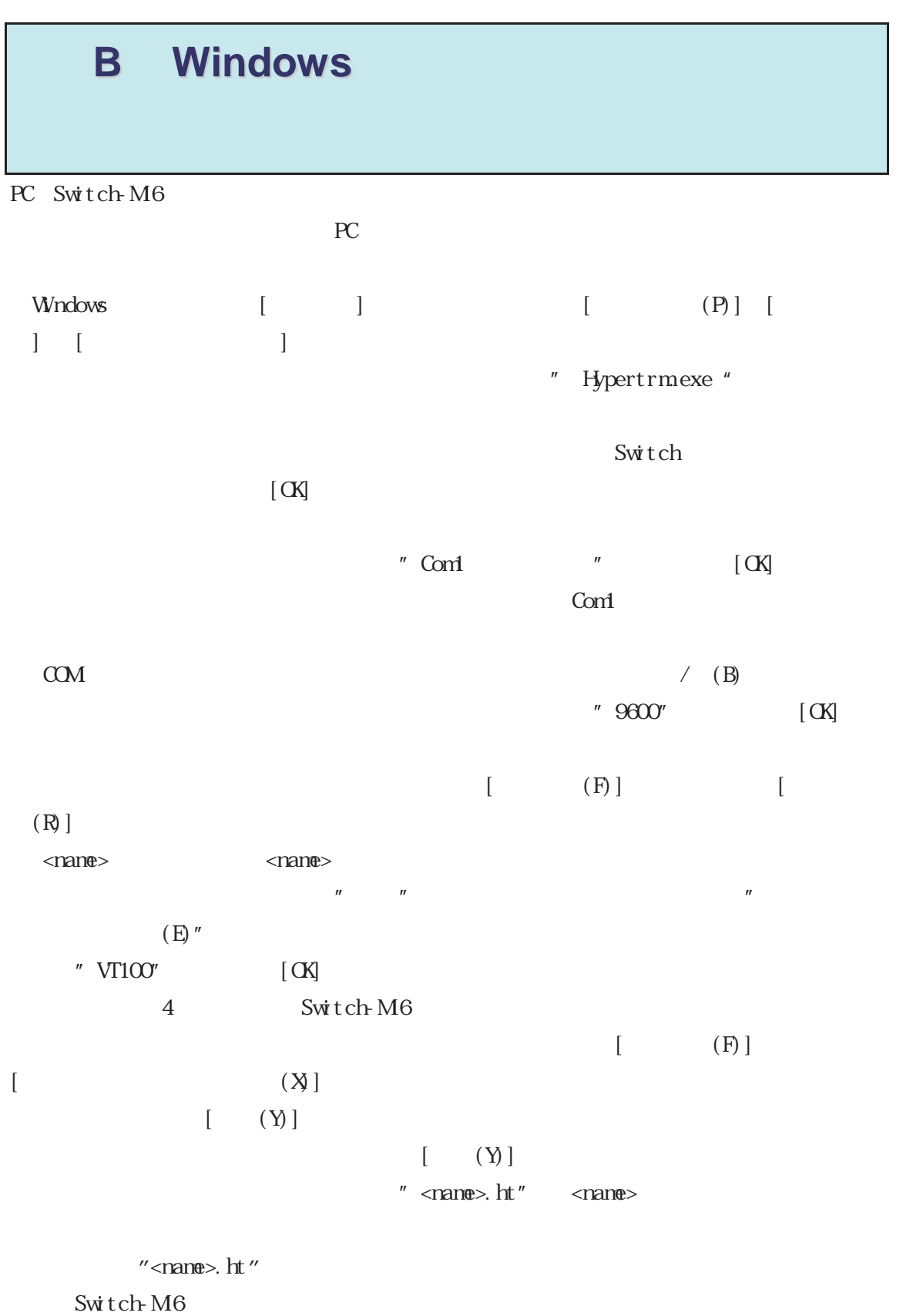

# 付録**C** ネットワーク構築例および設定例

### VLAN

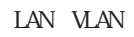

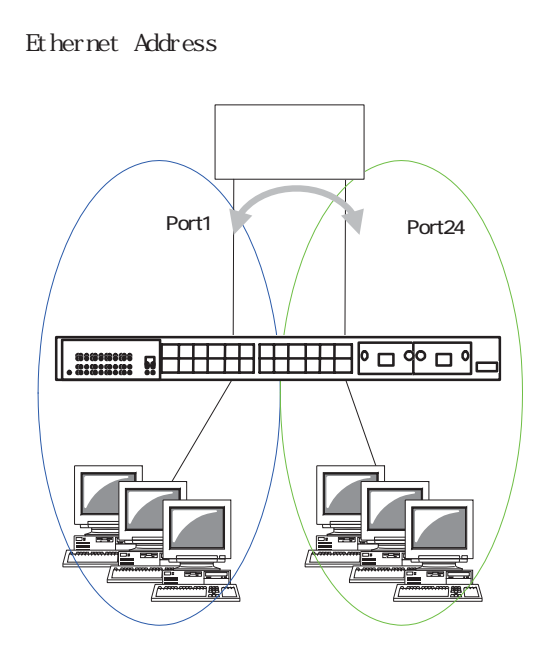

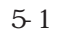

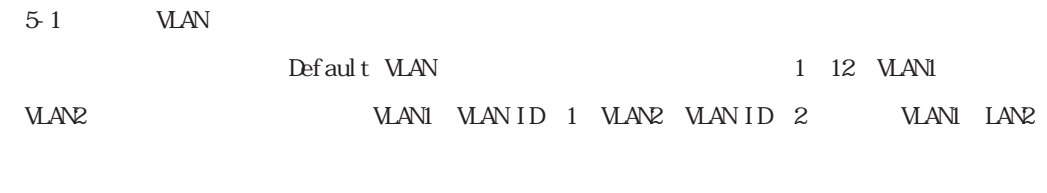

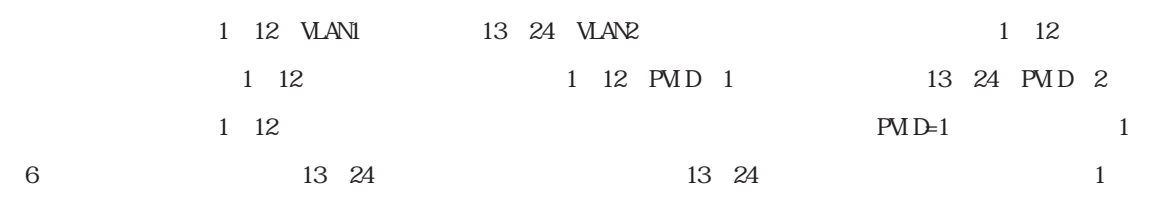

1 12 VLAN1 13 24

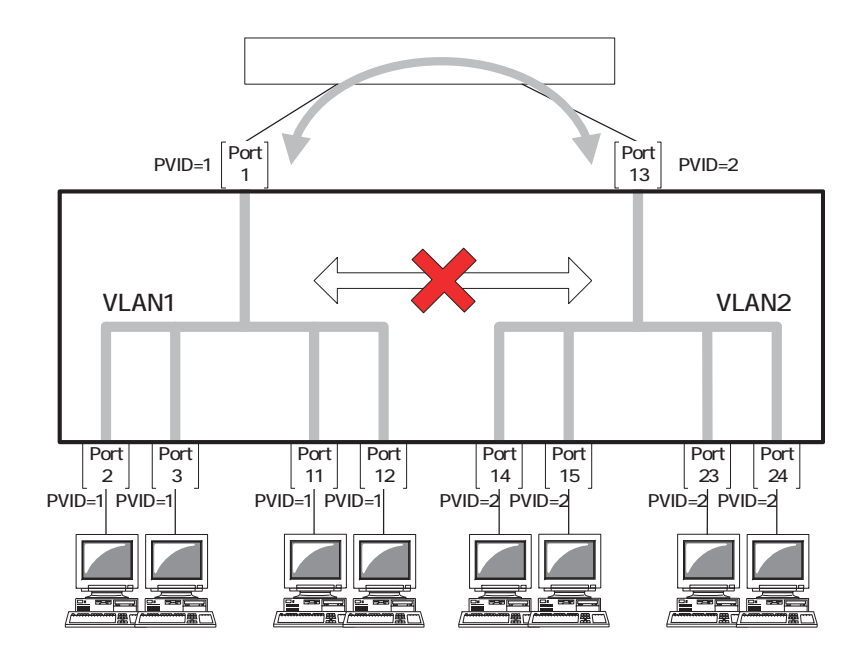

 $5-2$  VLAN

#### 1.VLAN

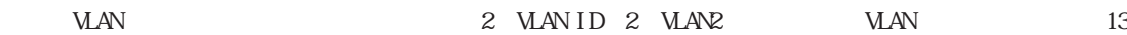

24 **VLAN2** 

この操作は「Main Menu」 「A」を入力 「Advanced Switch Configuration Menu」 「V」を入力し

**VLAN Management Menu** 

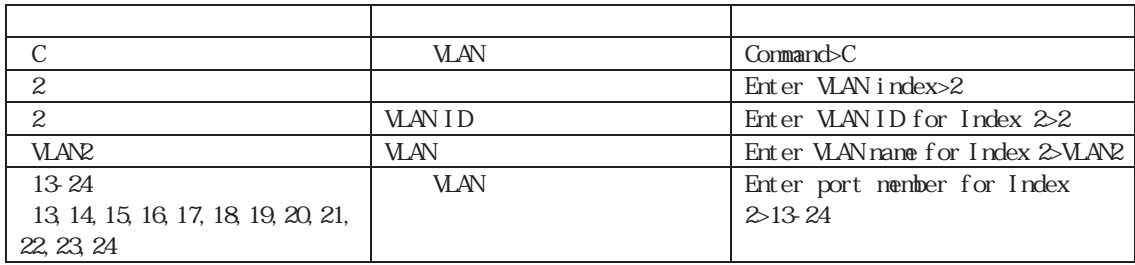

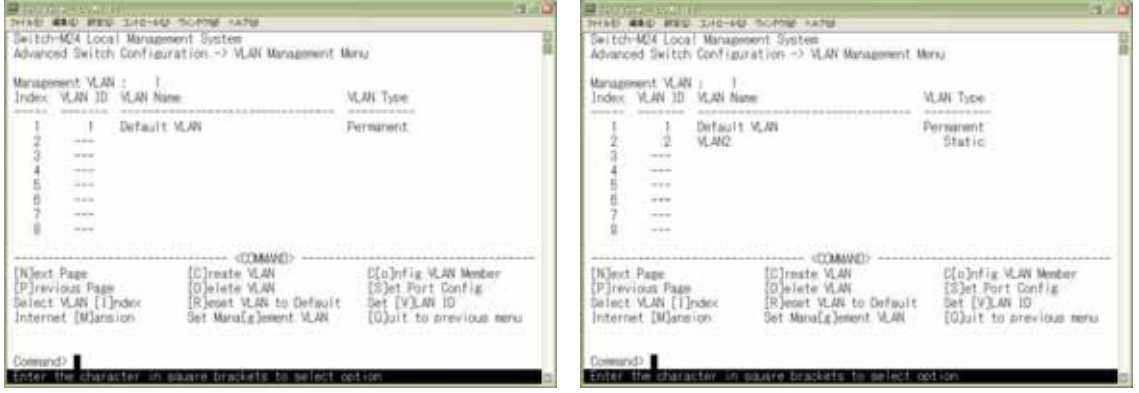

2VLAN

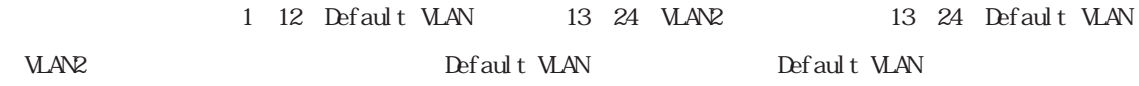

vLAN Management Menu o INDEX 1 Config VLAN Member Menu

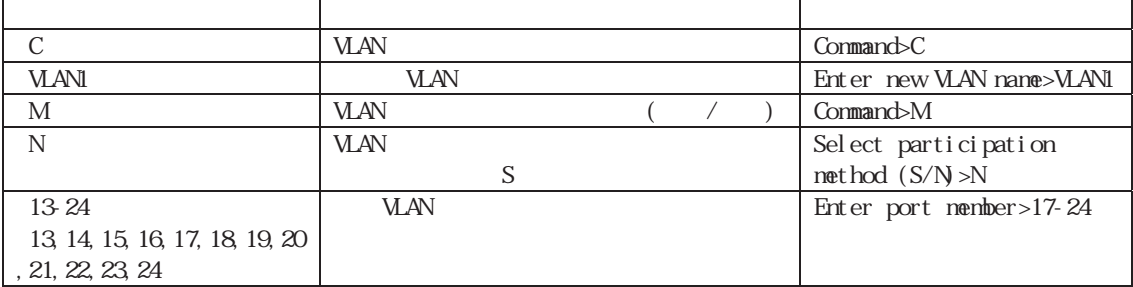

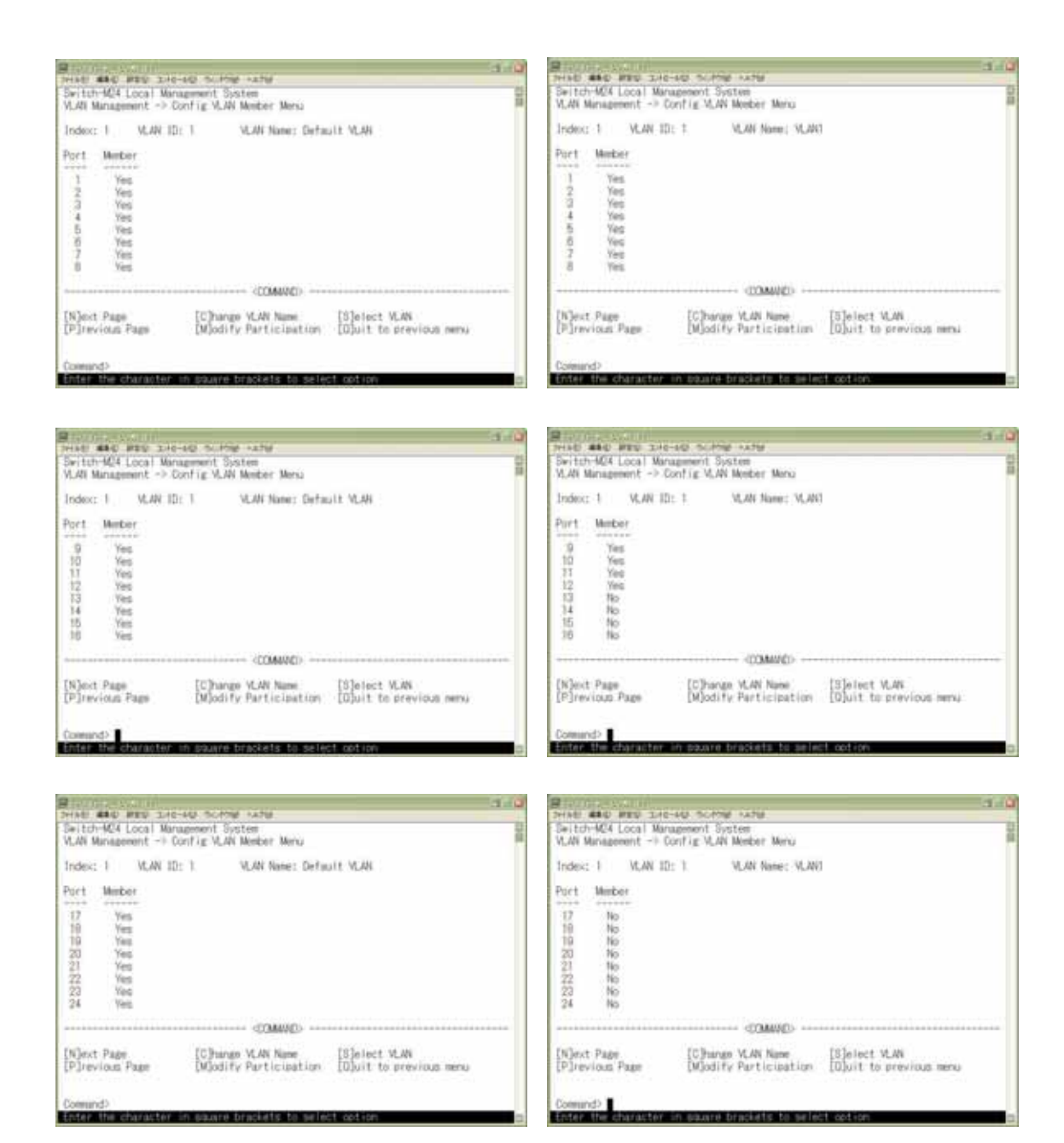

3.PVID

13 24 PVID

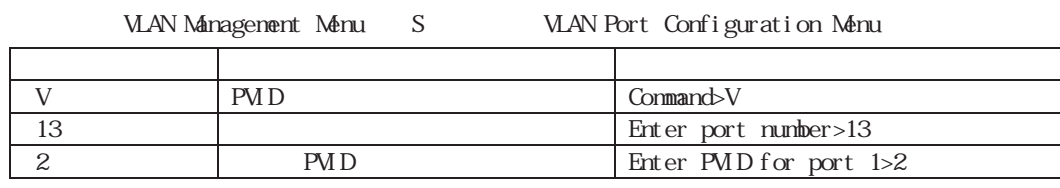

 $13$  and  $14$  and  $24$ 

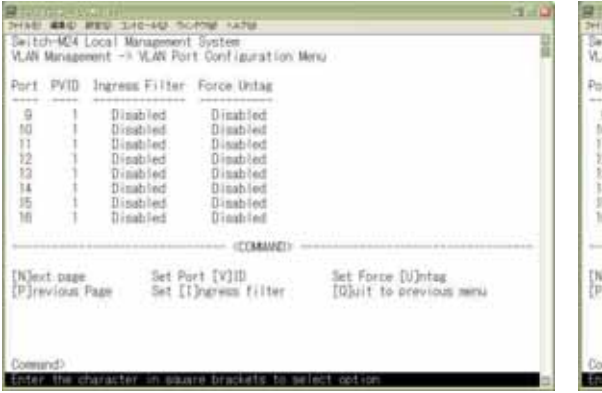

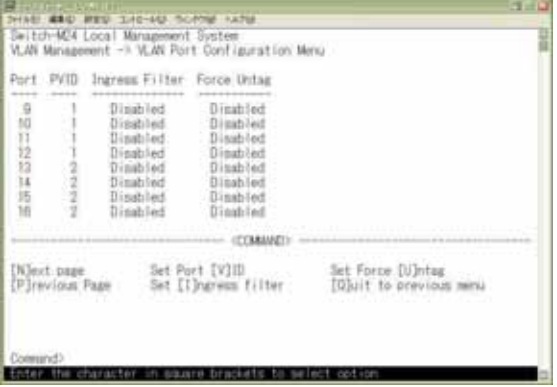

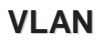

を構成する場合、VLANを区別するタグをつけて1本のケーブルに複数のVLANのパケットを流し、かつ、ス イッチ内では異なるVLANとしてブロードキャストドメインを分割したネットワークを構成することができ

 $(5-3)$ 

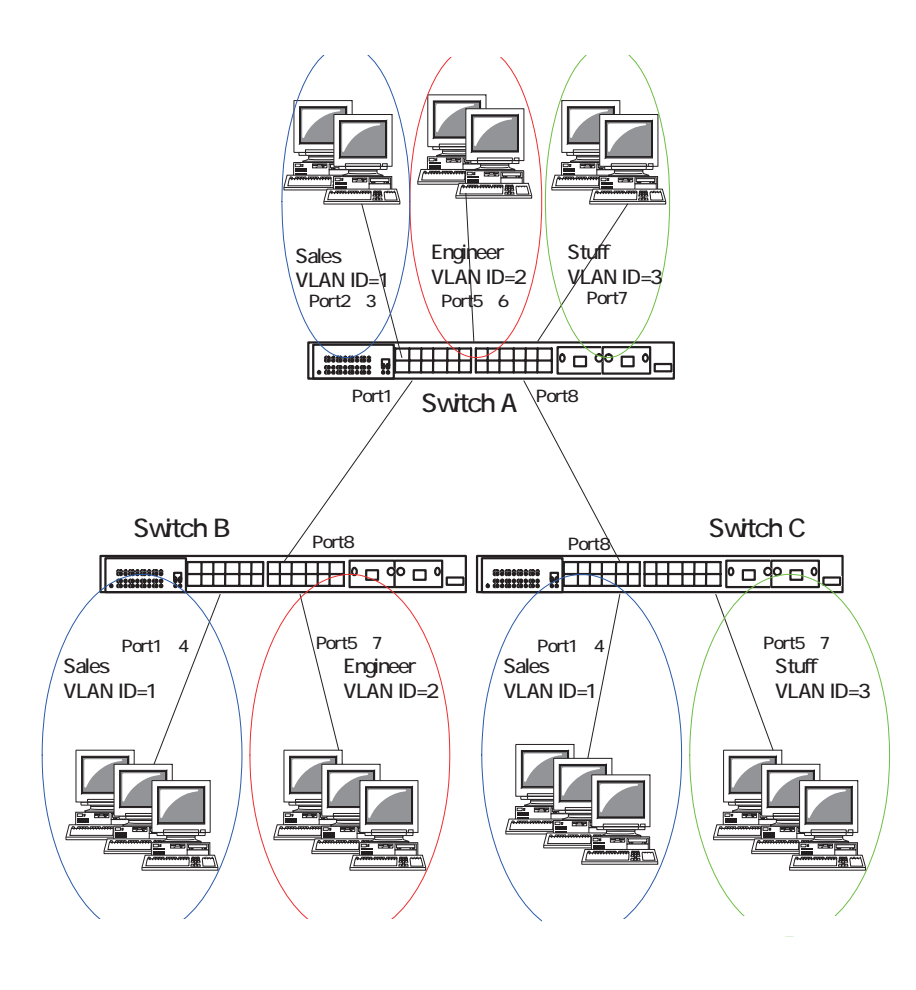

5-3 VLAN

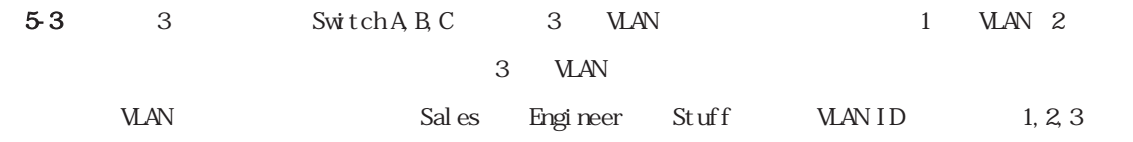

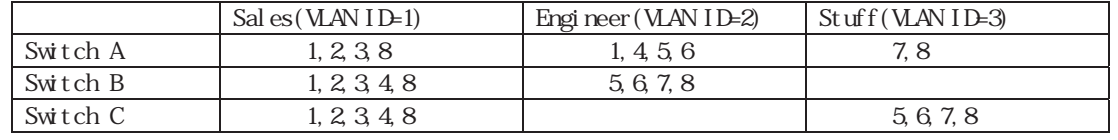

#### Switch A, B

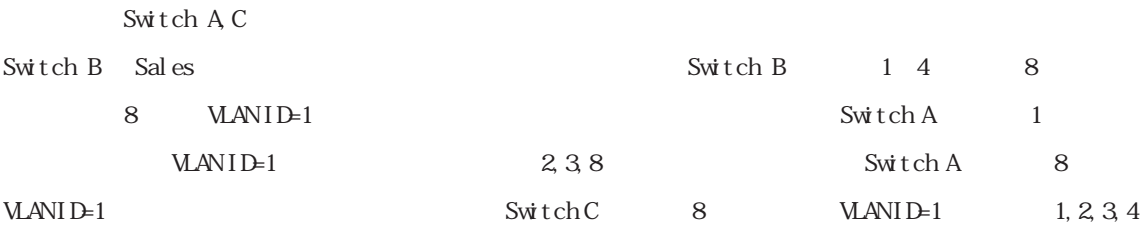

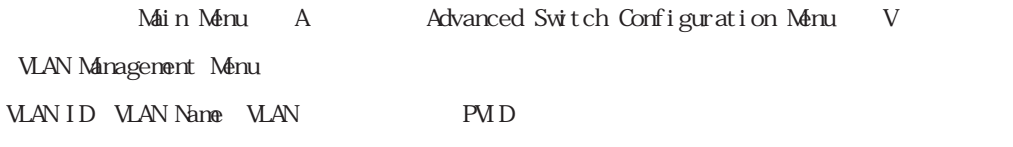

#### 1. Switch A

VLAN Name=tag)

Sales Engineer Stuff MAN PVID WAN WAN ID=4

L

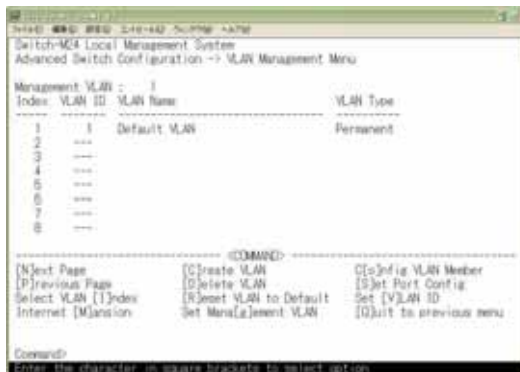

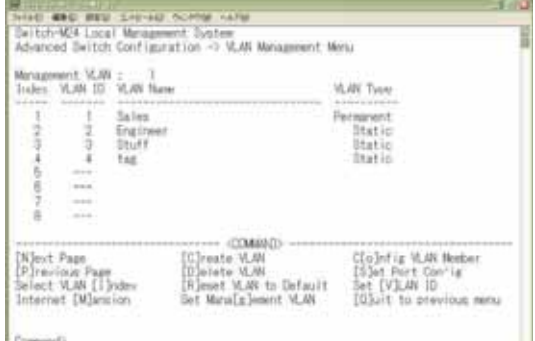

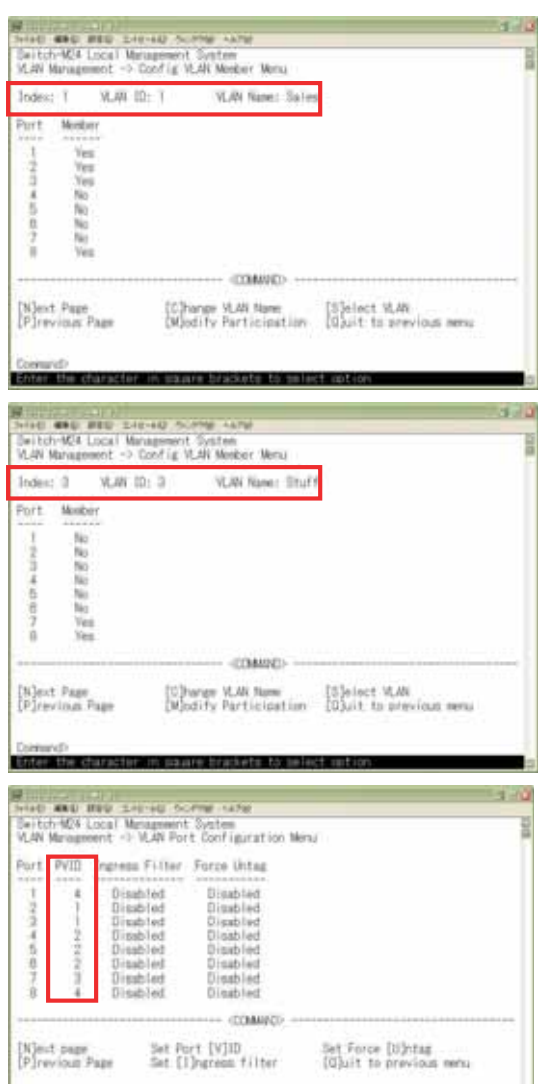

nd)

aracter in waare brackets to select op

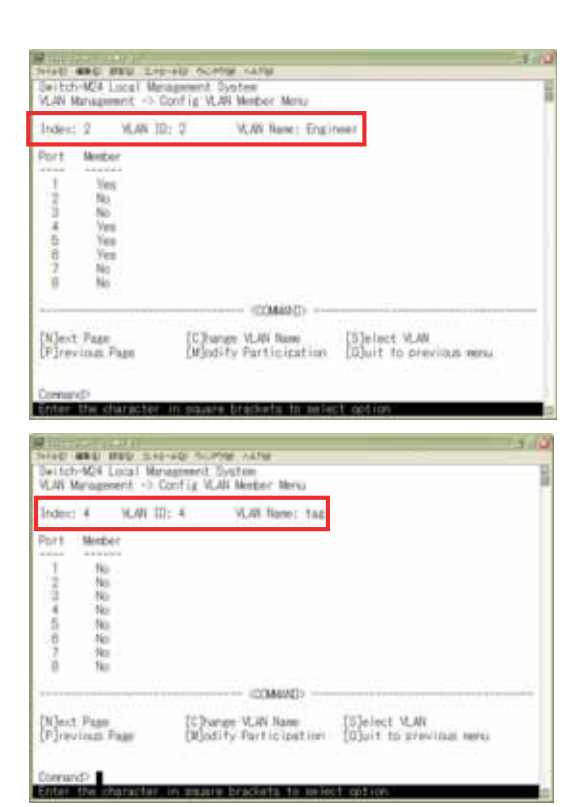

L

#### 2. Switch B

omund)<br>ster the character in source brackets to select option.

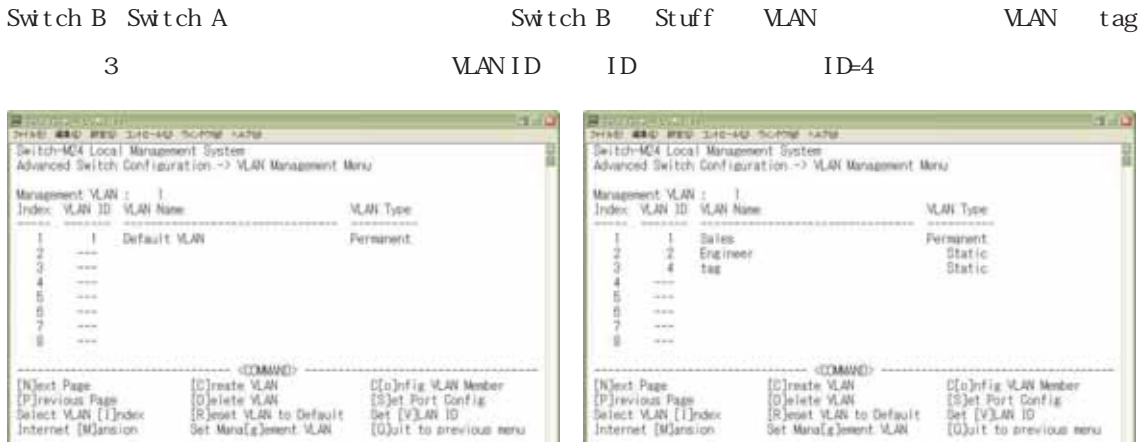

character in square brackets to select cotion

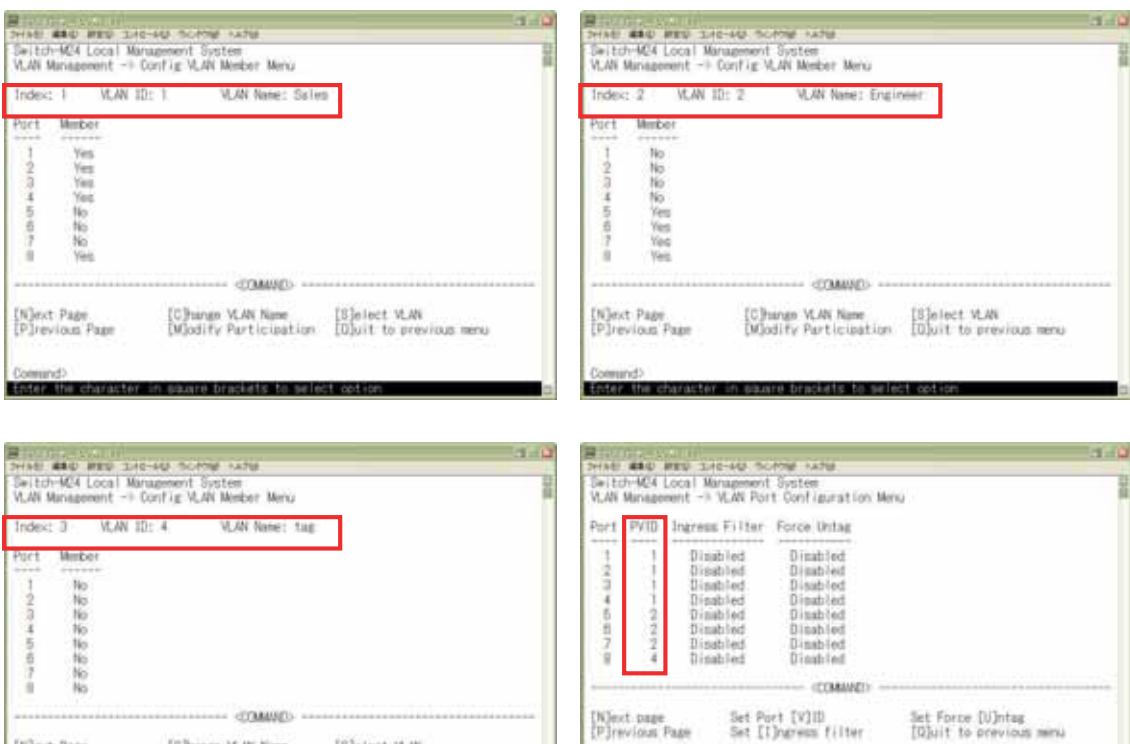

89

L

[C]hango VLAN Name<br>[M]odify Participation [O]uit to previous menu

are brackets to sel

IN]ext Page<br>[P]revious Page

ind)

### 3.Switch C

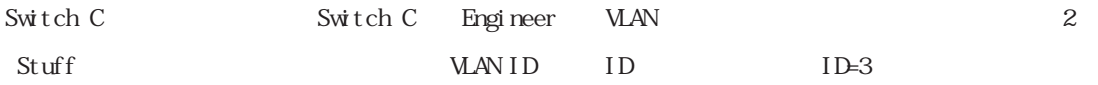

VLAN ID Switch B ID=4

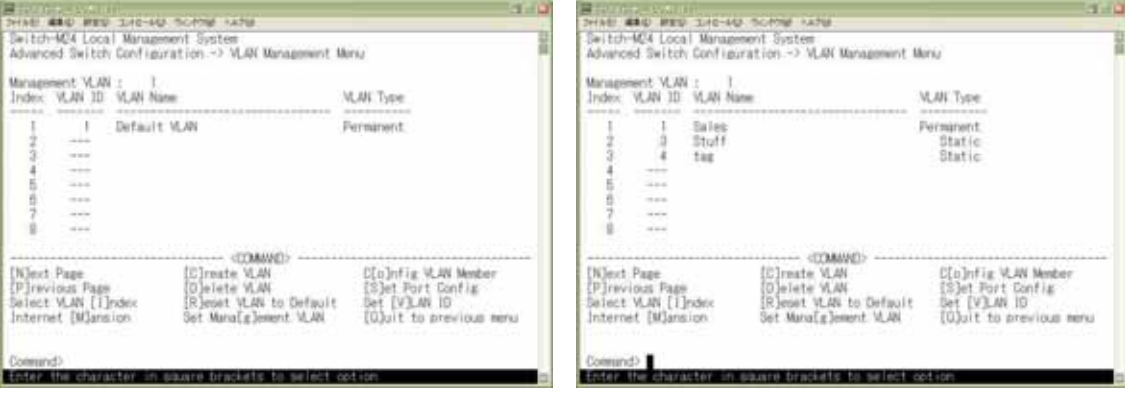

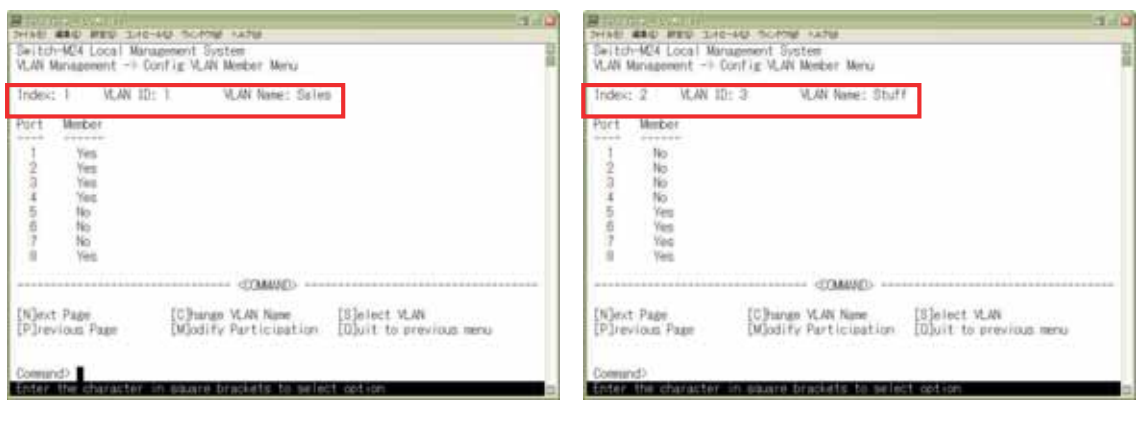

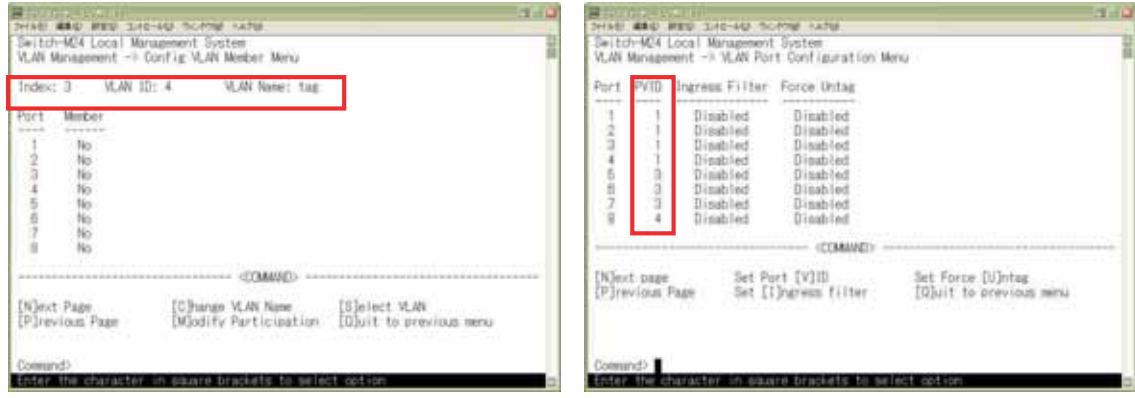